Министерство образования и науки Российской Федерации Южно-Уральский государственный университет

514.18(07) Р472

А.Л. Решетов, Л.И. Хмарова, Л.Л. Карманова

**Трехмерная графика в AutoCAD ПРИМЕР ВЫПОЛНЕНИЯ ЗАДАНИЯ №2 ПО КОМПЬЮТЕРНОЙ ГРАФИКЕ**

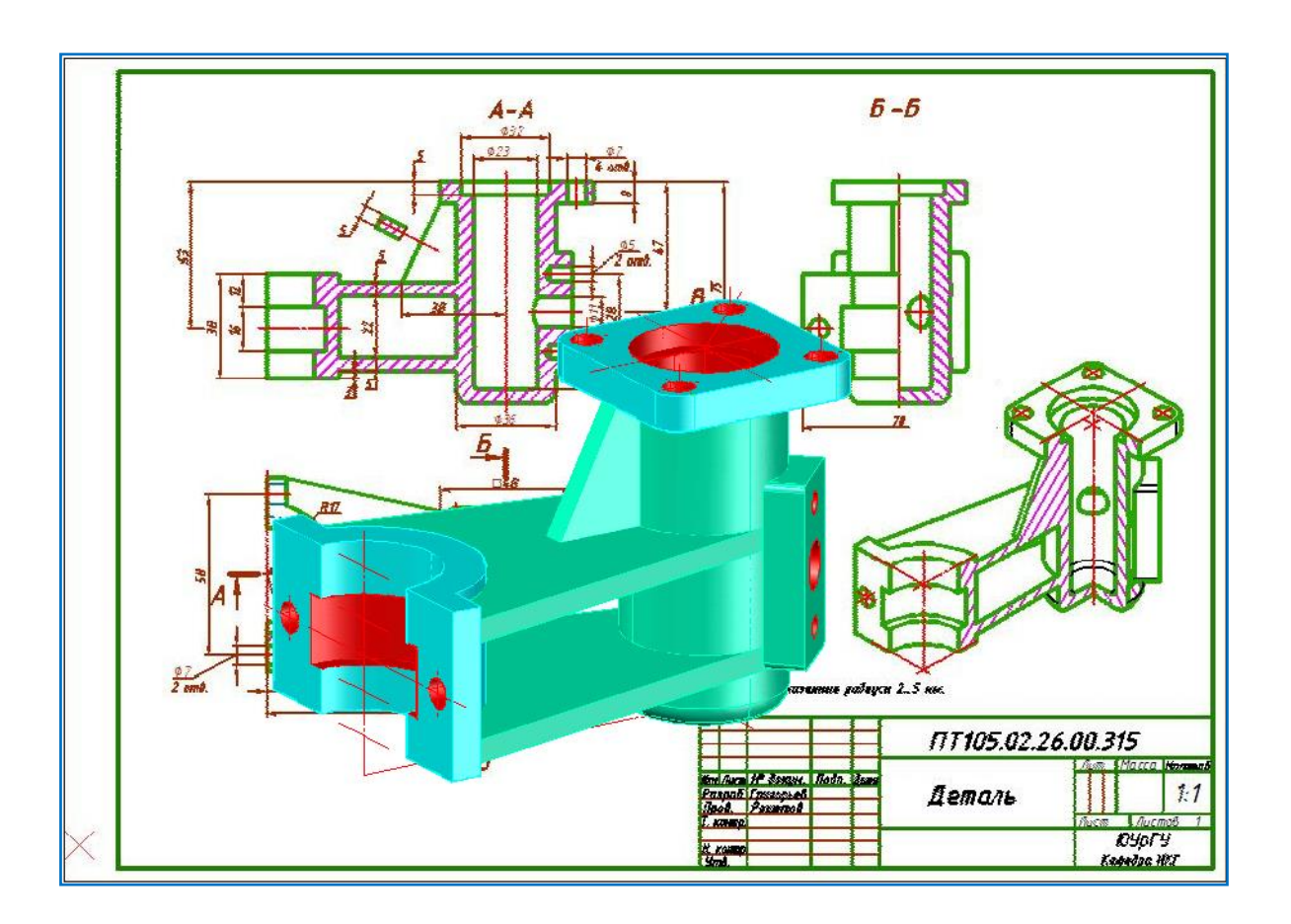

Челябинск 2017

Министерство образования и науки Российской Федерации Южно-Уральский государственный университет Кафедра графики

514.18(07) Р472

#### А.Л. Решетов, Л.И. Хмарова, Т.Ю. Попцова

#### **Трехмерная графика в AutoCAD**

**ПРИМЕР ВЫПОЛНЕНИЯ ЗАДАНИЯ №2 ПО КОМПЬЮТЕРНОЙ ГРАФИКЕ**

Челябинск Издательский центр ЮУрГУ 2017

*Одобрено учебно-методической комиссией архитектурно-строительного факультета*

> *Рецензенты: М.В. Шахматов, А.Г. Игнатьев.*

#### **Решетов**, А.Л.

Трехмерная графика в AutoCAD. Пример выполнения задания №2 по компьютерной графике / А. Л. Решетов; Л. И. Хмарова; Л. Л. Карманова. – Челябинск: Издательский центр ЮУрГУ, 2017. Р472

 Пособие составлено в электронном виде в помощь студентам, изучающим курс «Инженерная и компьютерная графика». Оно содержит описание выполнения задания «Трехмерная графика», выполняемое студентами в ходе изучения программы AutoCAD. Чертежи выполнены в цвете. Приведена 3D-технология проектирования, согласно которой чертежи, необходимые для изготовления объектов, получают на основе предварительно созданных объёмных моделей.

 При подготовке учебного пособия использованы разработки кафедры инженерной и компьютерной графики ЮУрГУ.

 Пособие предназначено для преподавателей при чтении лекций в аудитории с мультимедийном оборудованием, а также для изучения студентами программы AutoCAD на персональном компьютере самостоятельно.

 Пособие разработано для студентов, обучающихся по укрупненной группе специальностей и направлений подготовки «Инженерное дело, технологии и технические науки».

УДК 514.18(075.8)

© Издательский центр ЮУрГУ, 2017

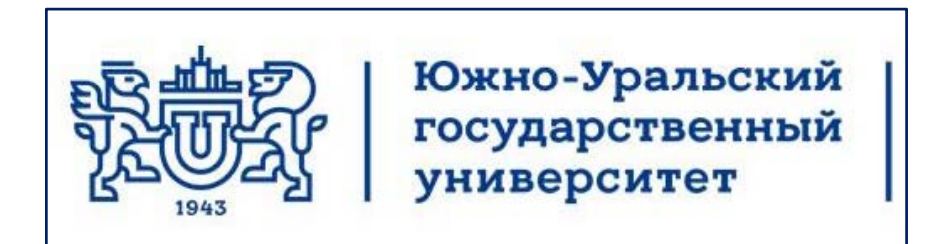

# Кафедра инженерной и компьютерной графики **Лекции по компьютерной графике ц р р ф**

## **Трехмерное моделирование в AutoCAD 2013 Основные положения. Часть 1**

Челябинск 2017

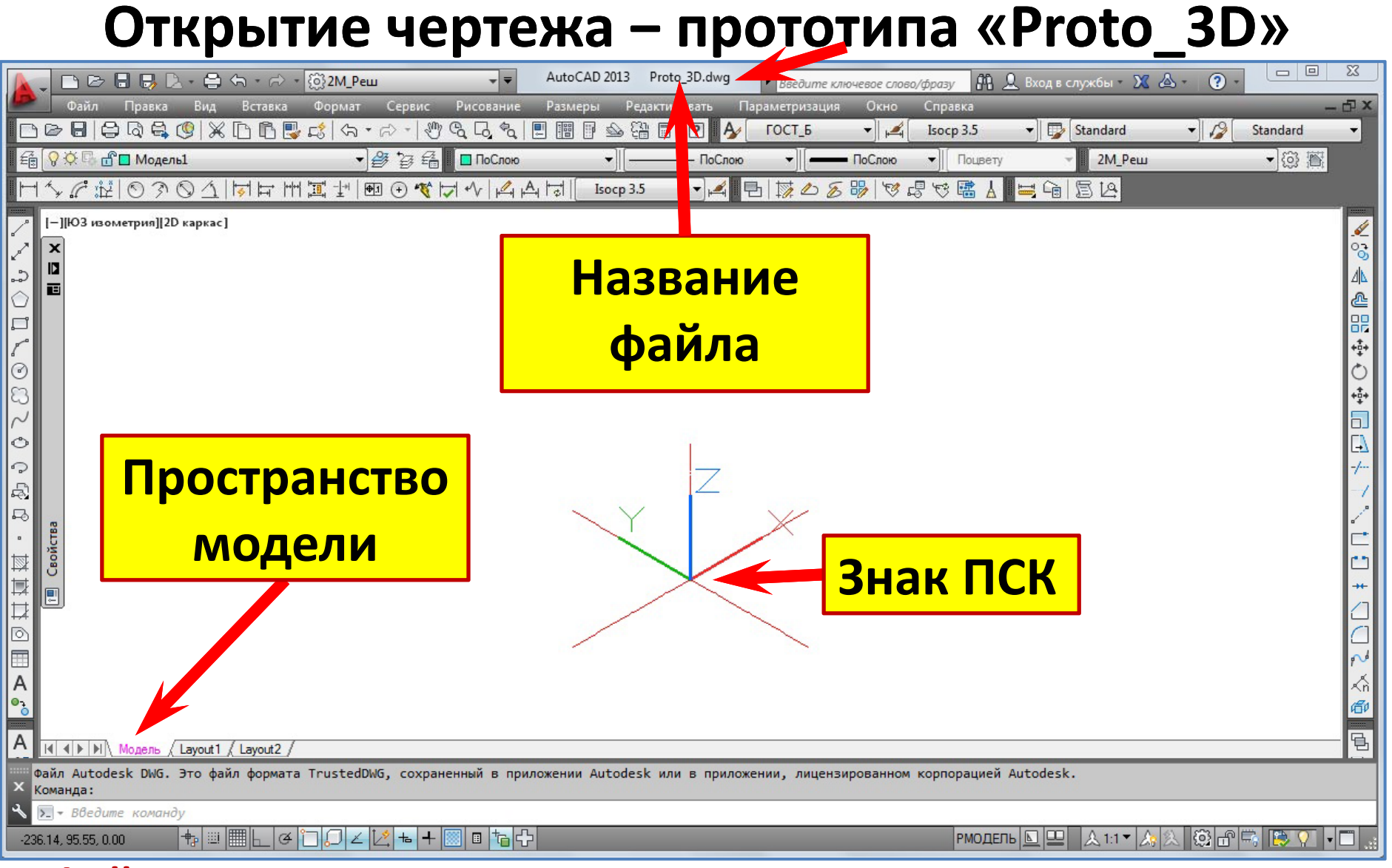

#### **Файл чертежа ‒ прототипа** «**Proto\_3 D** » **находится в папке** «**Помощь студенту АТ** ». Его следует сохранить в **своей папке** с **новым именем , например ,** «**253\_3 М** »**.**

#### **Сохранение прототипа**  «**Proto\_3D** »

#### с новым именем «253\_3D»

**Команда**

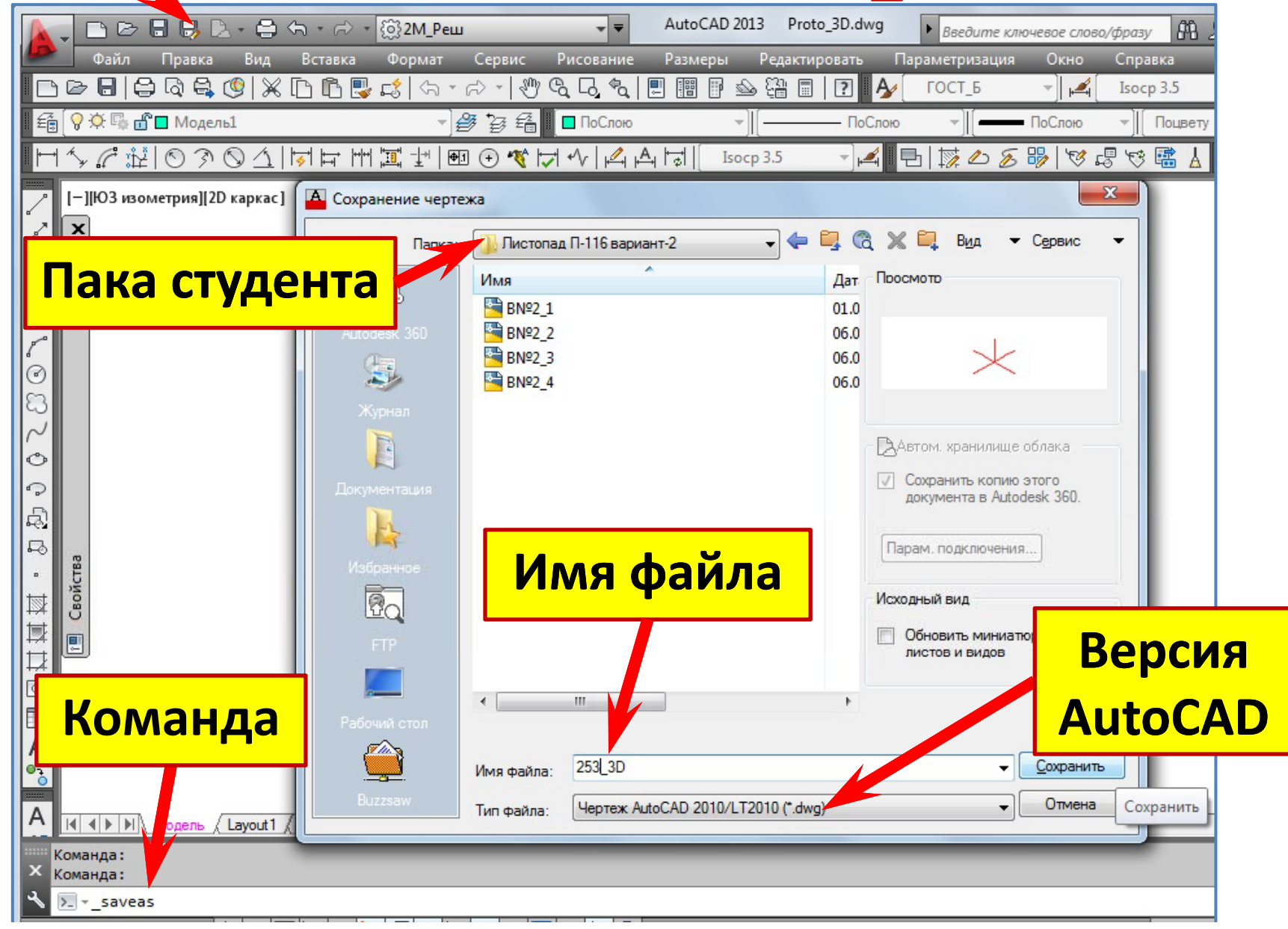

#### Создание пространства 3D-моделирования

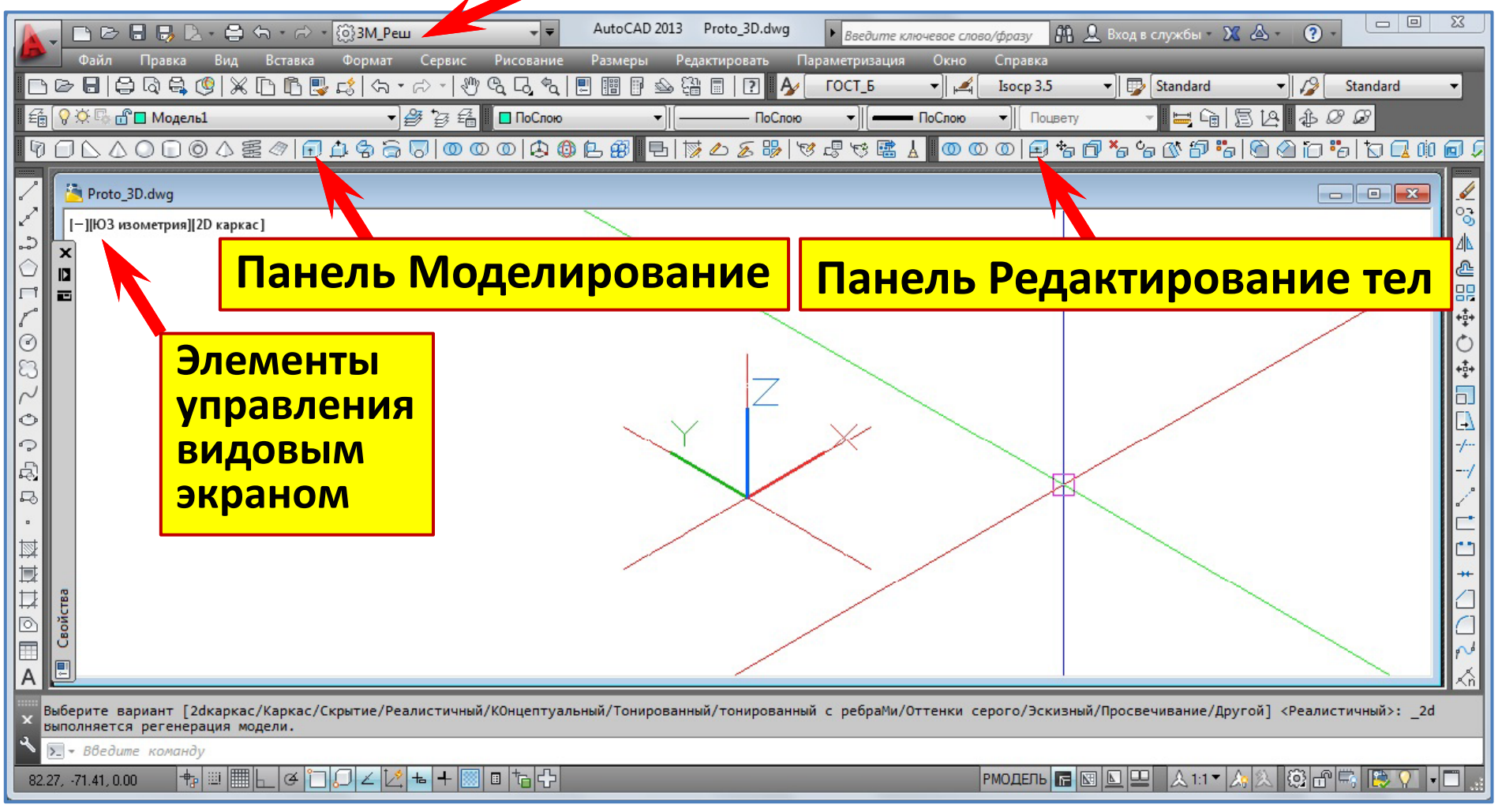

#### •Добавим панель инструментов Моделирование и панель Редактирование тел.

•Сохраним рабочее пространство с именем ЗМ\_Реш.

#### **Настройка рабочего пространства**

Строка состояния . Кнопки **выбора режимов черчения**

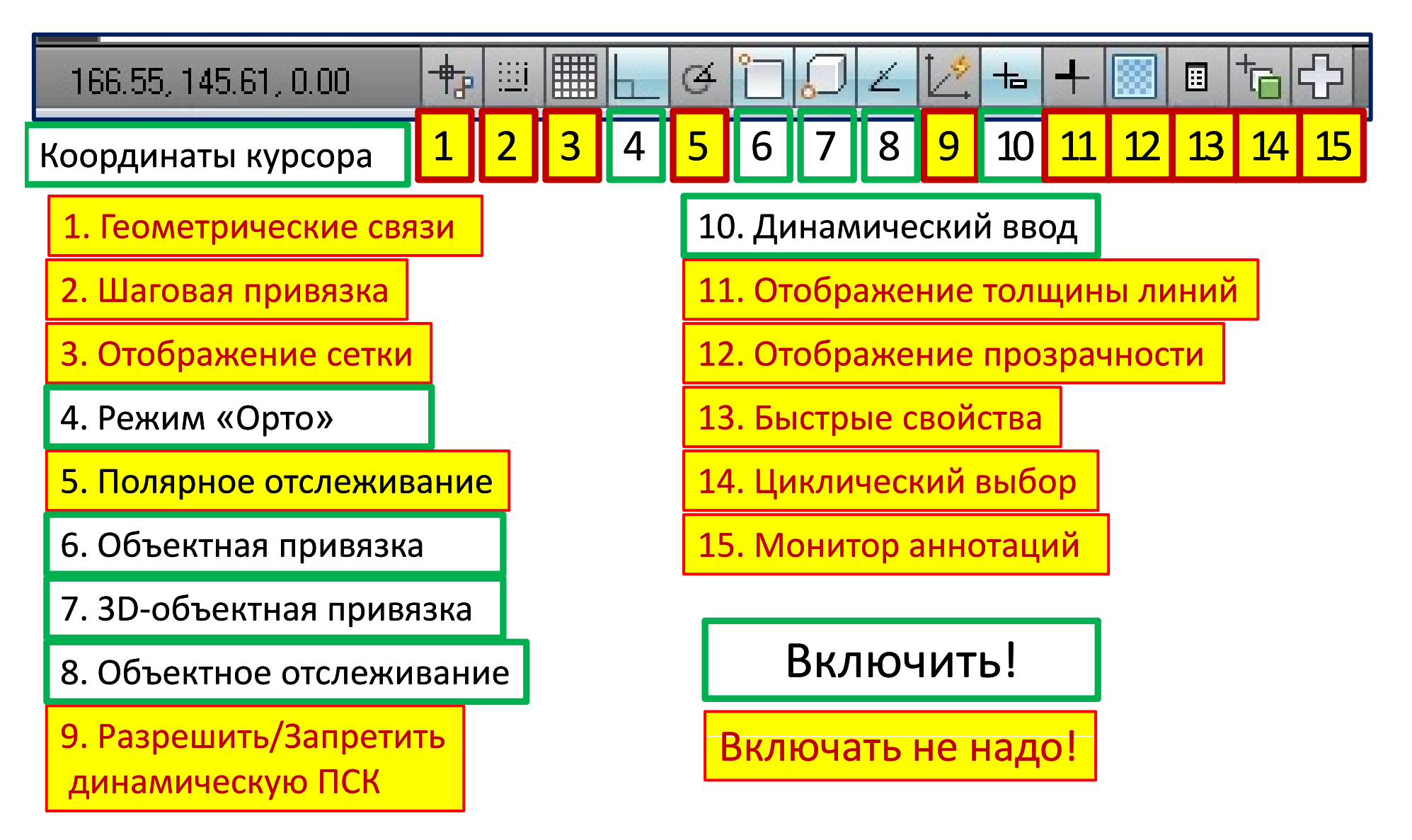

#### **Изменение вида кнопок выбора режимов черчения**

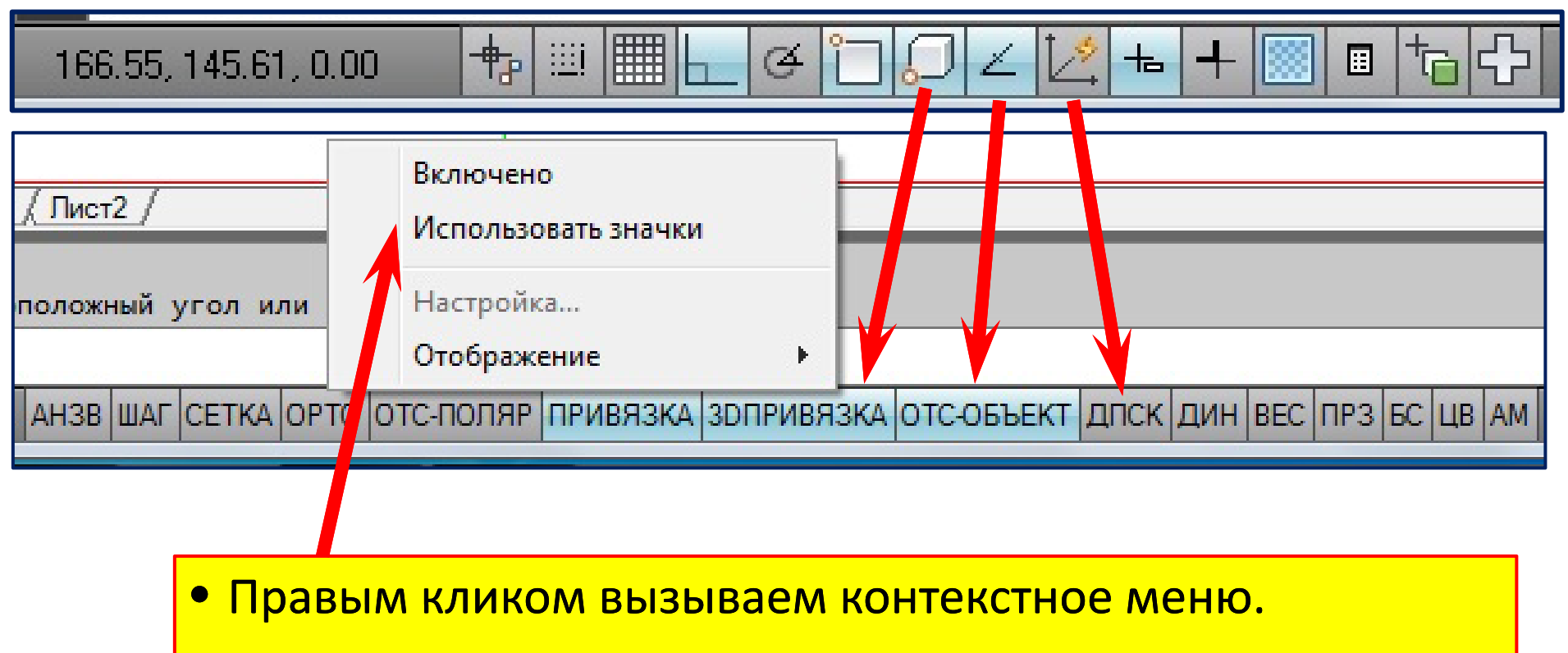

- Снимаем галочку против пункта «Использовать значки ».
- Вид кнопок выбора режимов черчения изменился .

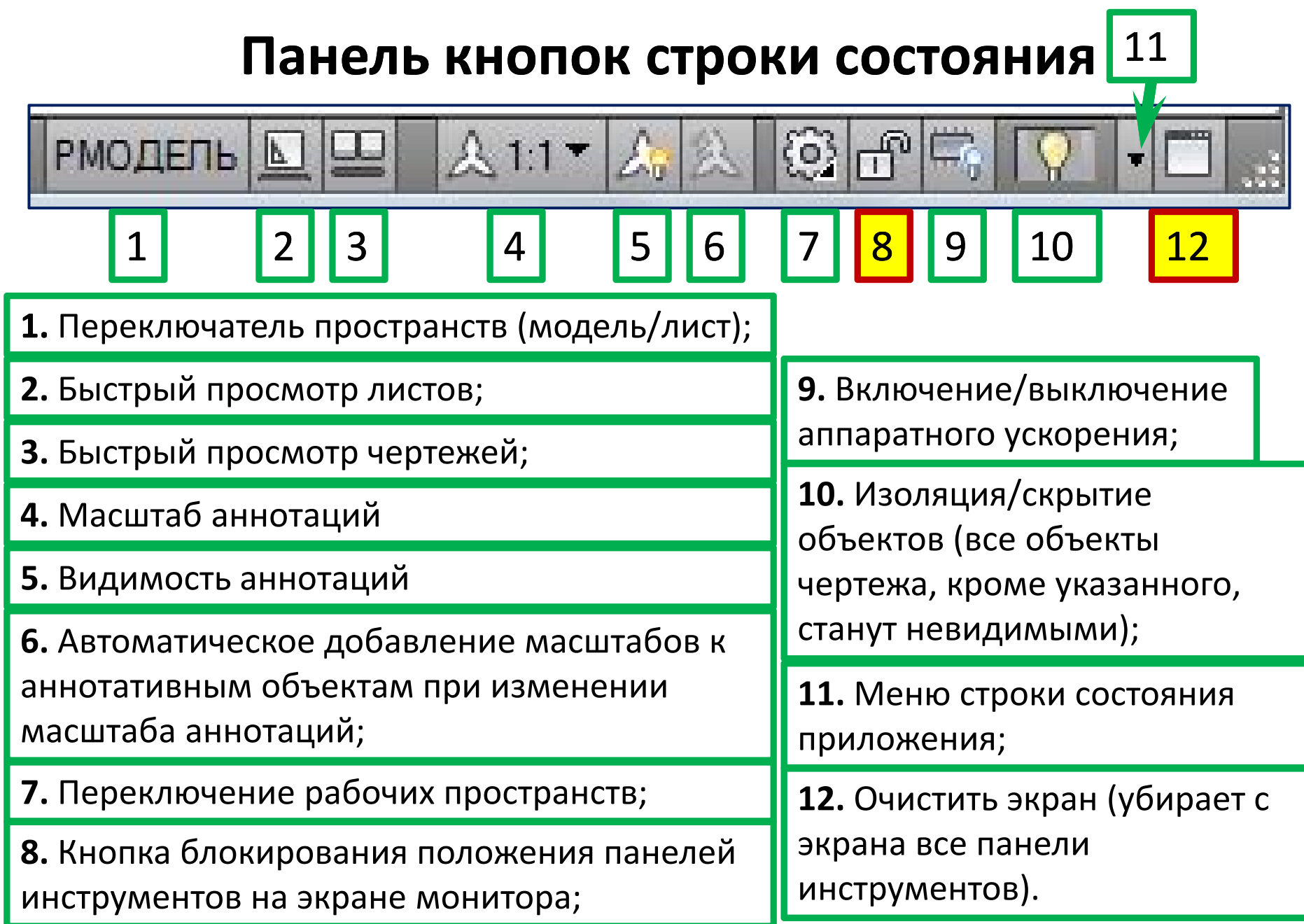

#### Меню строки состояния

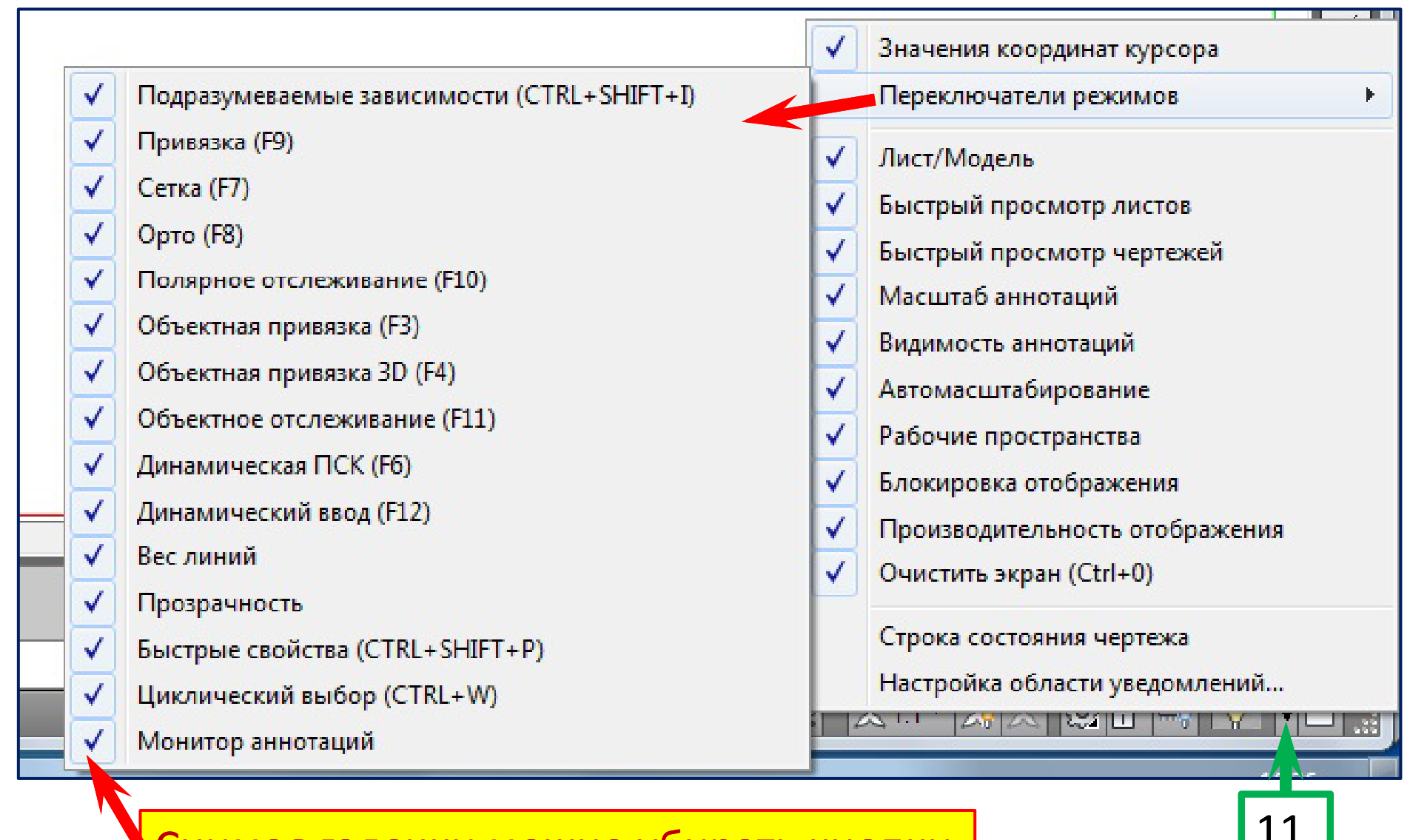

Снимая галочки можно убирать кнопки

#### Элементы управления видовым экраном

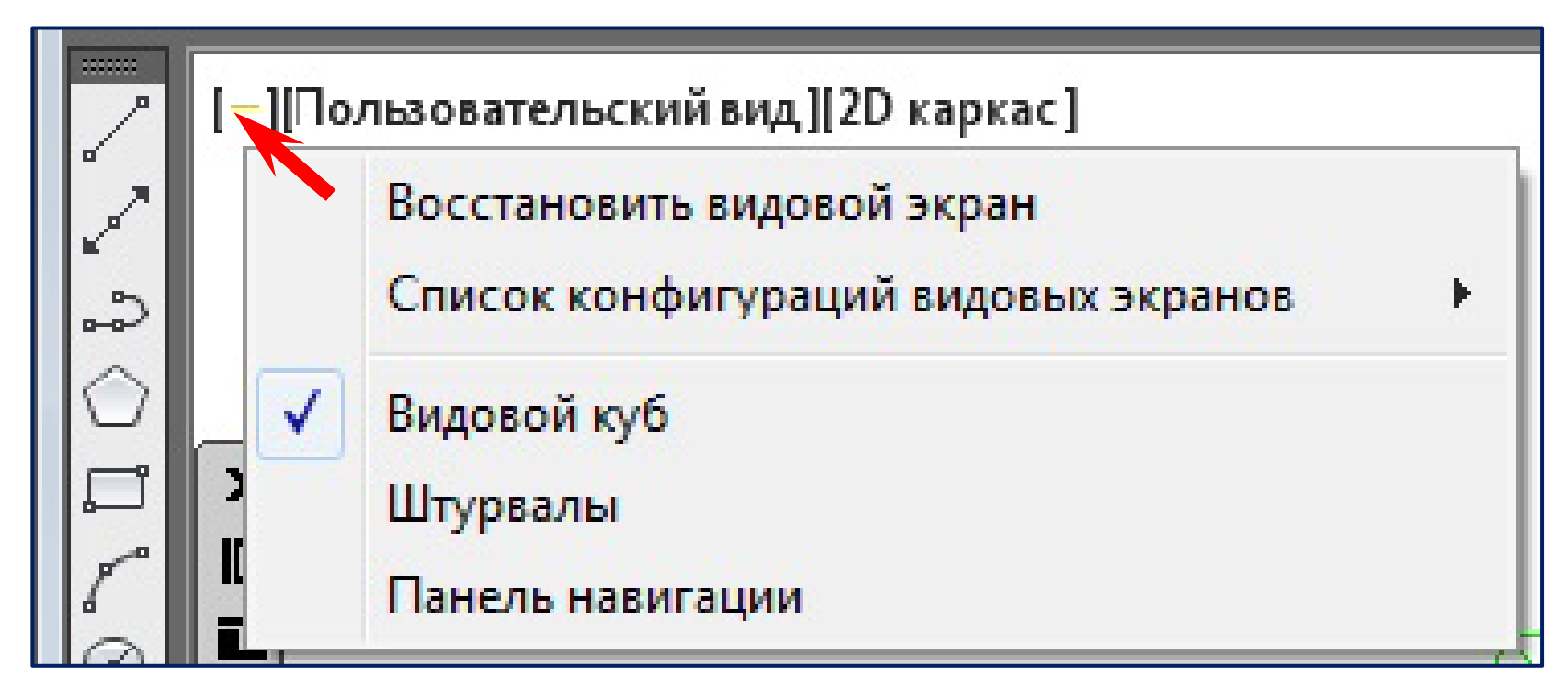

- [-] щелчок мышью на этом элементе позволяет нам:
- управлять видовыми экранами в пространстве модели;
- устанавливать средства навигации в пространстве модели (видовой куб, панель навигации и штурвал).

### **Управление стандартными видами**

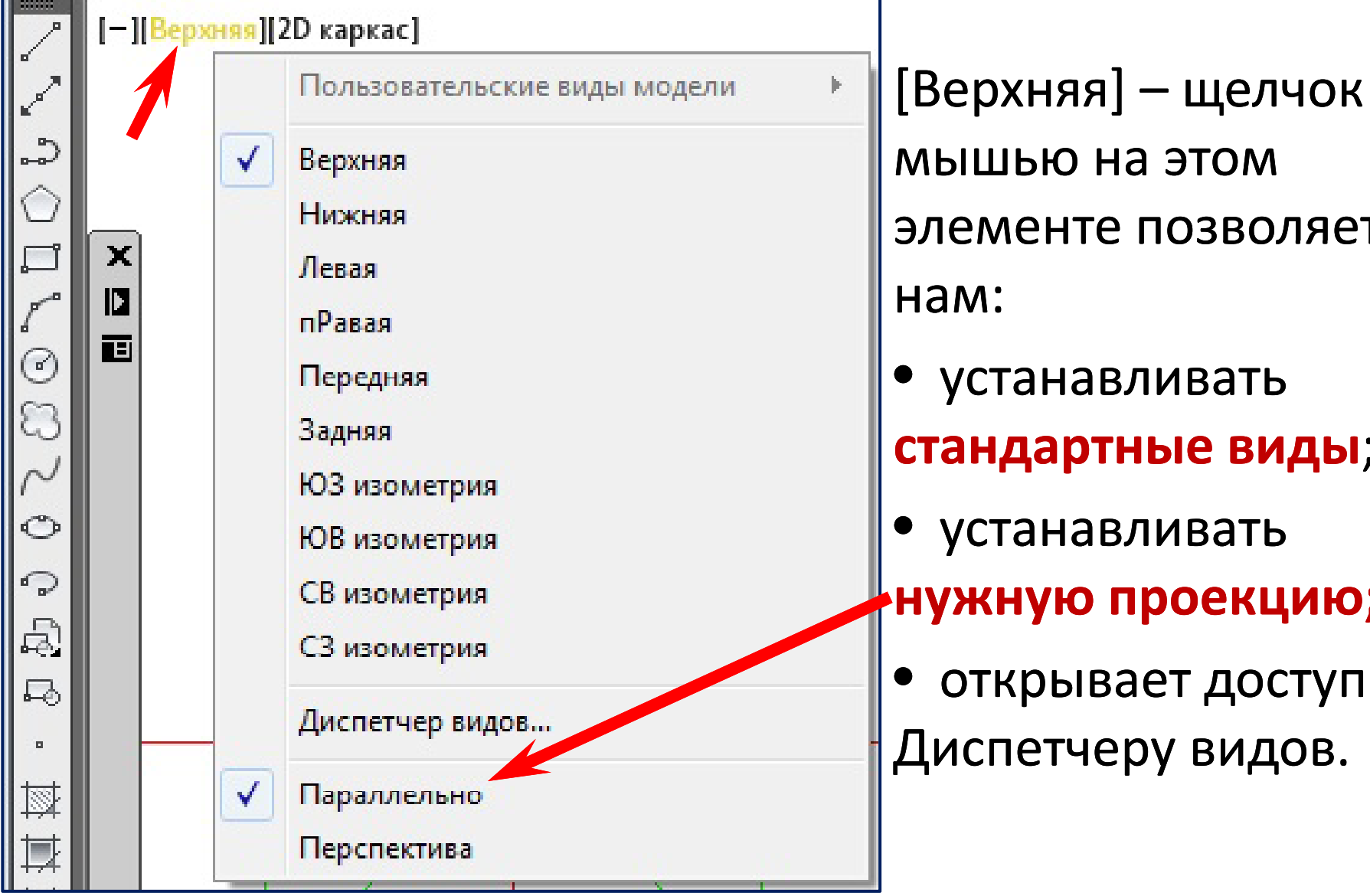

е позволяет вливать **тные виды;** вливать **нужную проекцию;** зает доступ к еру видов.

### **Управление визуальными стилями**

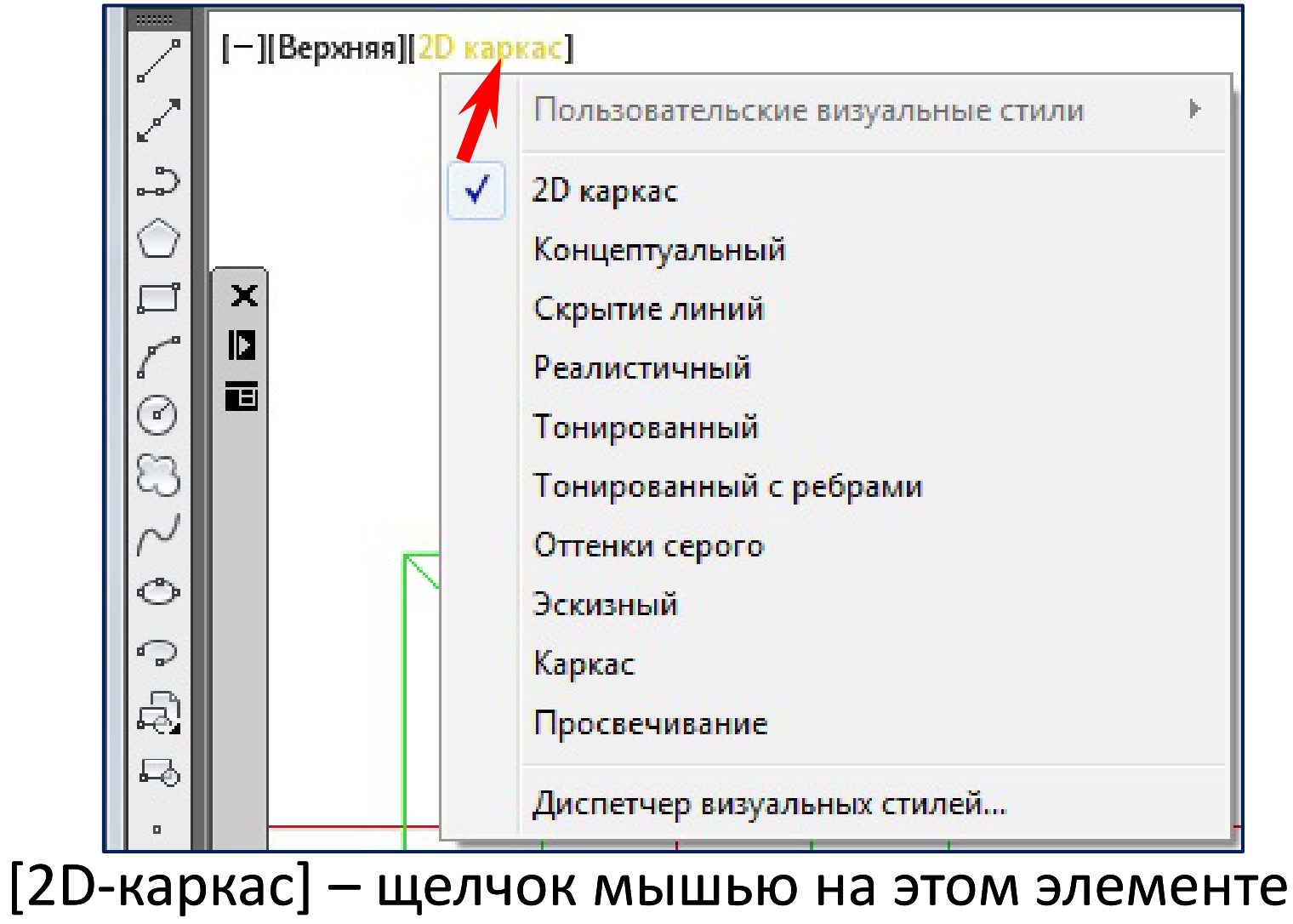

позволяет нам выбрать нужный **визуальный стиль**.

#### **Пр р име <sup>ы</sup> визуальных стилей**

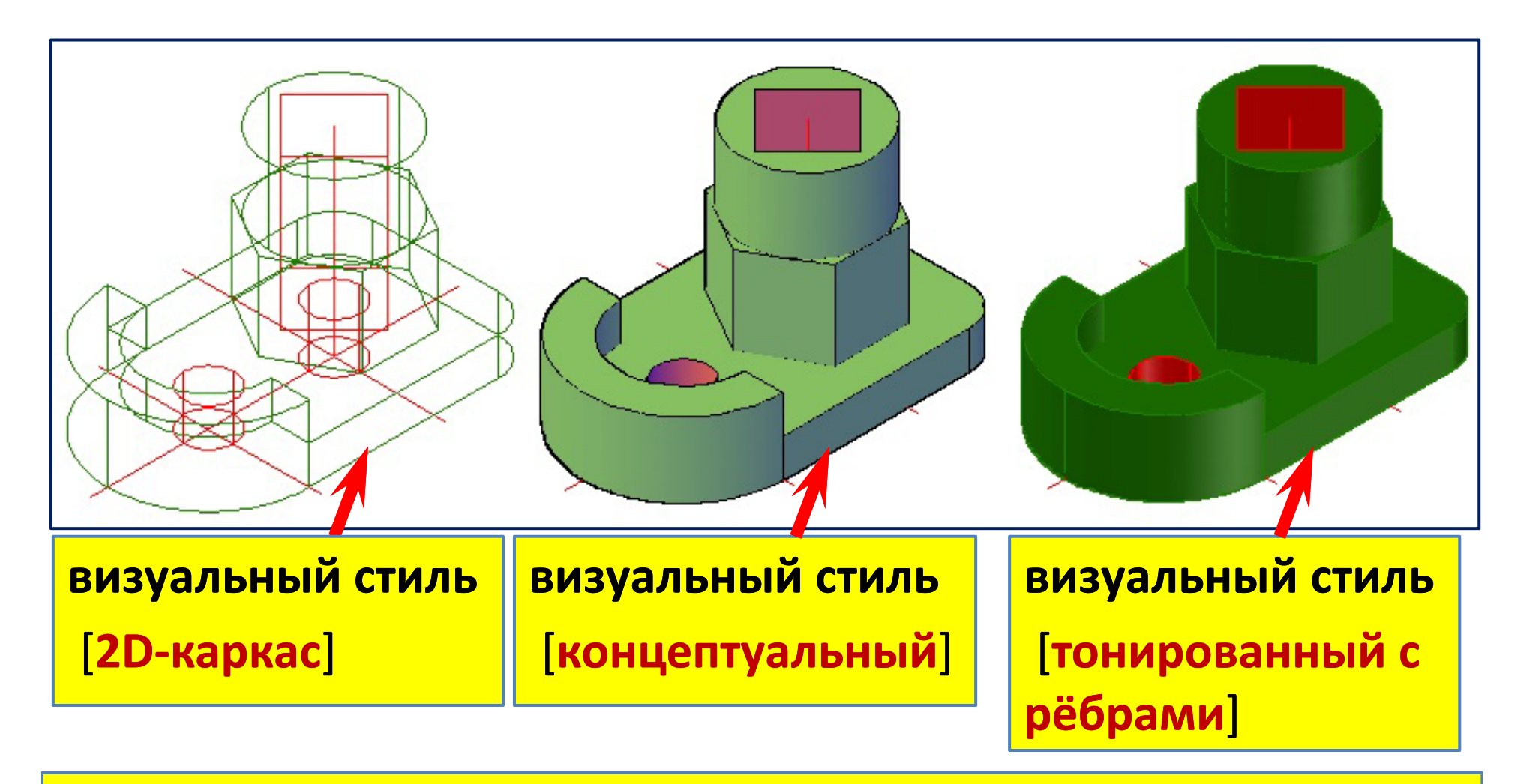

**Для построений следует установить визуальный стиль [2D‐каркас]**

# **Управление пользовательской системой координат (ПСК)**

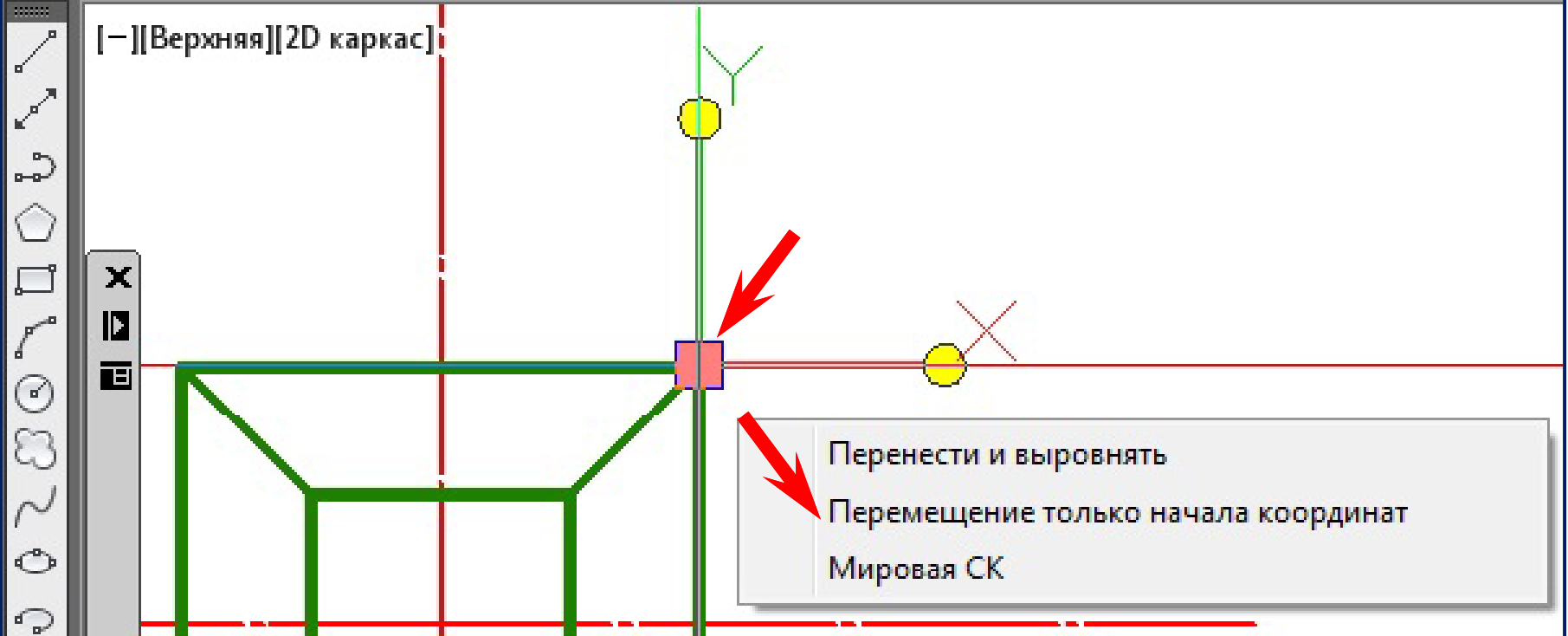

Знак МСК получил три ручки – **квадратик** в начале координат <sup>и</sup>**круглые** ручки в конце обозначения каждой из осей (X и Y). Хватайте за **квадратик** и перемещайте, куда хотите.

**Координатная плоскость XY называется рабочей плоскостью. В ней происходят все построения.**

## **Управление пользовательской системой координат (ПСК)**

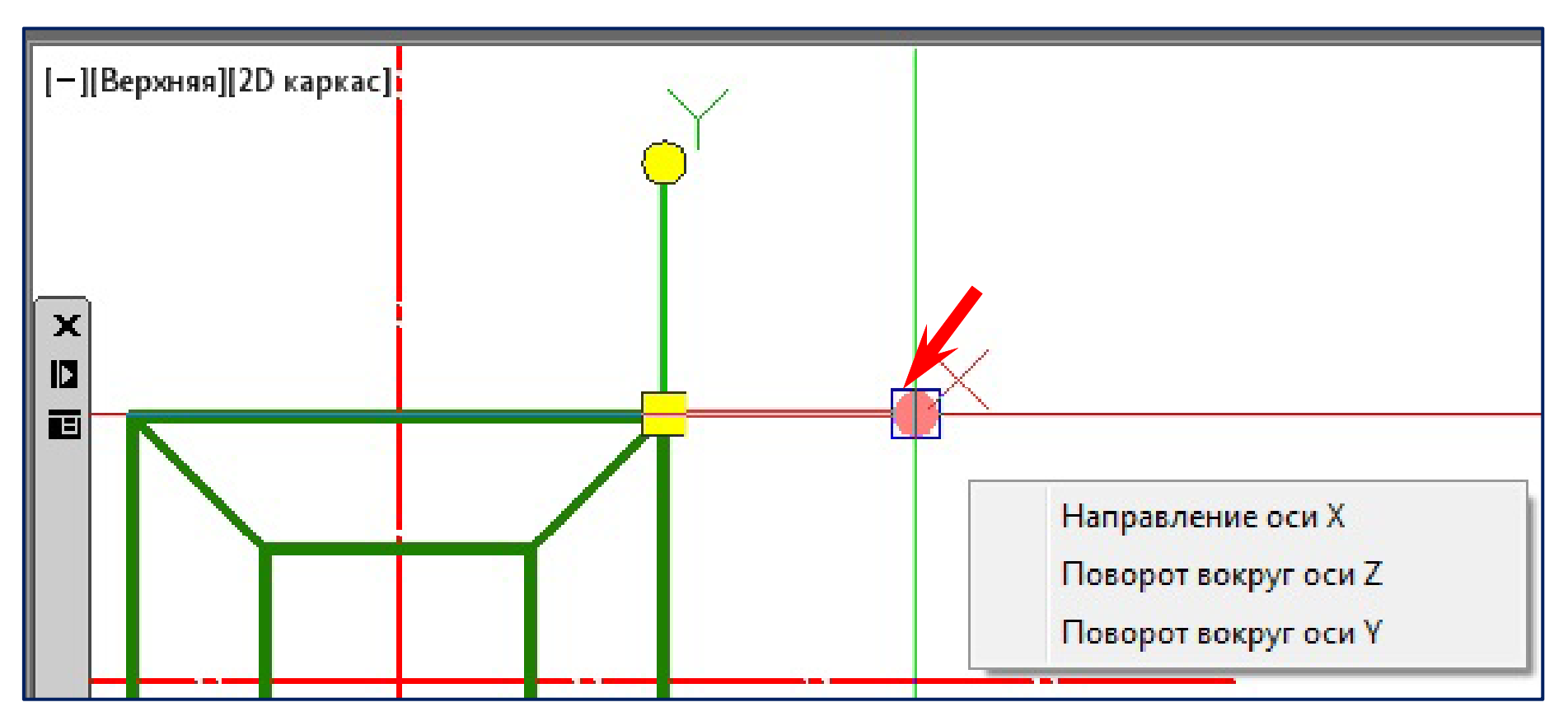

Круглые ручки дают возможность **повернуть** знак ПСК вокруг одной из осей (Z или Y).

## Стандартные трёхмерные объекты

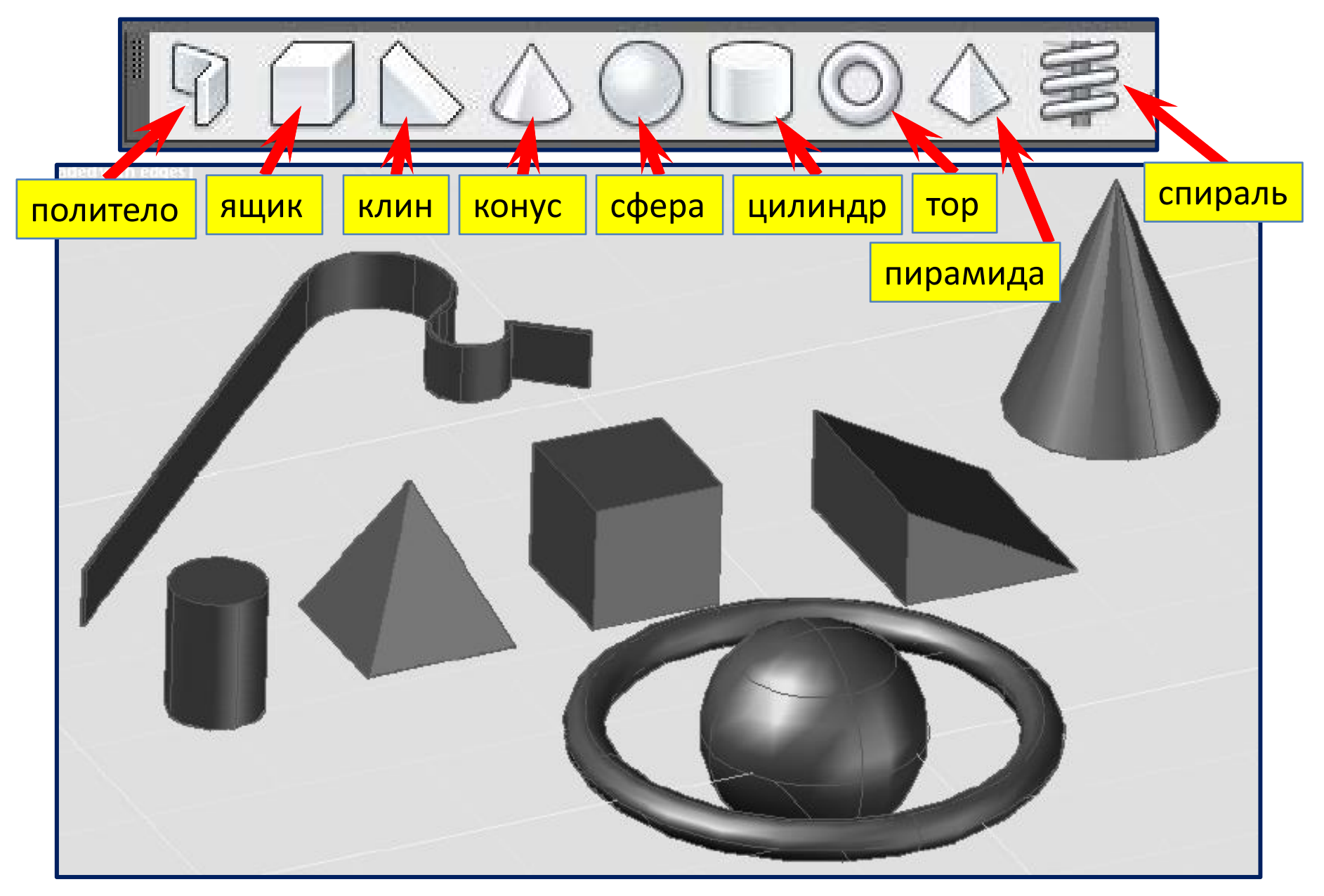

### **Создание пирамиды**

#### Пирамида

Создание 3D твердотельной пирамиды

По умолчанию пирамида определяется центром базовой точки, расположенной на середине ребра, и другой точкой, задающей ее высоту.

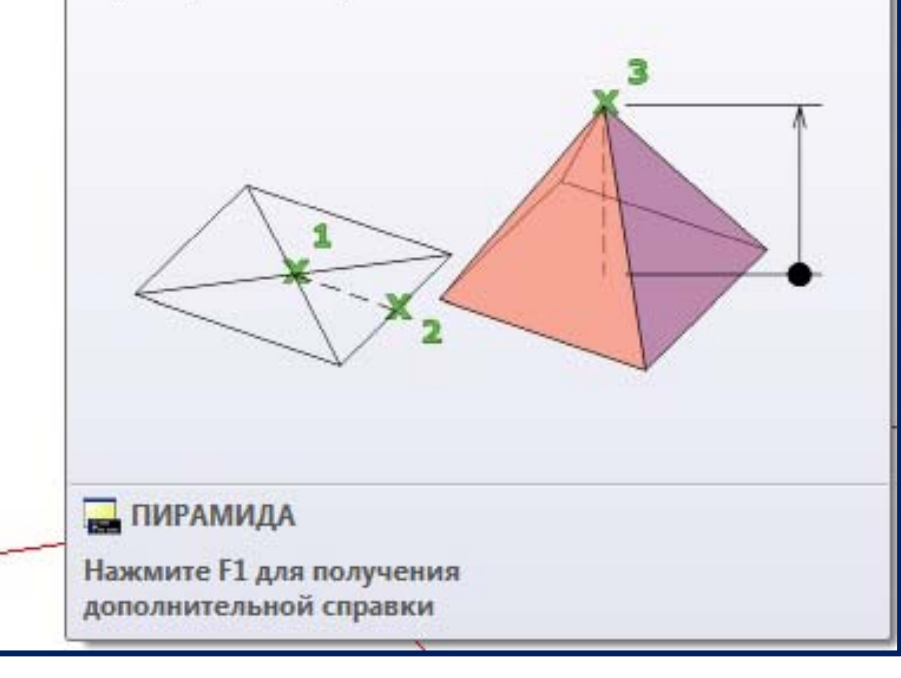

Для управления размером, формой и углом поворота создаваемых пирамид используются следующие параметры:

• **Установка количества сторон становка количества сторон. Для установки количества установки количества сто**рон пирамиды используется параметр **Стороны.**

• Для создания усеченной пирамиды, сужающейся к плоской грани, используется параметр **Радиус верхнего основания.**

•Грань усечения параллельна основанию и имеет то же количество сторон, что и основание.

#### **Создание Создание конуса**

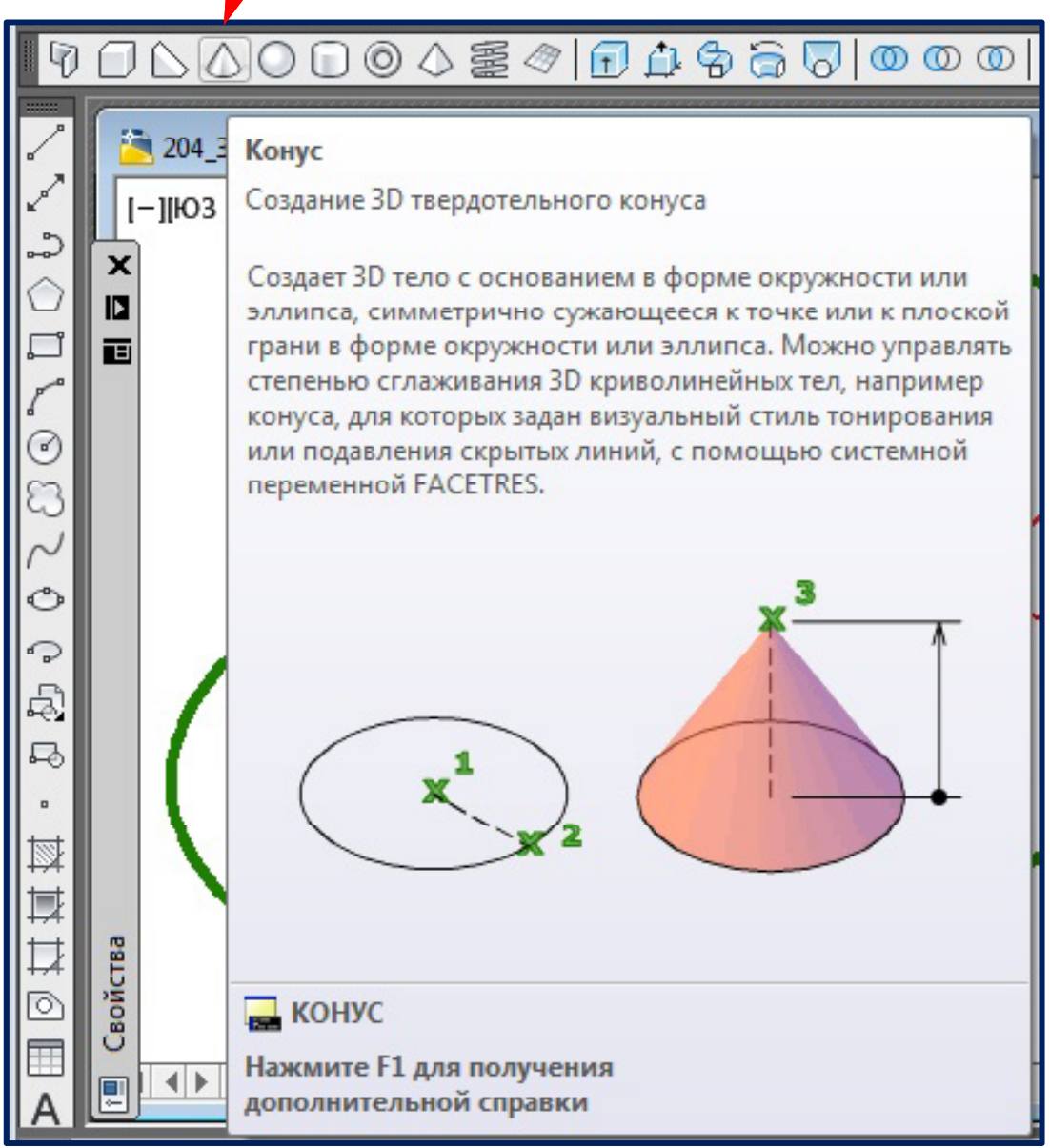

Указать точку центра круга, который будет лежать в основании конуса. Далее в ответ на следующий запрос вы должны будете указать радиус круга, который будет лежать в основании конуса. При этом вы сможете выбрать опцию **Diameter (Диаметр), если хотите задать не радиус, а диаметр.**

Далее вы должны, если собираетесь делать конус усеченным, указать радиус верхнего основания конуса. После этого вы должны будете указать высоту конуса.

## **Создание 3D‐тел методом выдавливания тел**

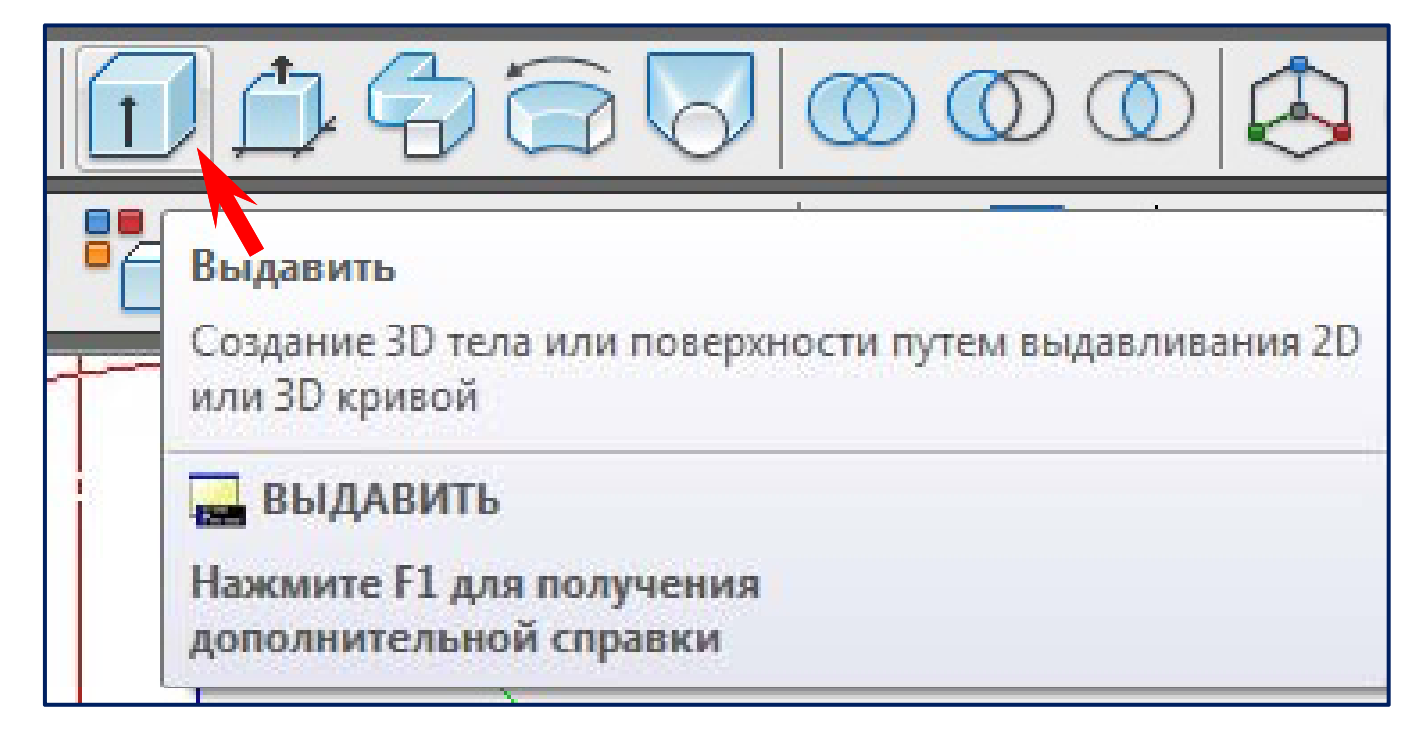

**В результате выдавливания замкнутого контура или области получаются 3D‐тела.**

**В результате выдавливания незамкнутых объектов получаются поверхности.**

### **Создание области из замкнутого контура**

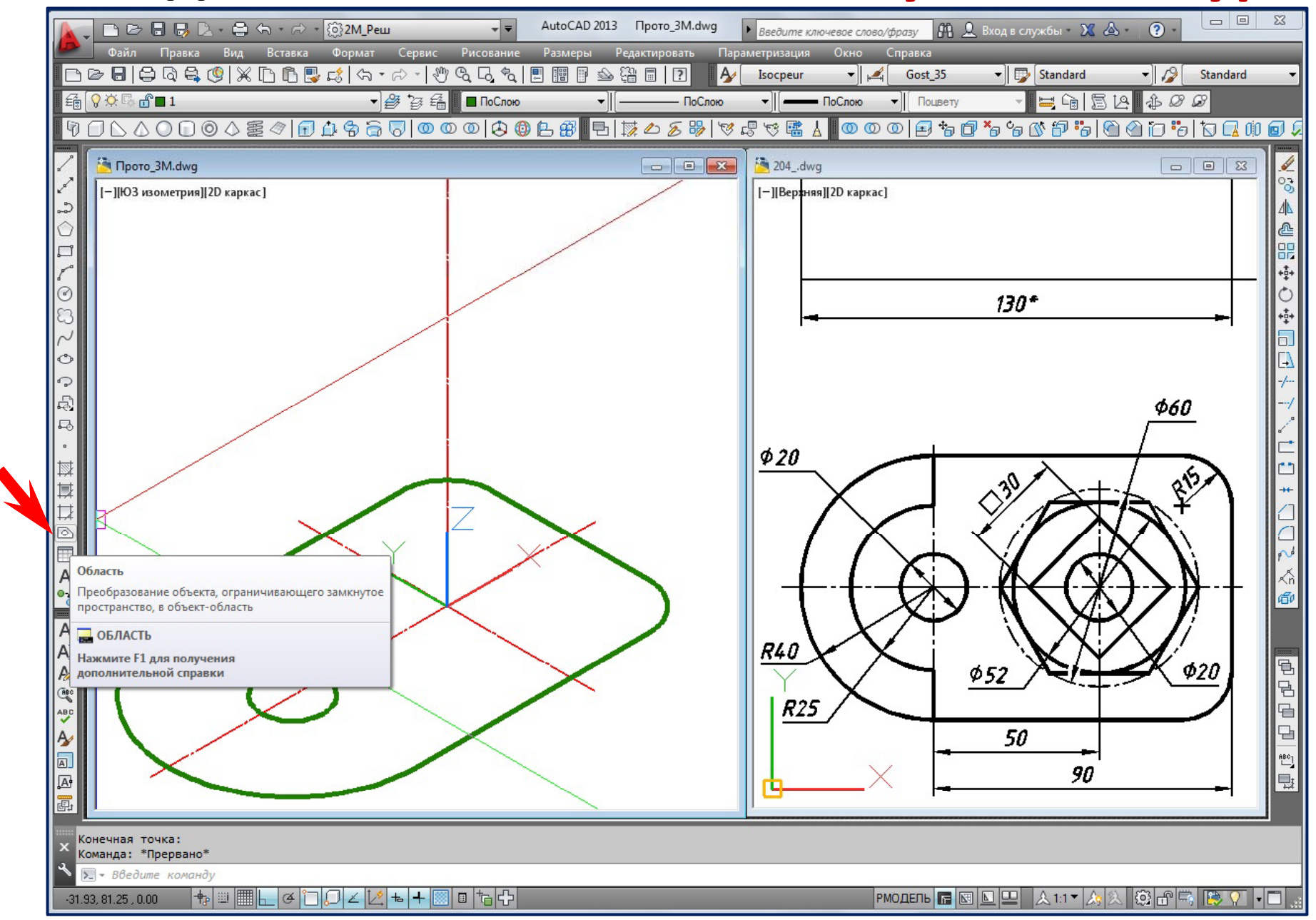

## **Создание области из замкнутого контура**

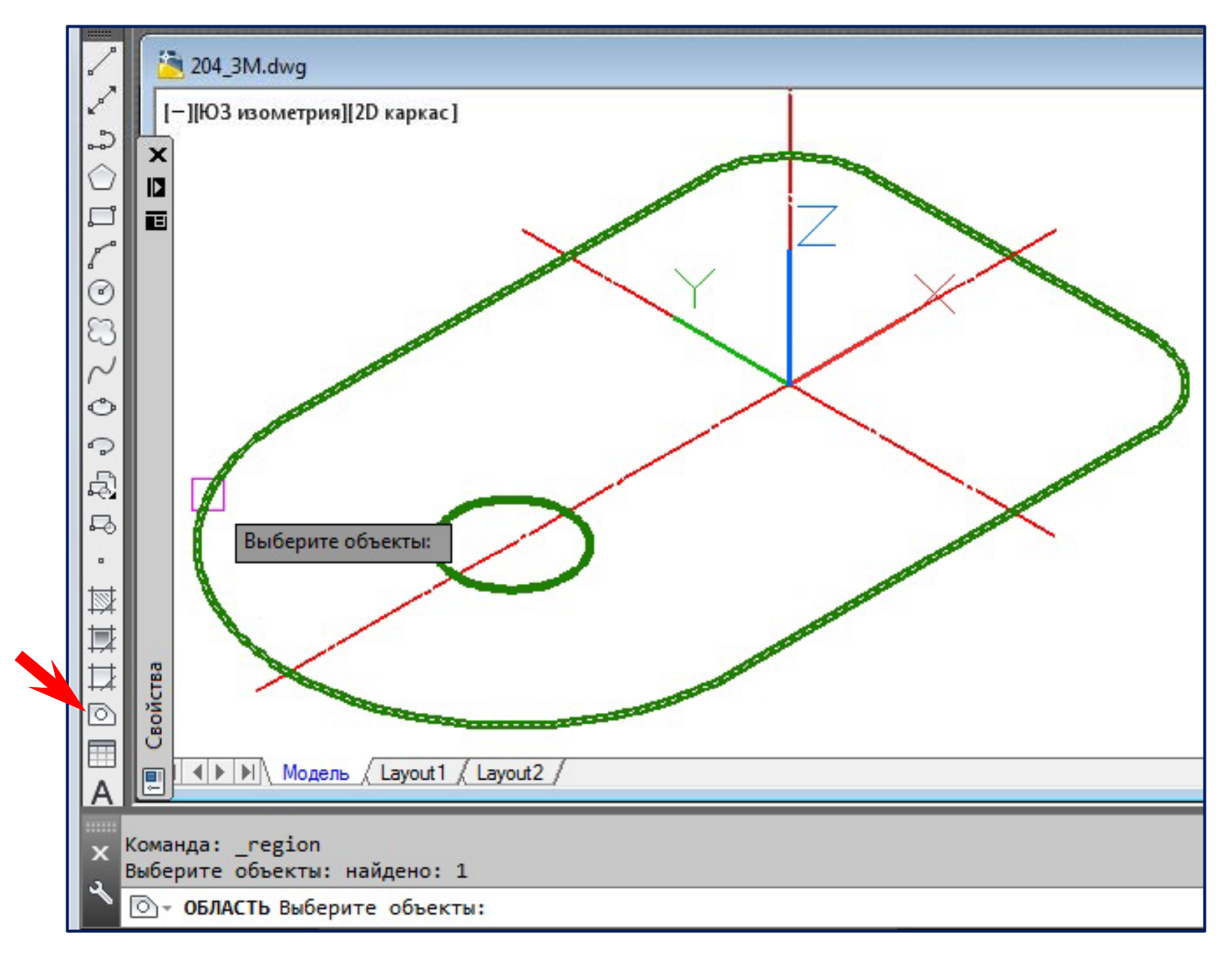

# Создание 3D-тела из области командой ВЫДАВИТЬ

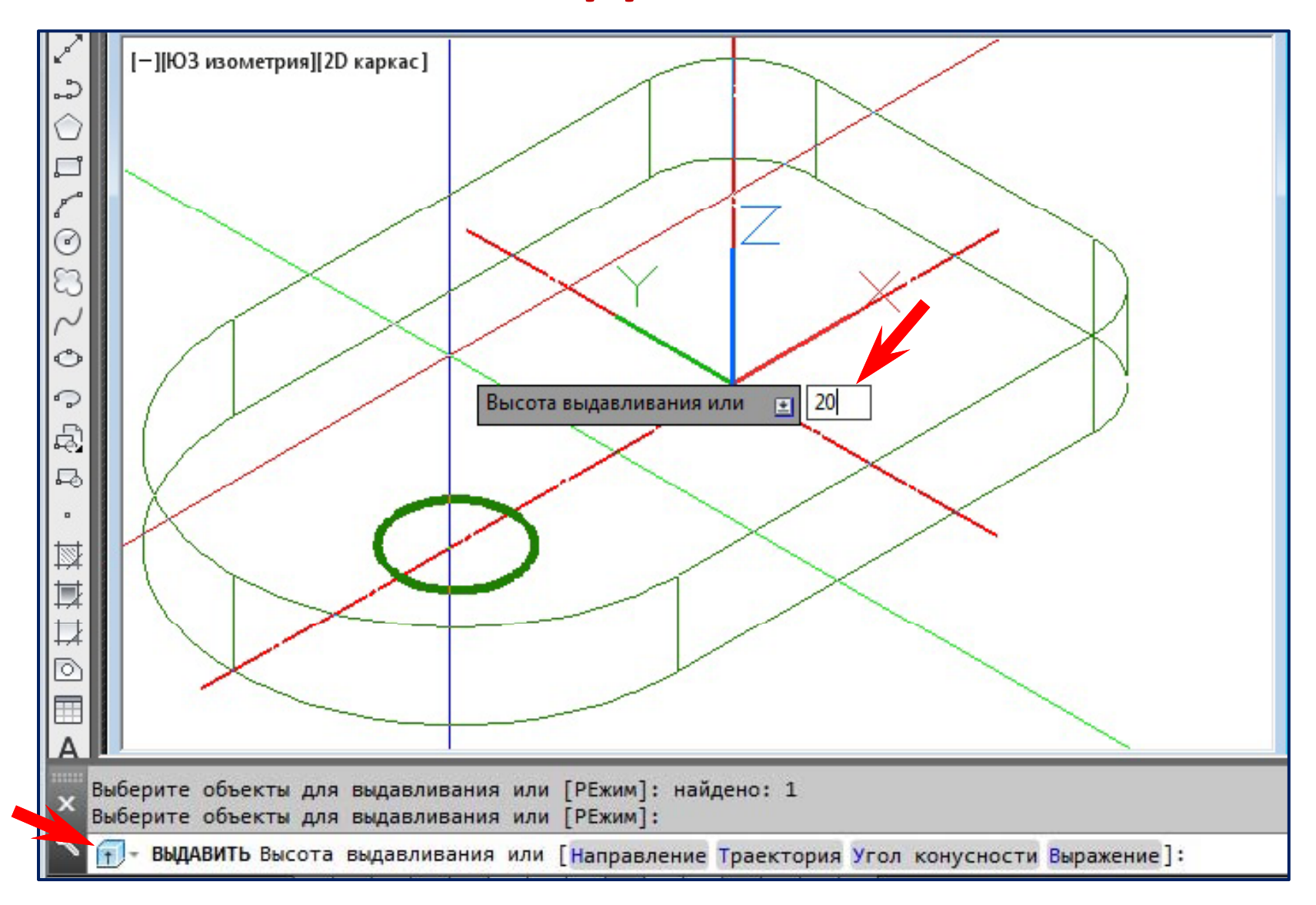

## Опции команды ВЫДАВИТЬ

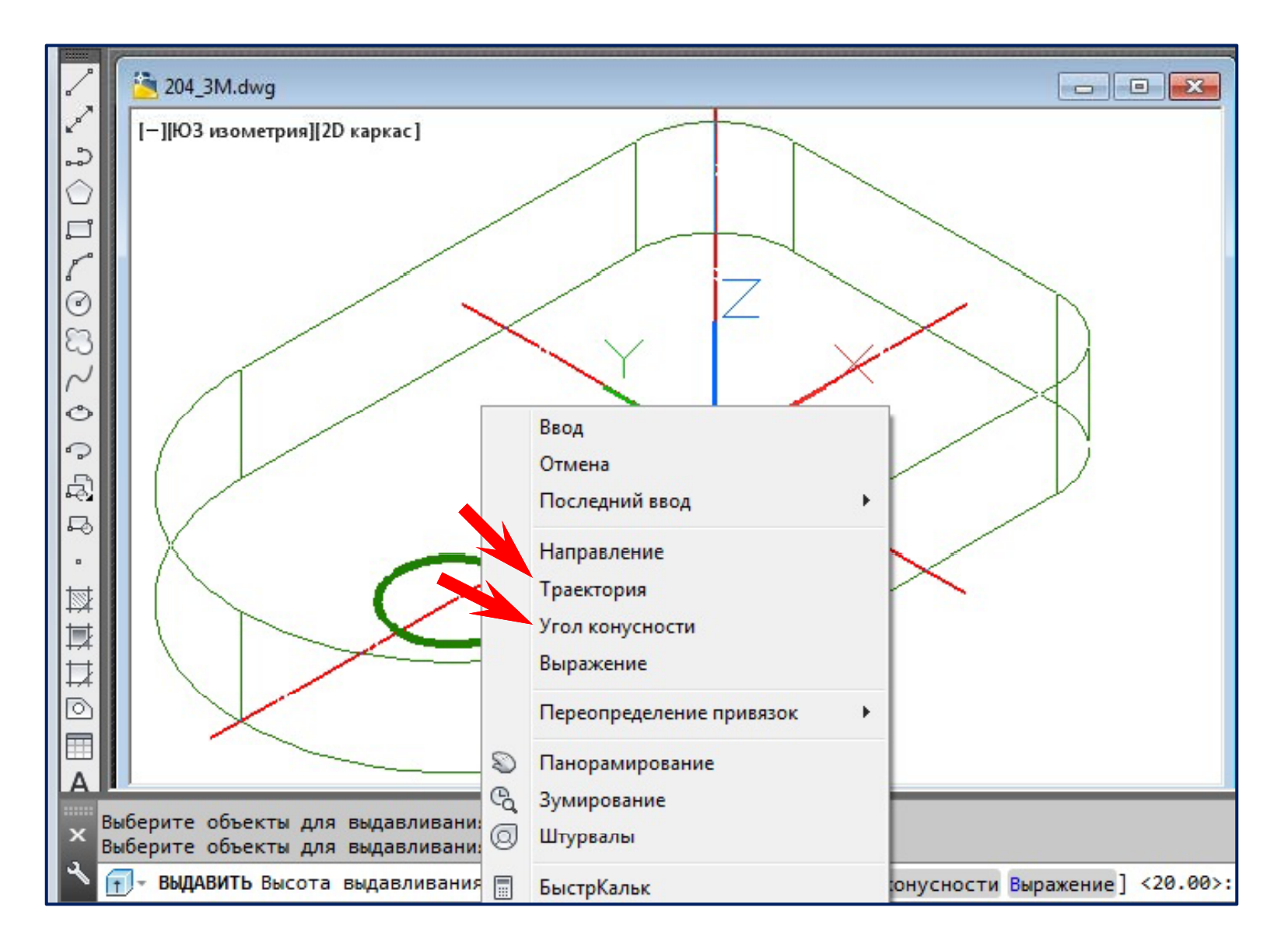

## Создание 3D-тела из области командой ВЫДАВИТЬ

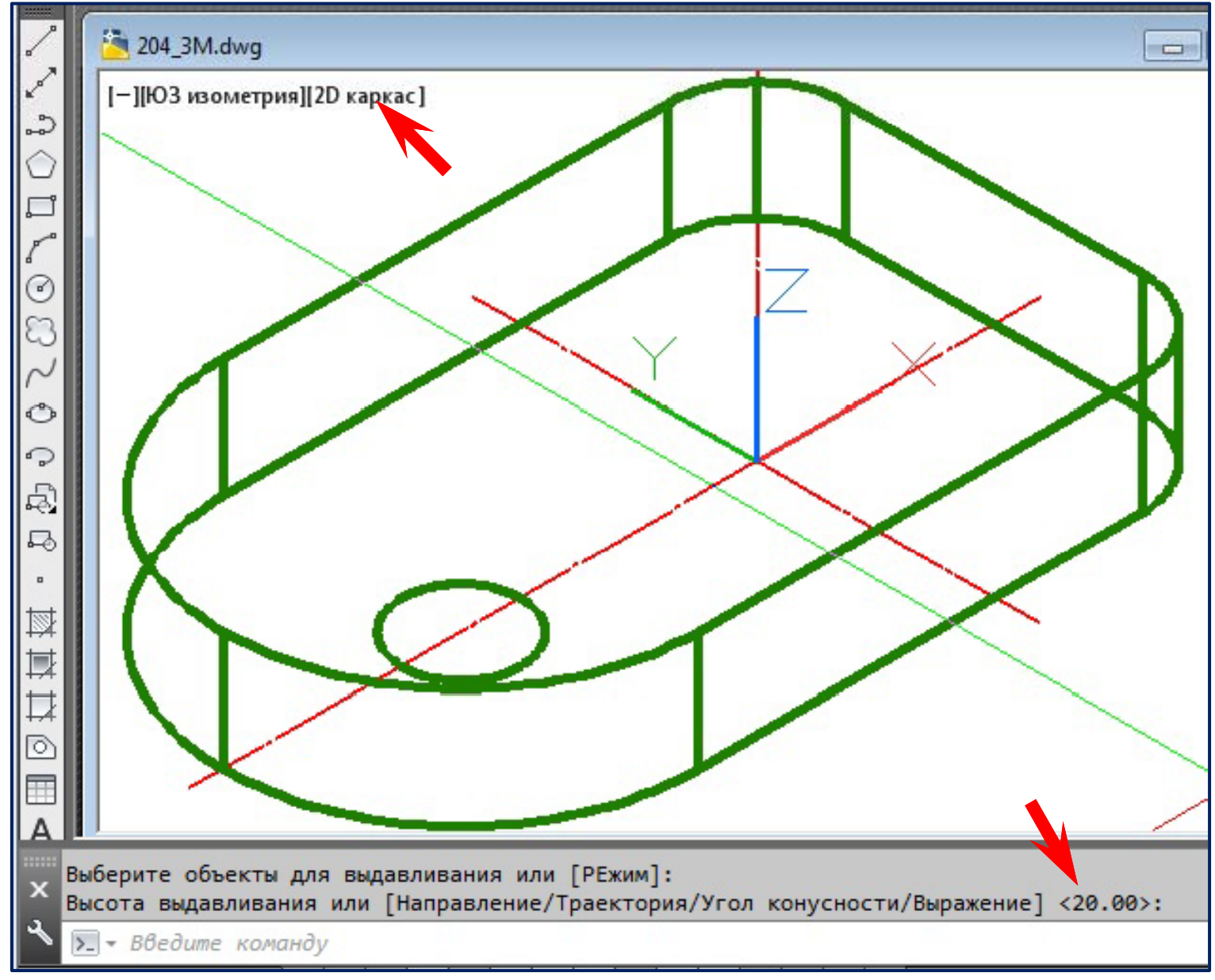

## Создание 3D-тела из области командой ВЫДАВИТЬ

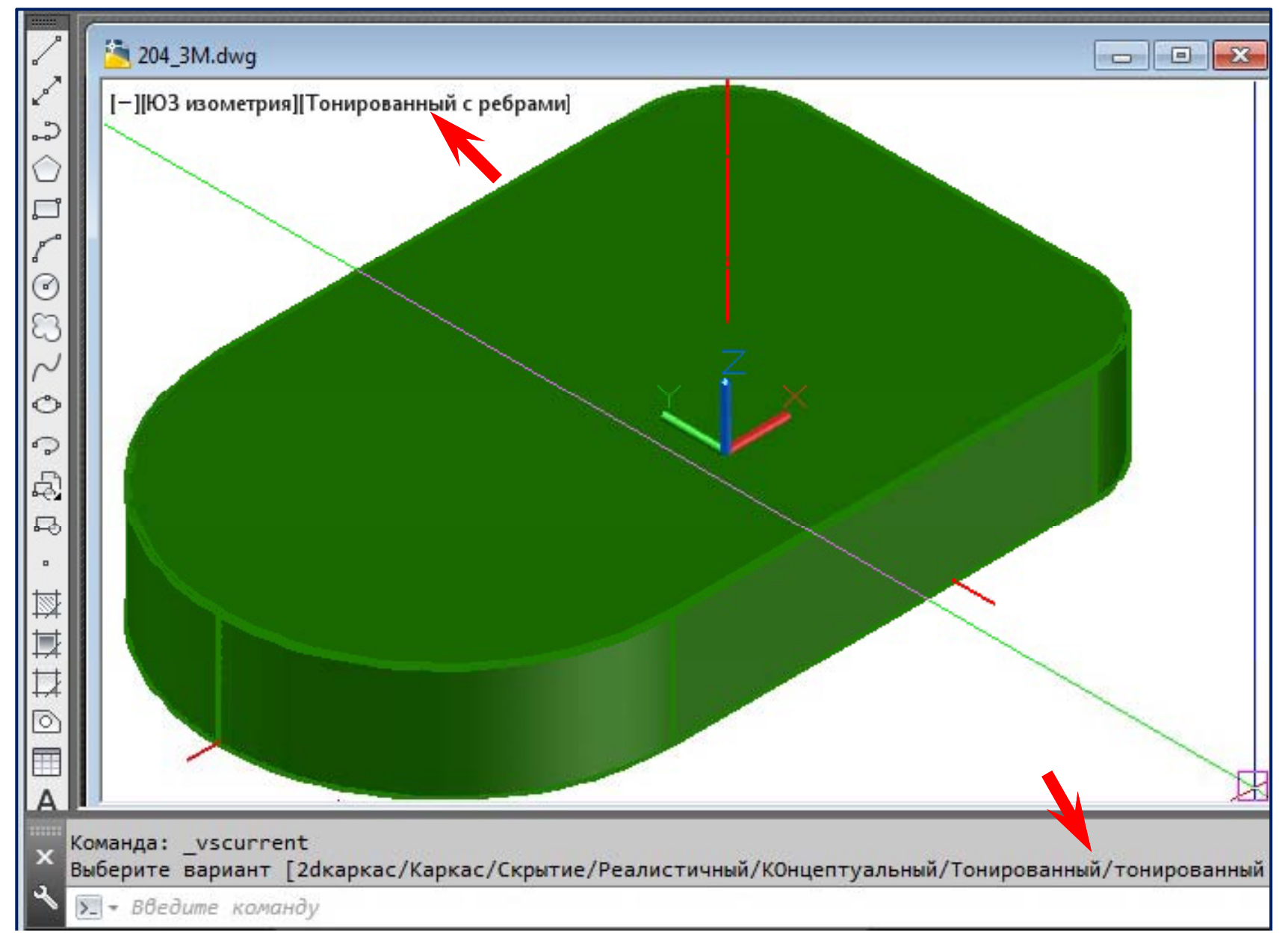

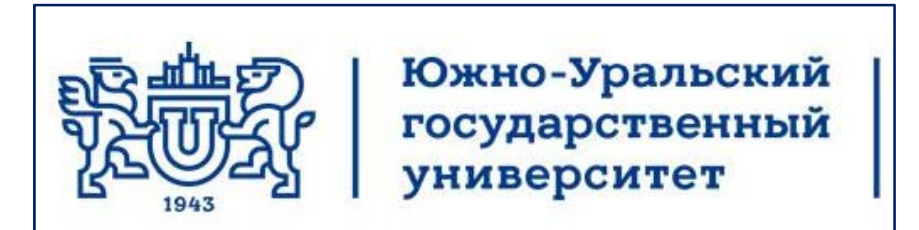

# Кафедра инженерной и компьютерной графики **Лекции по компьютерной графике ц р р ф**

## **Трехмерное моделирование в AutoCAD 2013 Основные положения. Часть 2**

Челябинск 2017

#### **Создание 3D‐тел командой ВЫДАВГРАНЬ (PRESSPULL)**

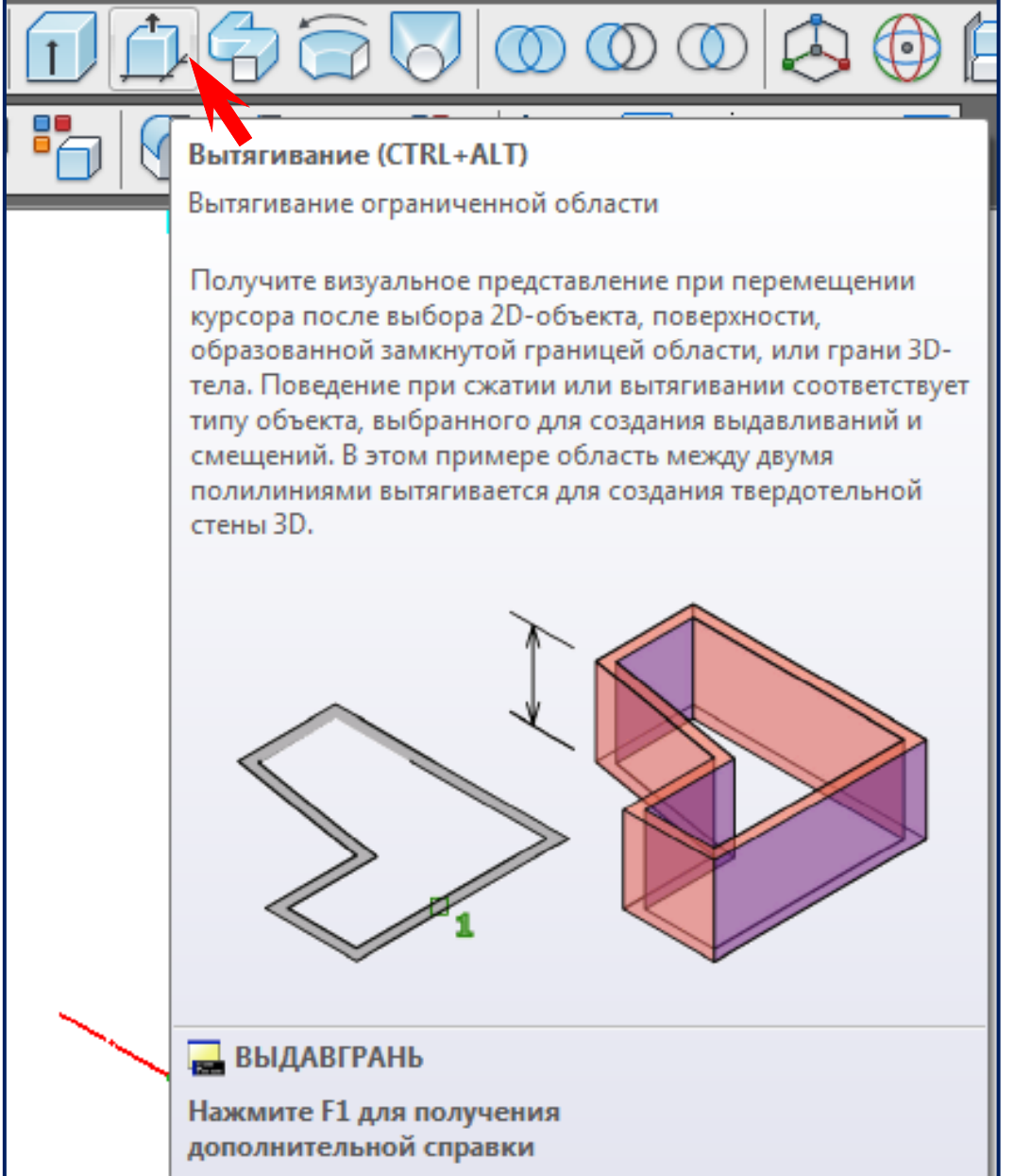

- Выберите объект, ограниченную область, грань или ребро 3D‐тела, которые требуется изменить.
- При выборе грани происходит ее выдавливание, причем смежные грани не затрагиваются.
- Если щелкнуть грань при нажатой клавише CTRL, производится смещение грани, причем это изменение также затрагивает смежные грани.

#### Изолирование объектов

Созданный объект мешает дальнейшим построениям. Его следует скрыть.

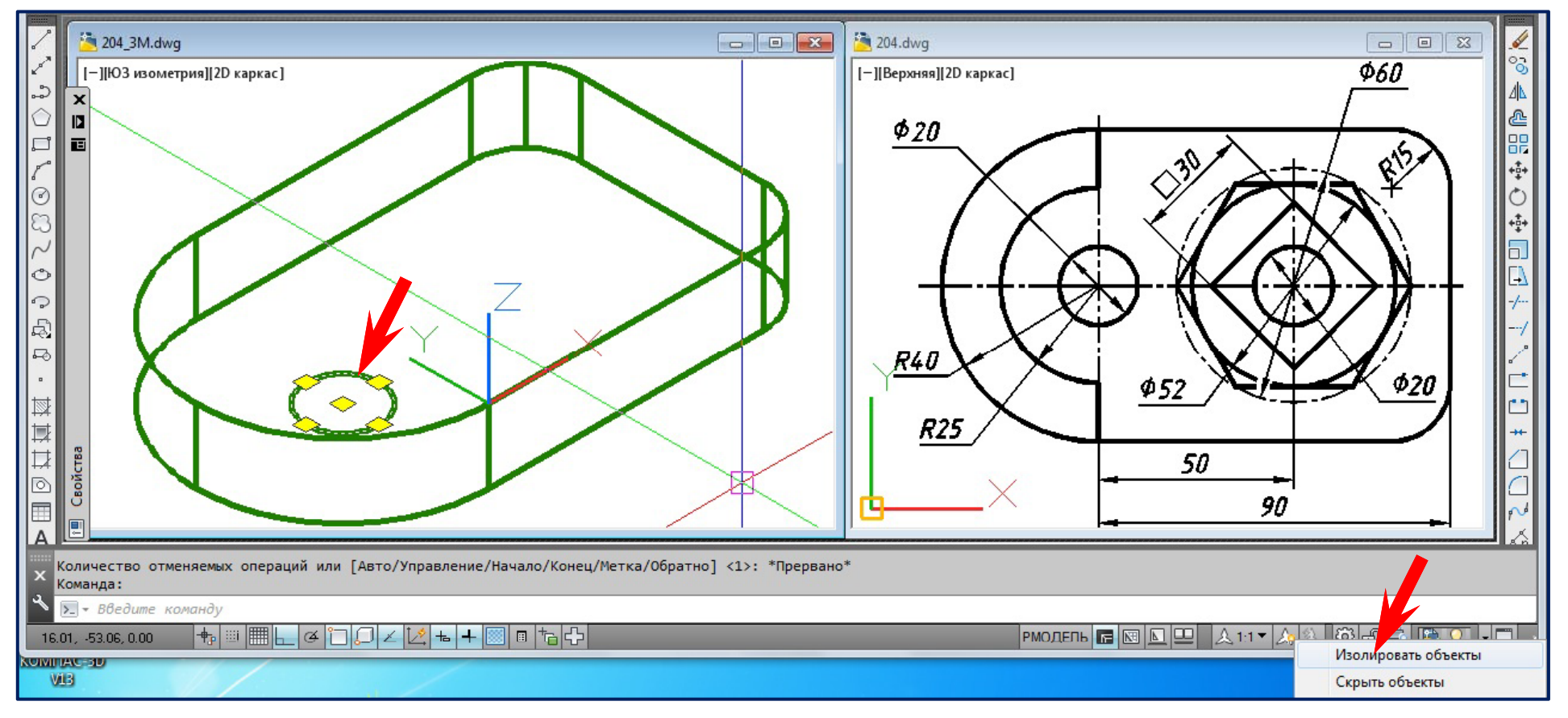

#### Все объекты чертежа, кроме указанного, станут невидимыми.

#### Создание 3D-тел командой ВЫДАВГРАНЬ

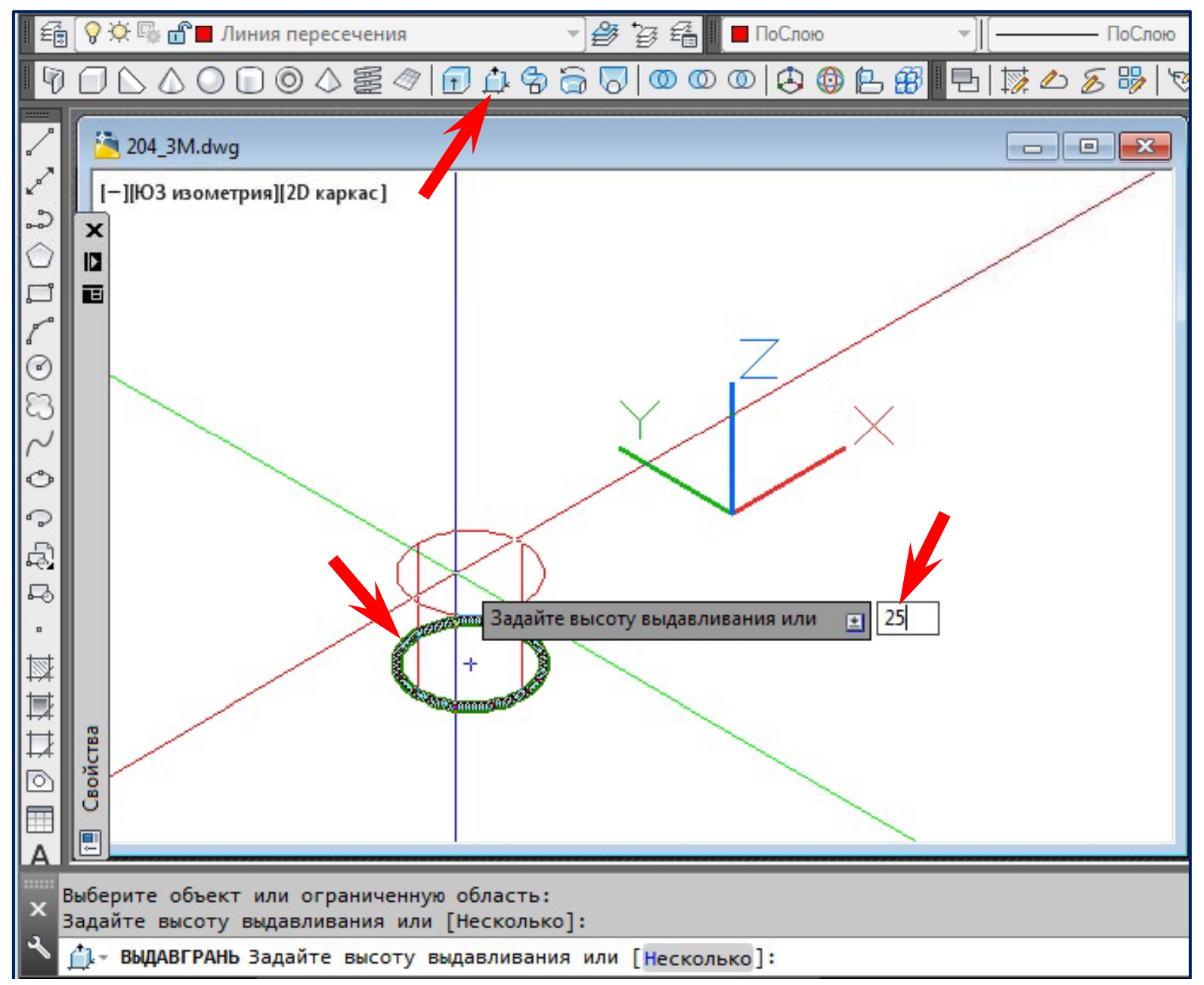

#### Создание ЗD-тел командой ВЫДАВГРАНЬ

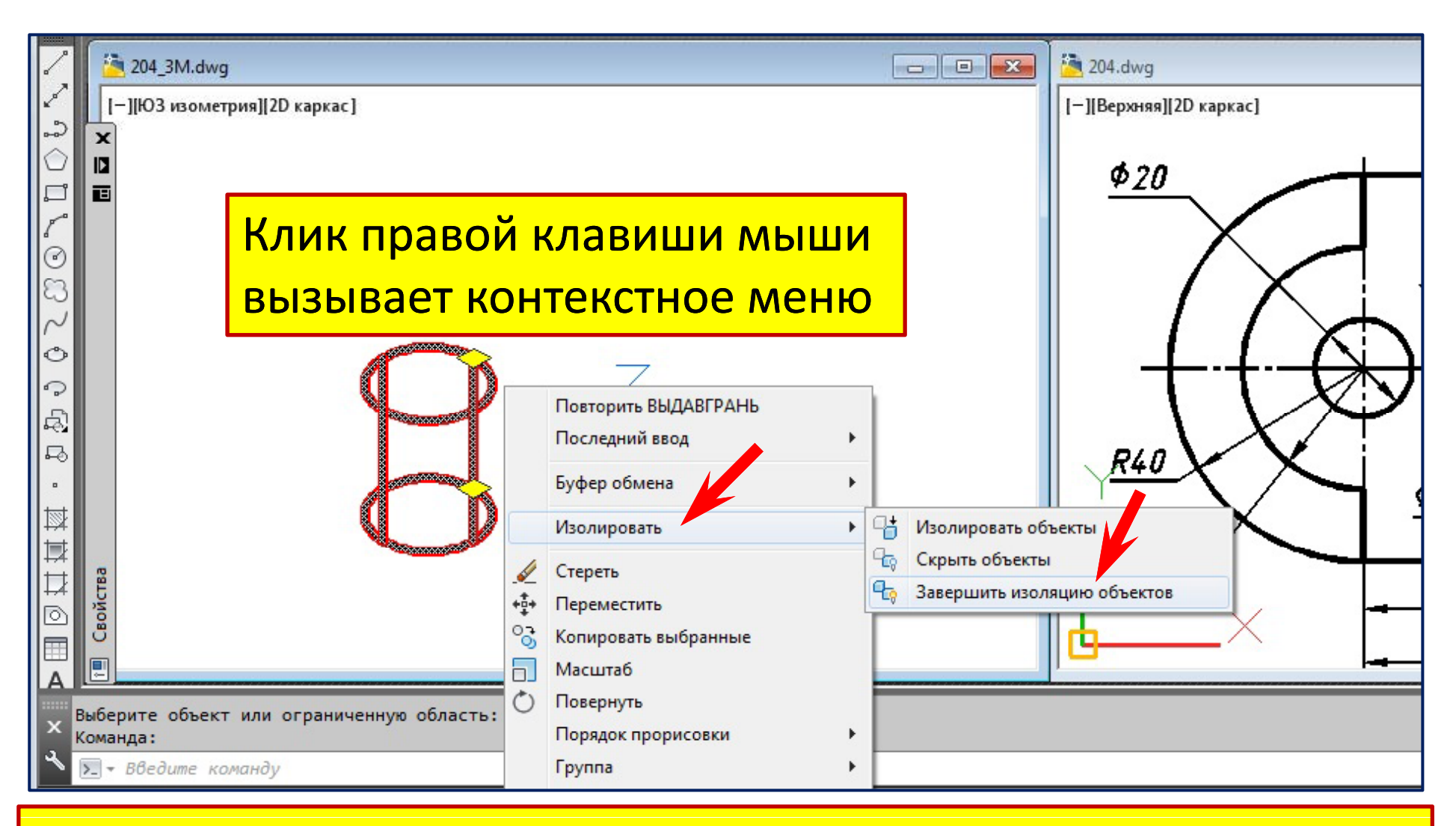

Завершить изоляцию: все объекты чертежа станут видимыми.

#### Создание 3D-тел командой ВЫДАВГРАНЬ

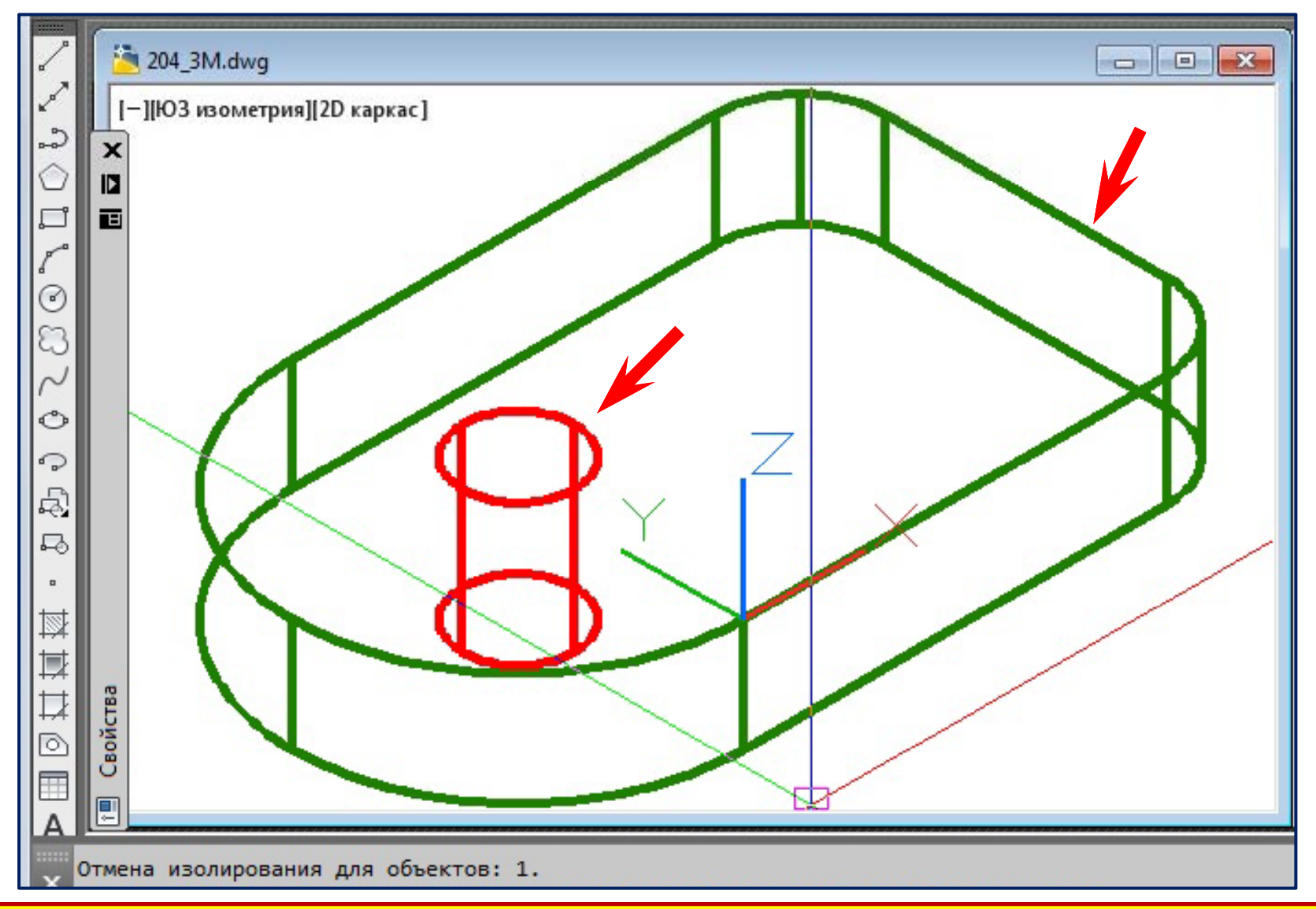

Изоляция завершена: все объекты чертежа видимыми.

### **Создание 3D‐тел методом сдвига тел сдвига**

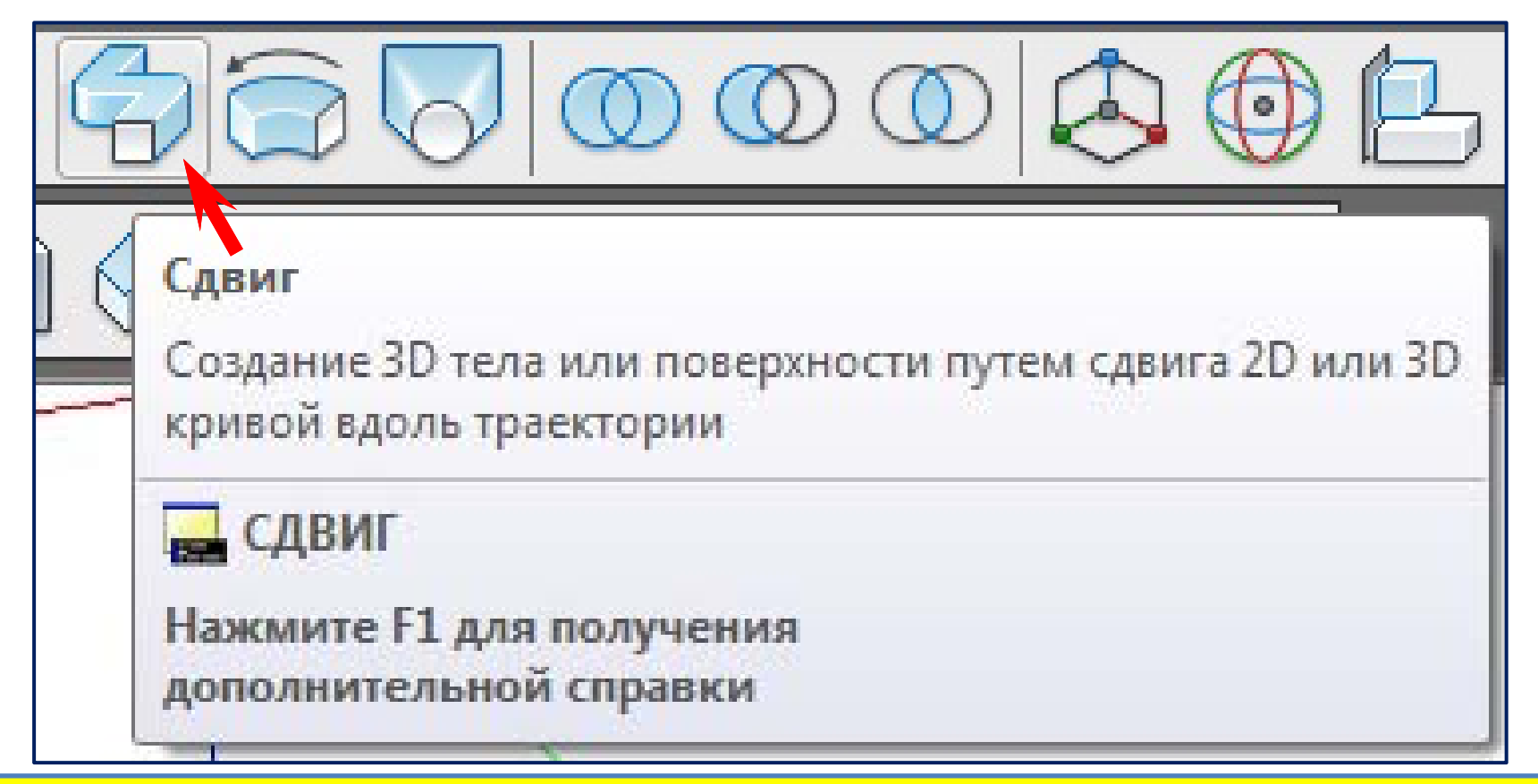

В отличие от команды **Выдавить, нет необходимости располагать** объект и траекторию в различных плоскостях. Команда **Сдвиг сама располагает поперечное се**чение объекта по нормали к траектории в каждой точке.

# Создание 3D-тел методом сдвига

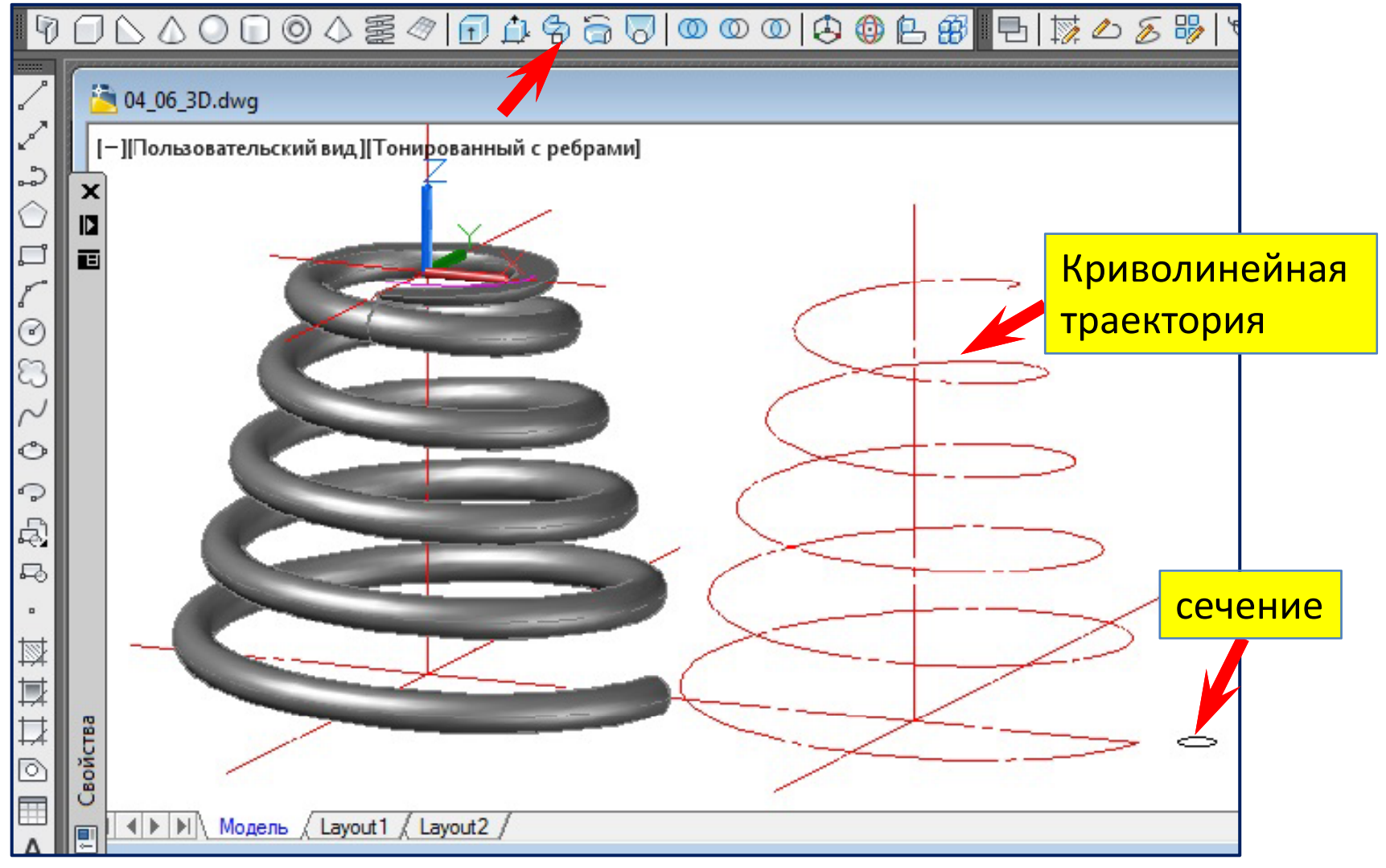

Пружина подрезана командой *РАЗРЕЗ* плоскостью XY

# *Опции команды Сдвиг*

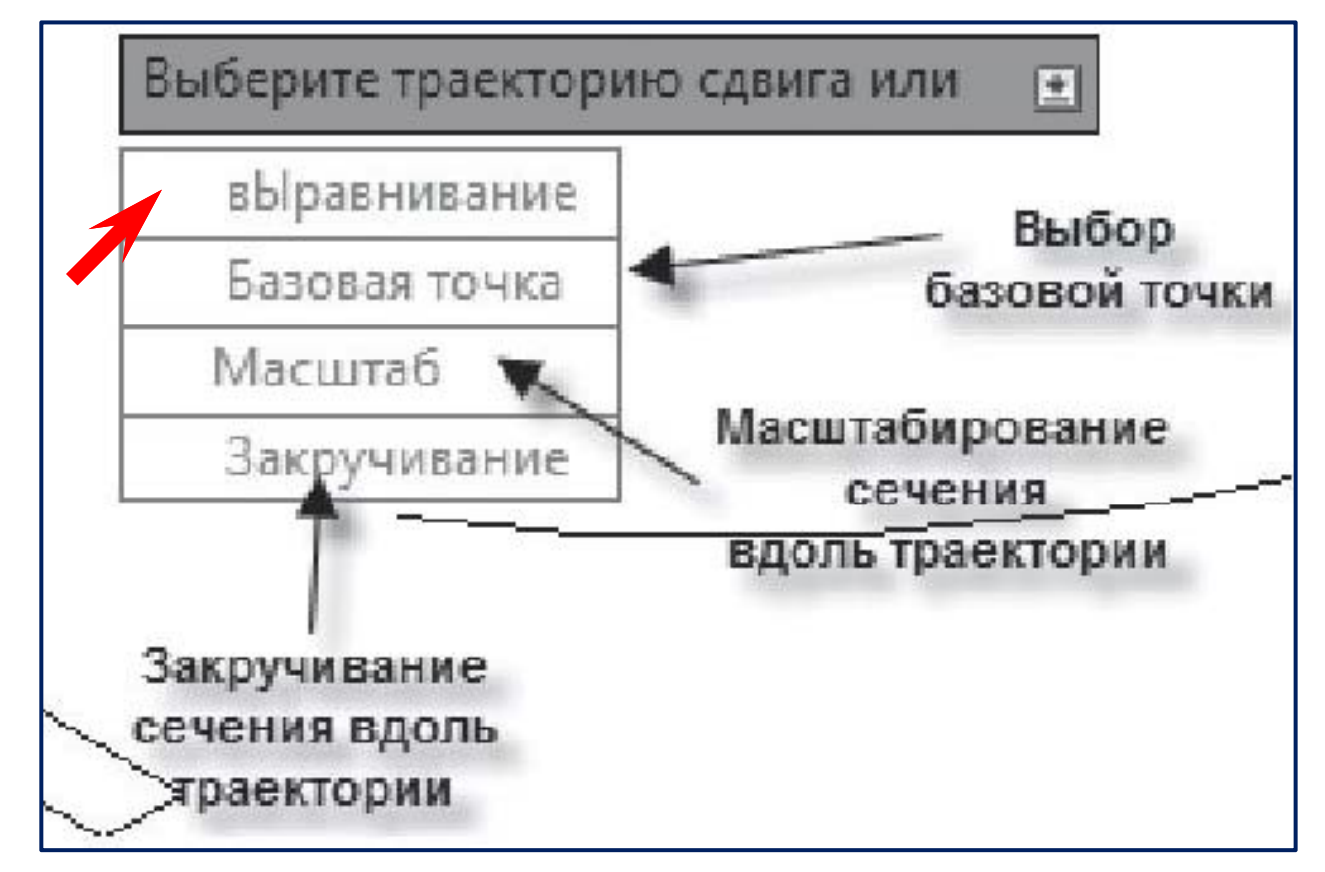

#### **Выравнивание определяет, выравнивать сечения по**

**нормали** к траектории сдвига или сдвигать их так, как они находятся в исходном состоянии.
# *Опции команды Сдвиг*

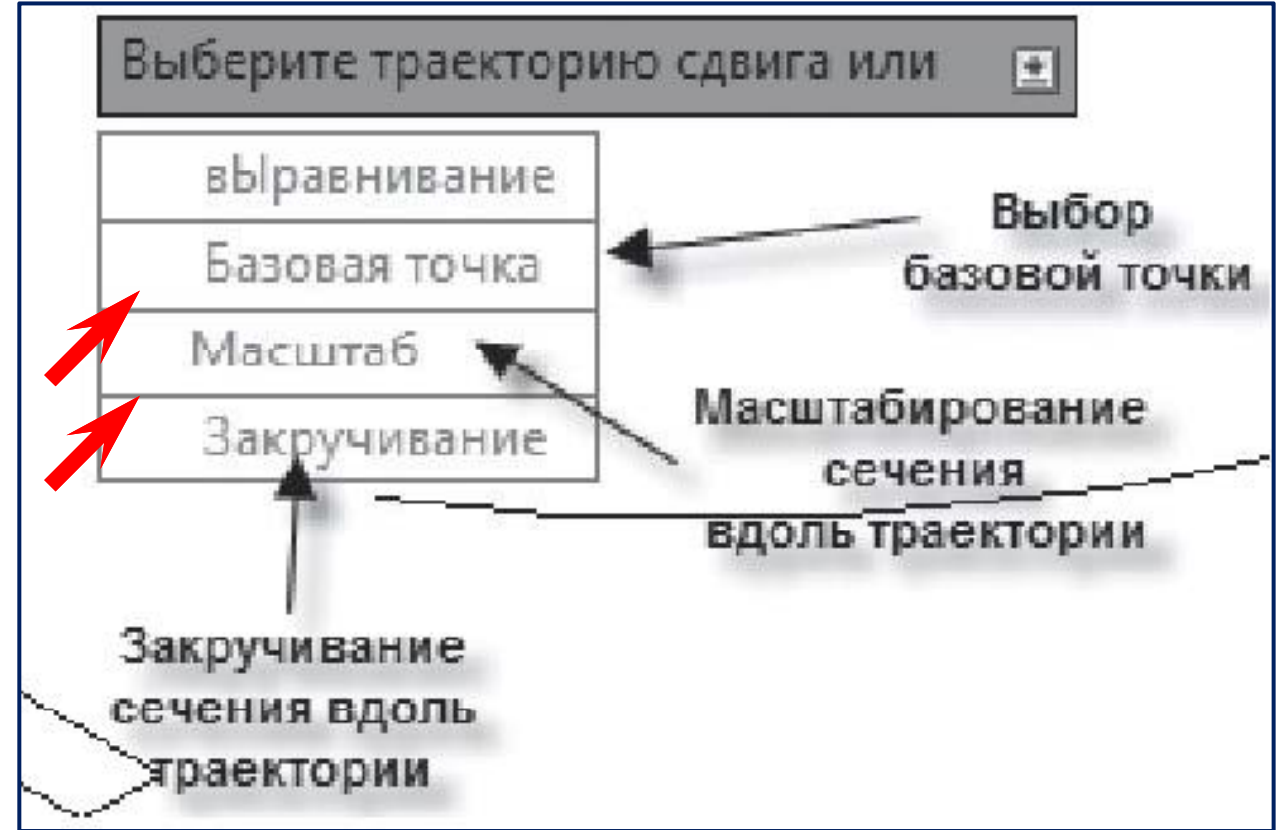

#### Базовая точка - при помощи этой опции пользователь сам задает

точку сечения, которая должна двигаться вдоль траектории.

**Масштаб задает величину масштабного коэффициента, который**  равномерно изменяет геометрические характеристики сечения при движении по траектории.

## Создание 3D-тел методом сдвига

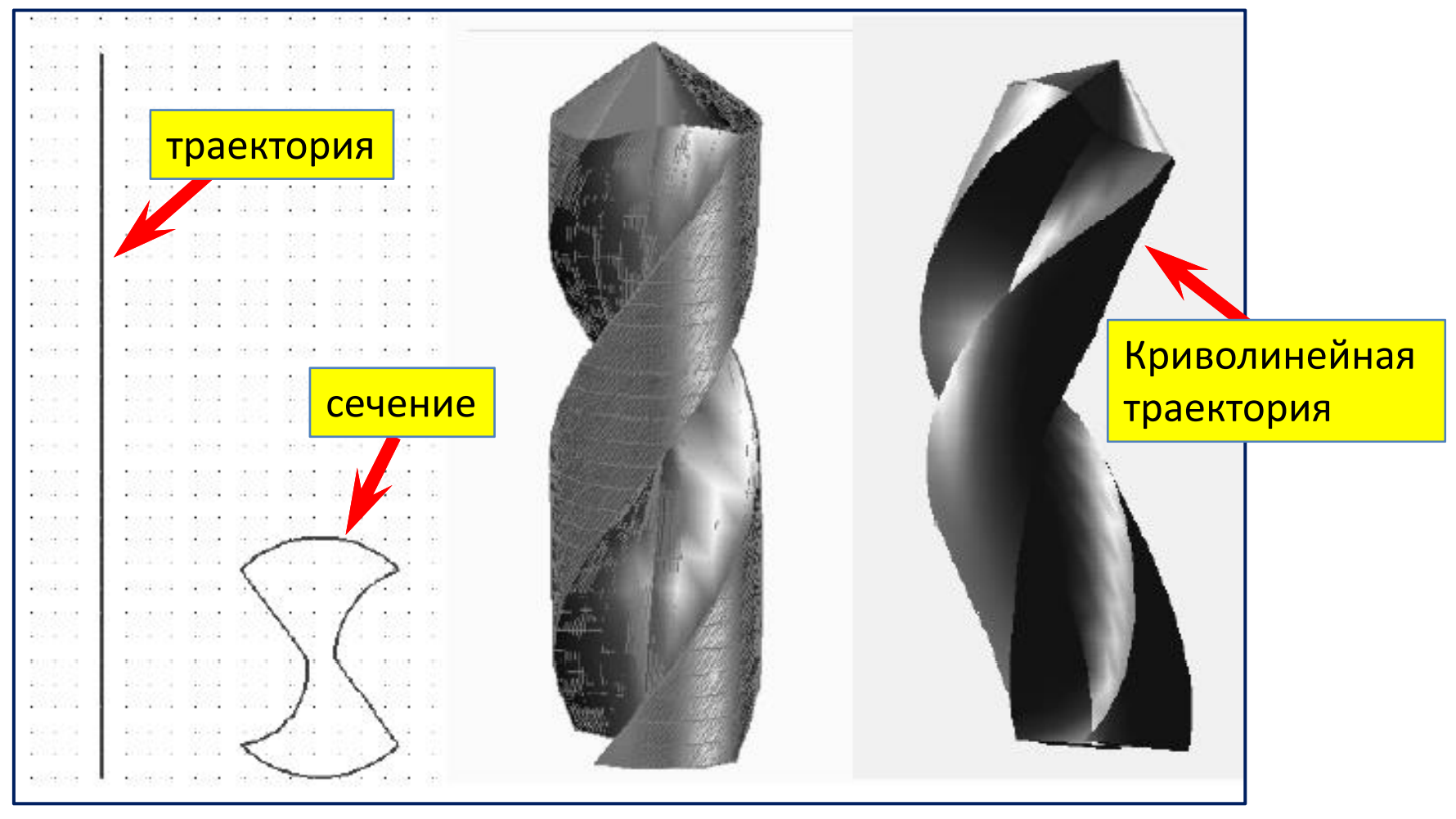

Угол закручивания сечения - 270 градусов.

## **Создание 3D‐тел методом вращения тел**

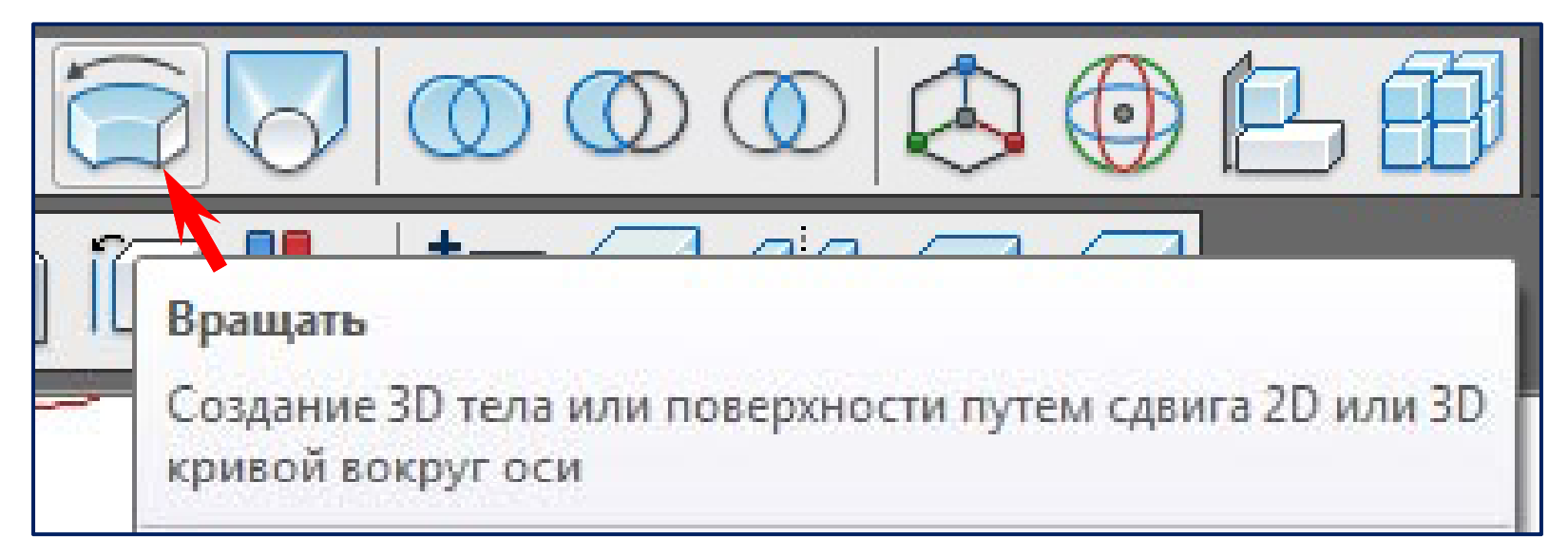

Команда **Вращать создает 3D‐тела,** вращая замкнутые плоские объекты вокруг оси. Осью для команды **Вращать может**  служить только отрезок прямой. Этот отрезок может как физически существовать в пространстве модели, так и быть воображаемым. Два щелчка мышью автоматически задают две точки, а следовательно, и ось вращения. Любая из осей UCS **(ПСК).**

## **Создание 3D‐тел мето тел метод рщ ом в ащения**

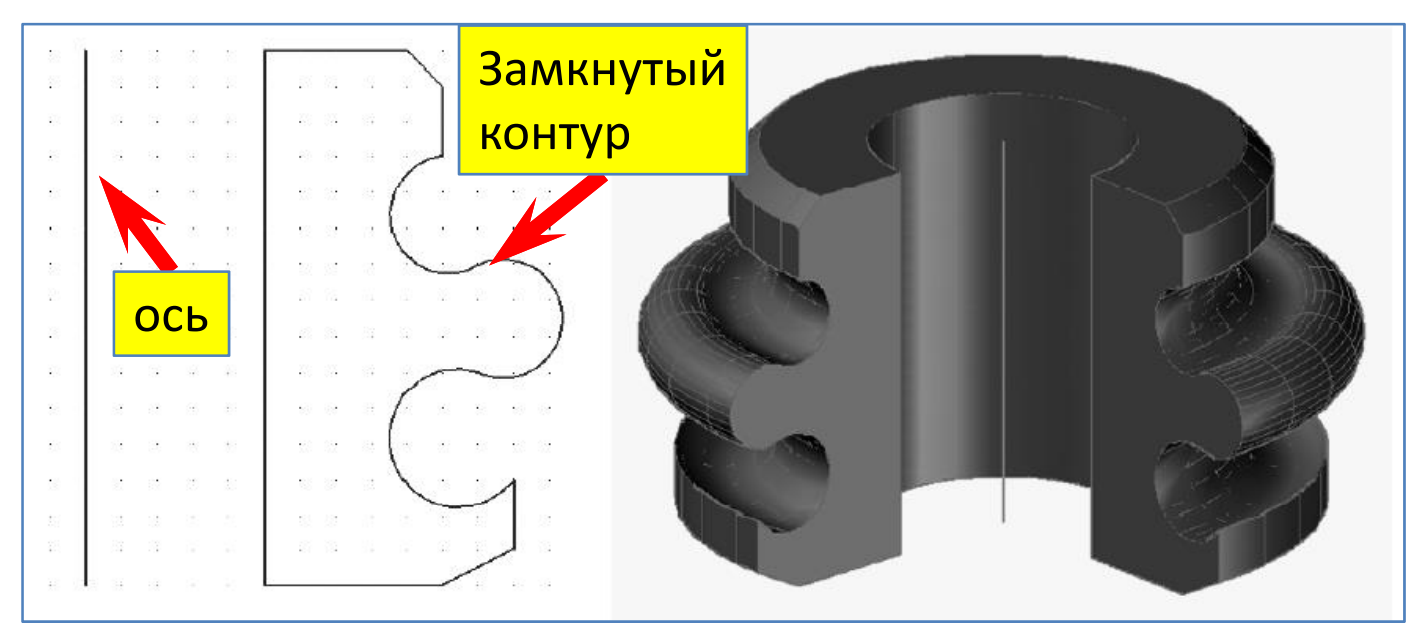

Команда **Вращать создает создает3D‐тела,** вращая замкнутые плоские объекты вокруг оси. Осью для команды **Вращать может**  служить только отрезок прямой. Этот отрезок может как физически существовать в пространстве модели, так и быть воображаемым. Два щелчка мышью автоматически задают две точки, <sup>а</sup> следовательно , <sup>и</sup> ось вращения . Любая из осей **UCS (ПСК).**

## Создание ЗD-тел командой ПО Сечениям

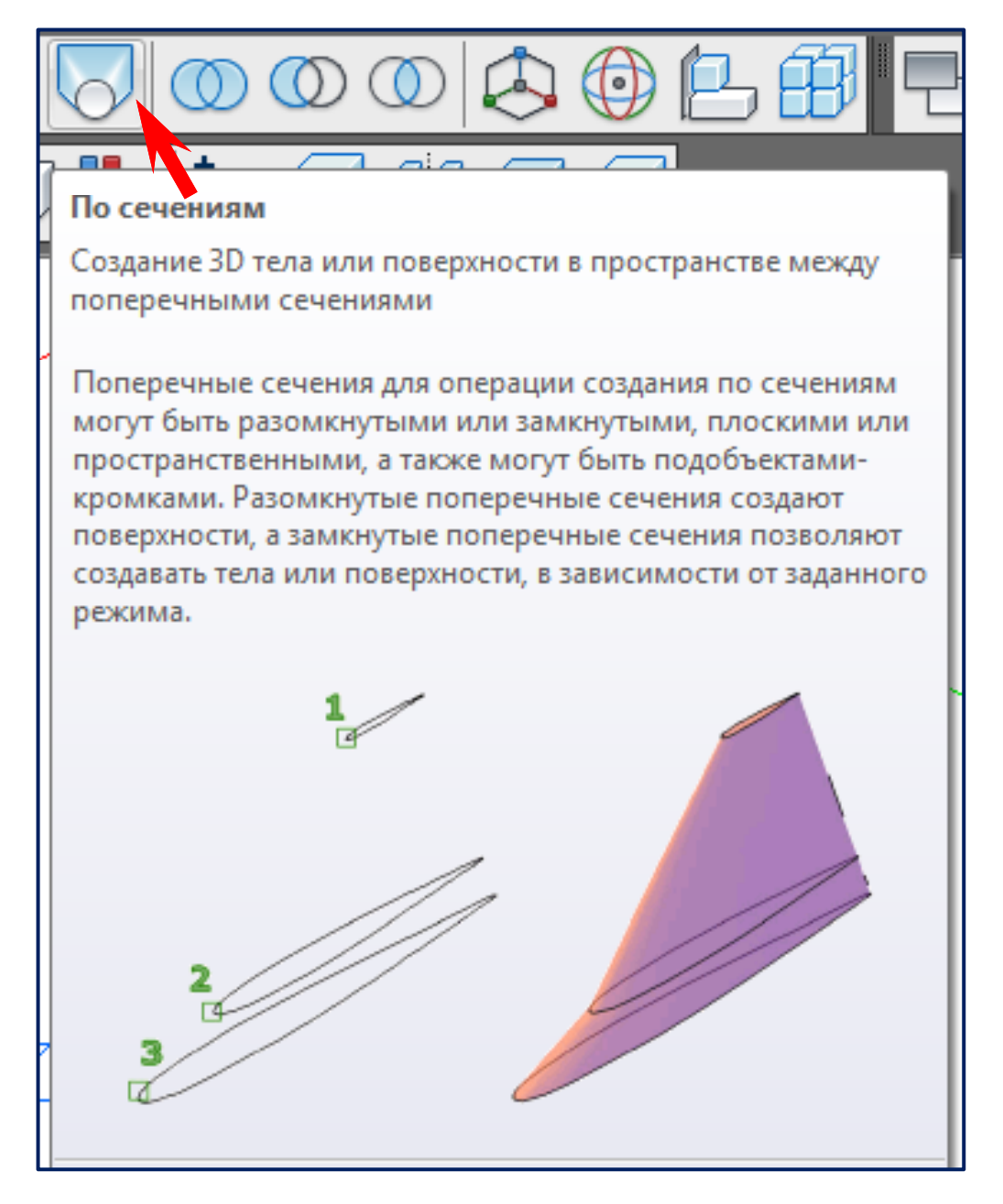

## Создание ЗD-тел командой ПО Сечениям

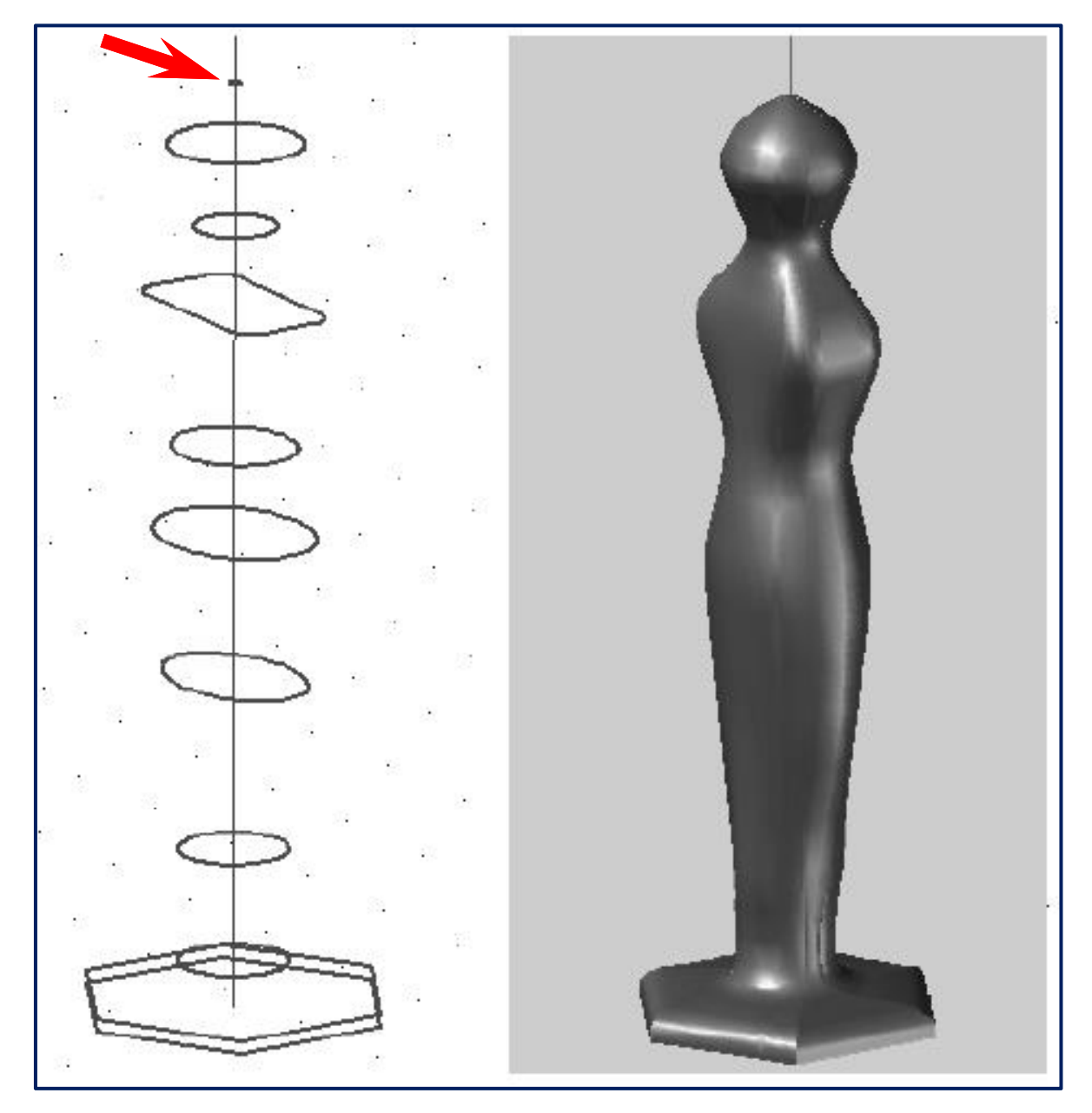

### Вычитание 3D-тел командой ВЫЧИТАНИЕ

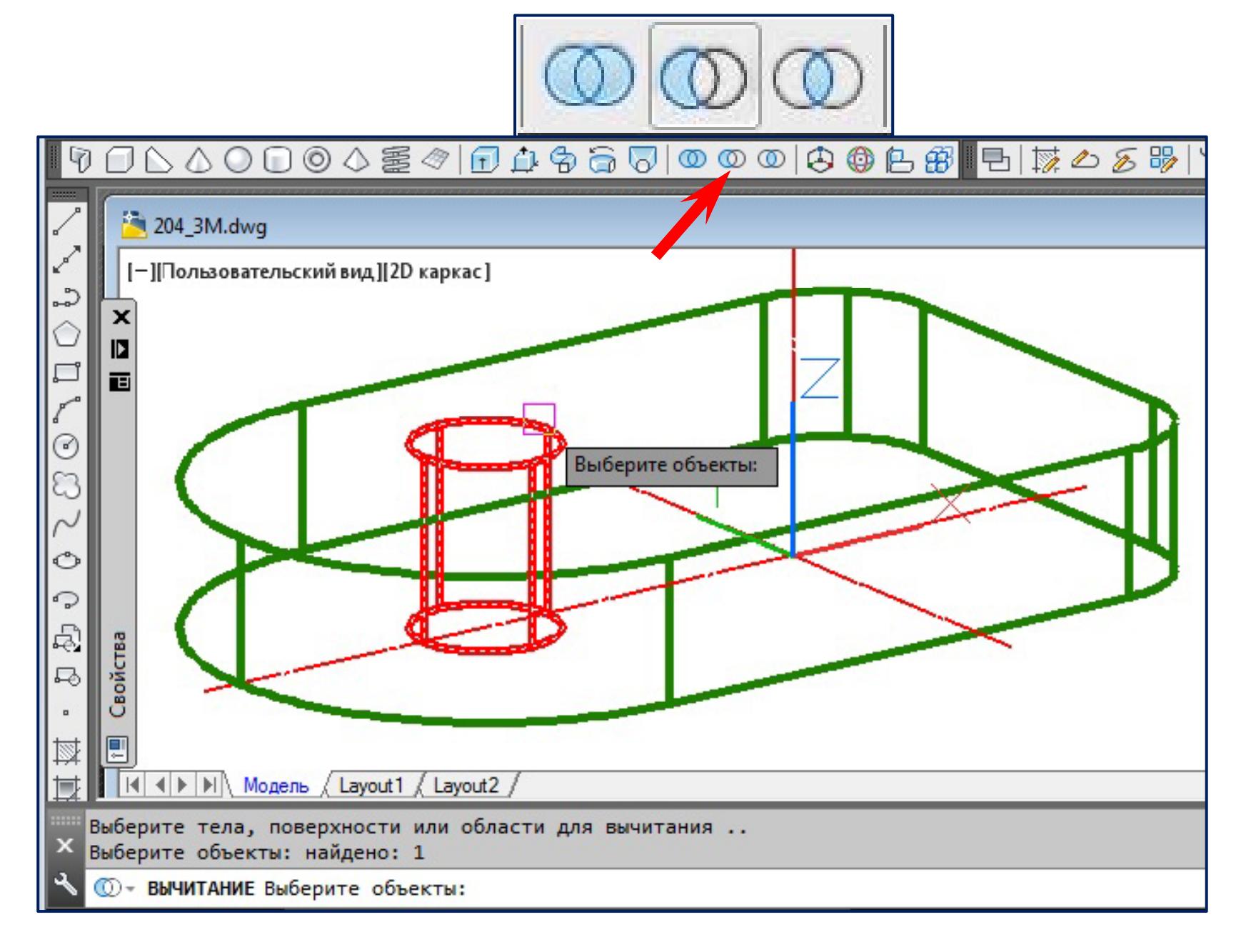

### **Вычитание 3D‐тел командой** *ВЫЧИТАНИЕ*

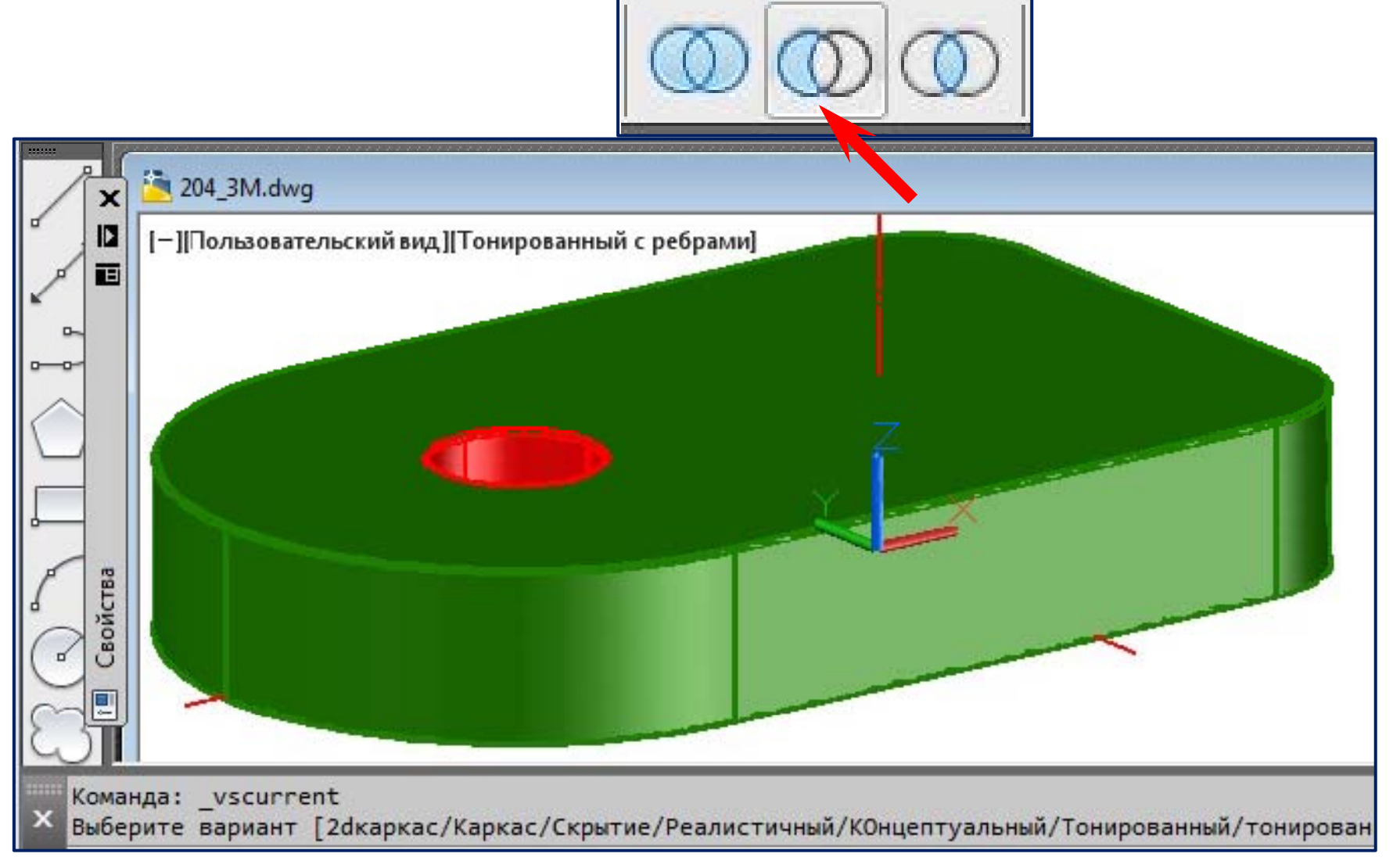

#### Сначала выбираем 3D-тело из которого вычитаем; правый щелчок; затем указываем на вычитаемый объект.

### Объединение 3D-тел командой ОБЪЕДИНЕНИЕ

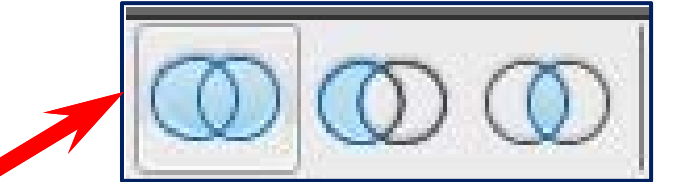

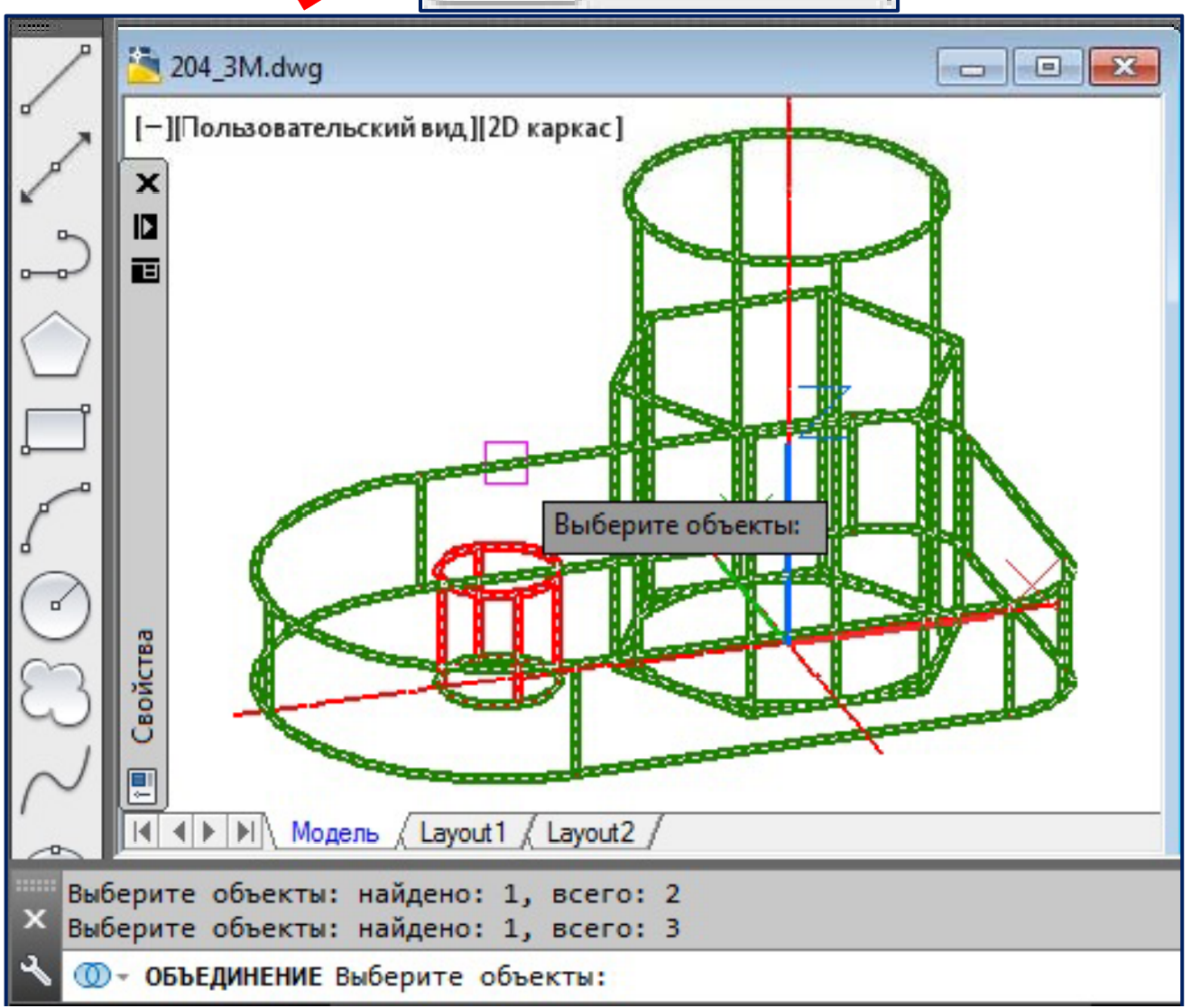

### Объединение 3D-тел командой ОБЪЕДИНЕНИЕ

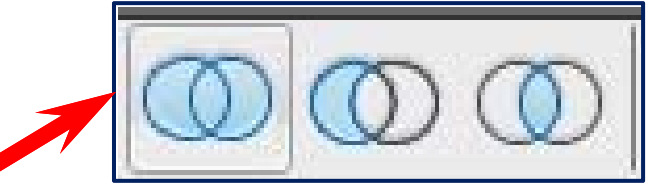

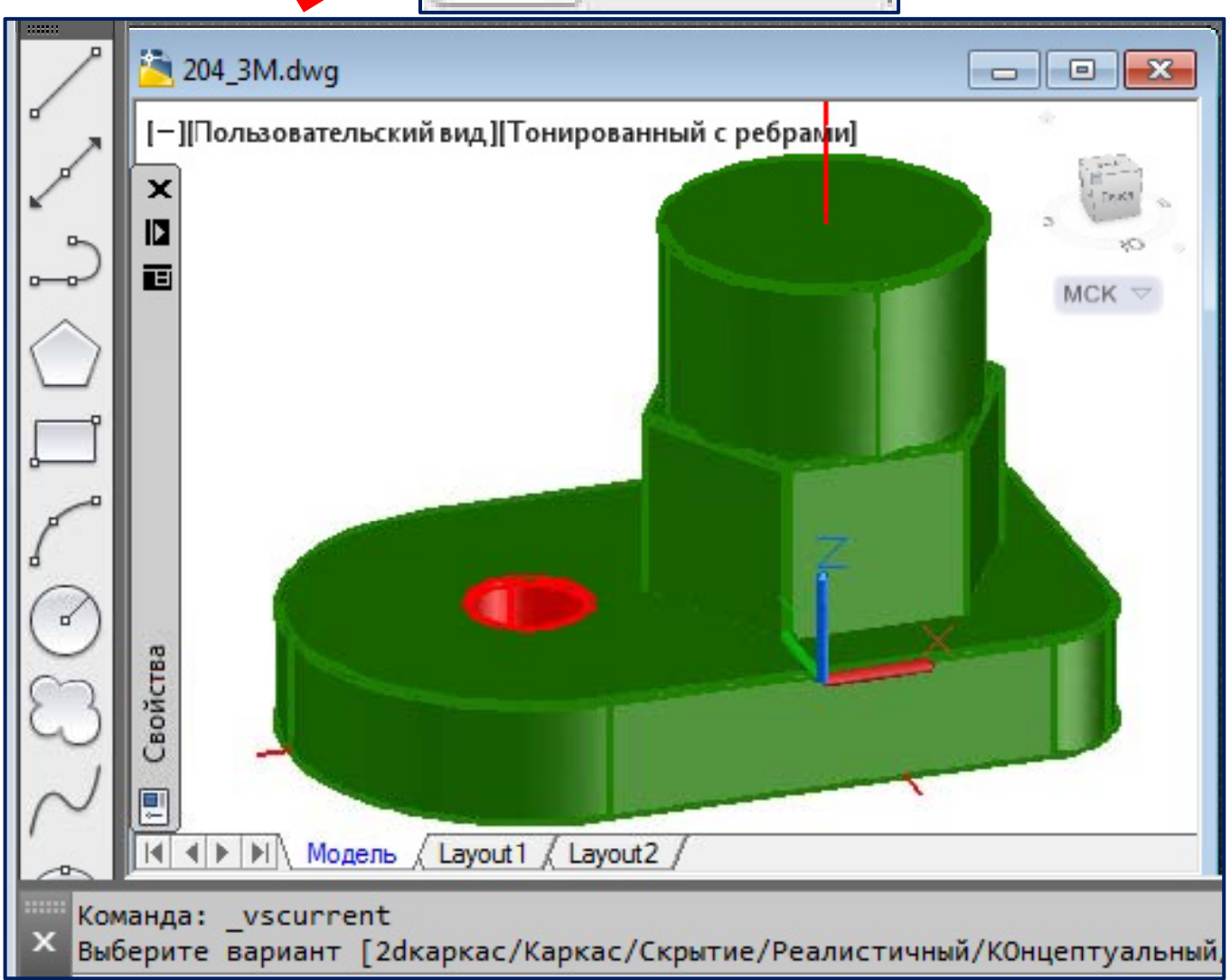

### **Вычитание 3D‐тел командой** *ВЫЧИТАНИЕ*

• Сначала выбираем 3D‐ тело из которого вычитаем; • правый щелчок; затем указываем на вычитаемые объекты.

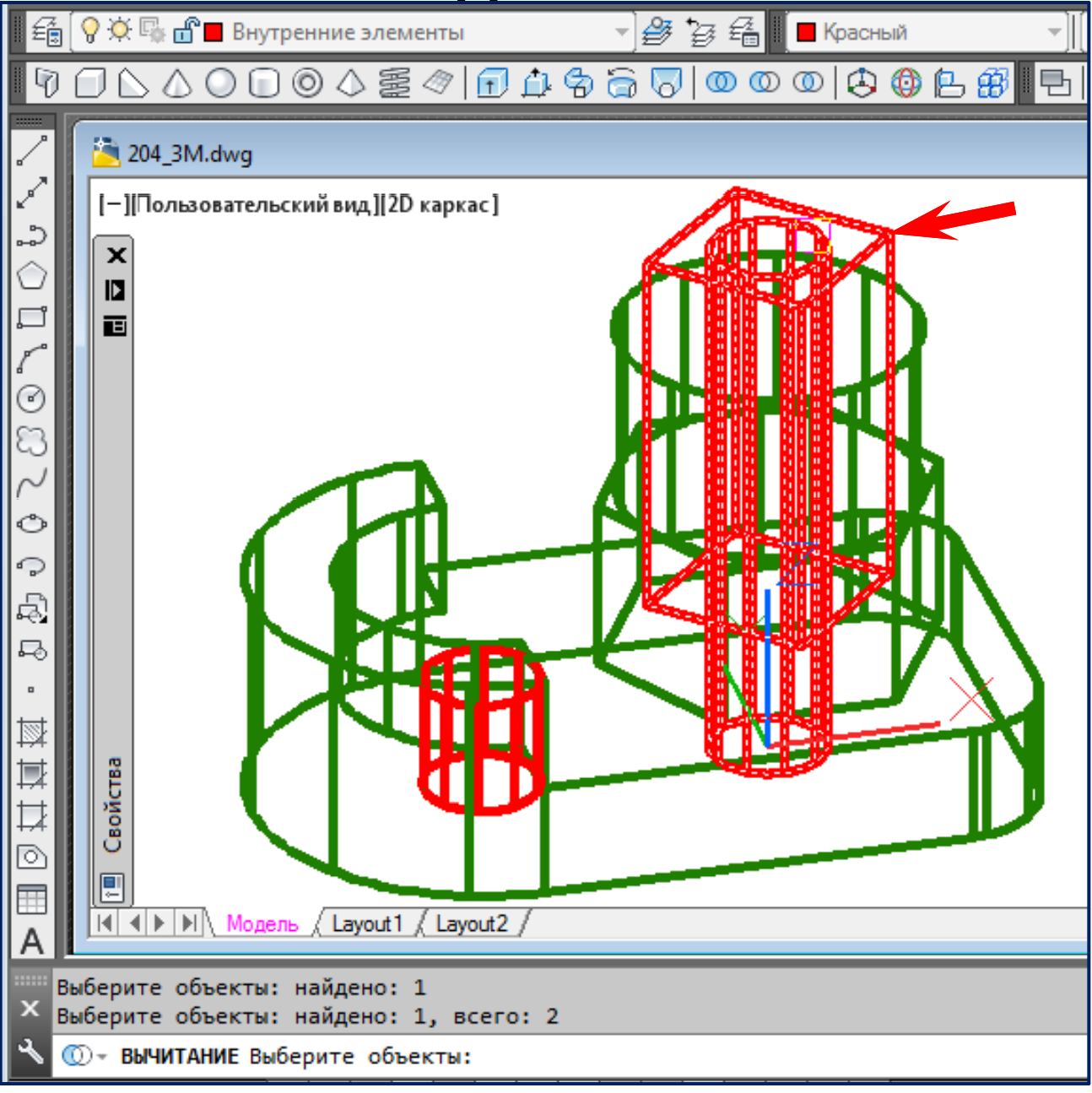

#### **Вычитание 3D‐тел командой тел** *ВЫЧИТАНИЕ*

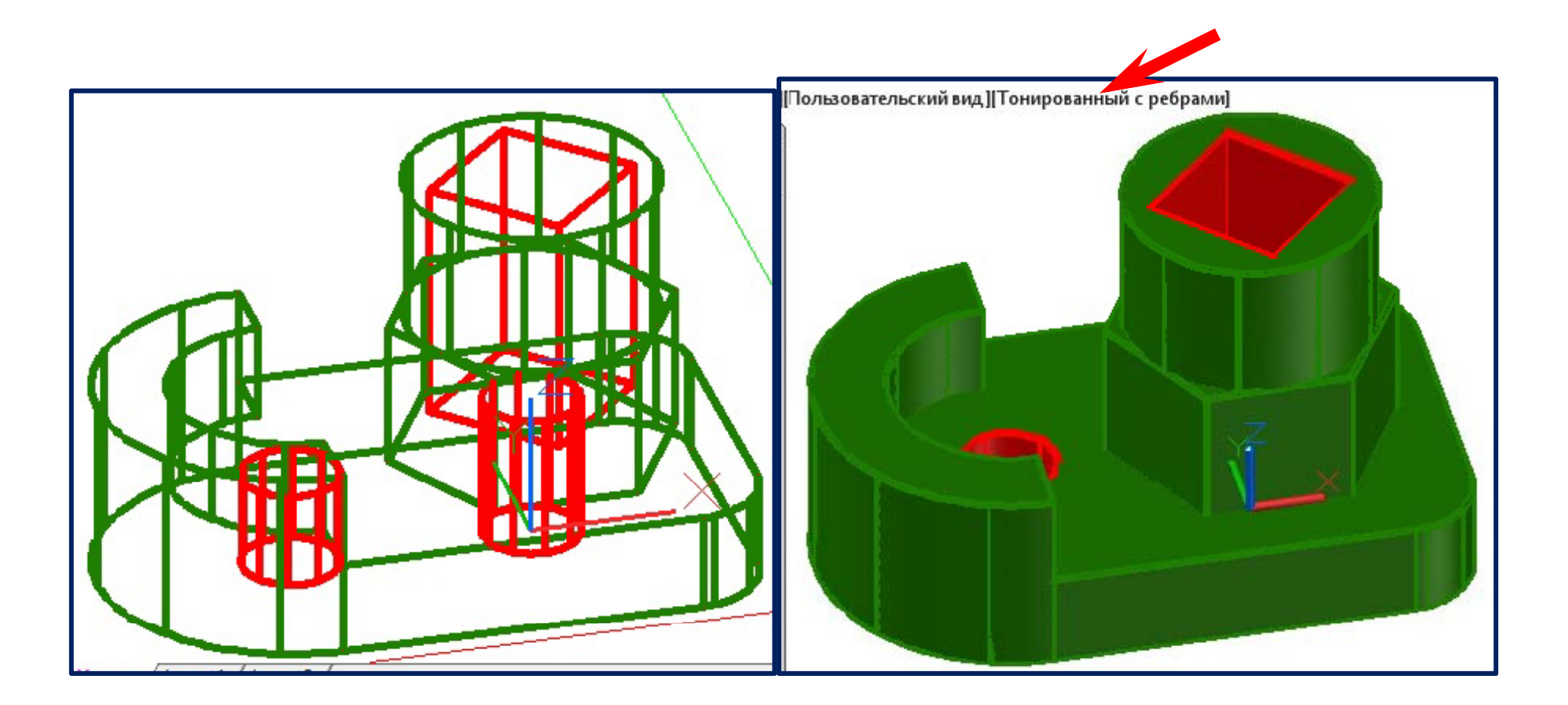

Результат вычитания внутренних поверхностей

### **Пересечение 3D‐тел командой тел командой***ПЕРЕСЕЧЕНИЕ*

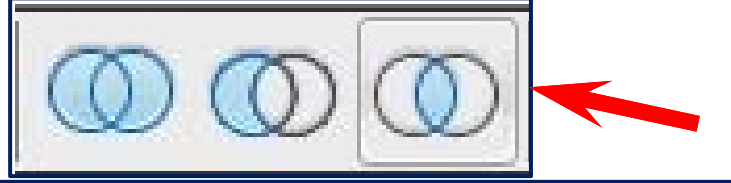

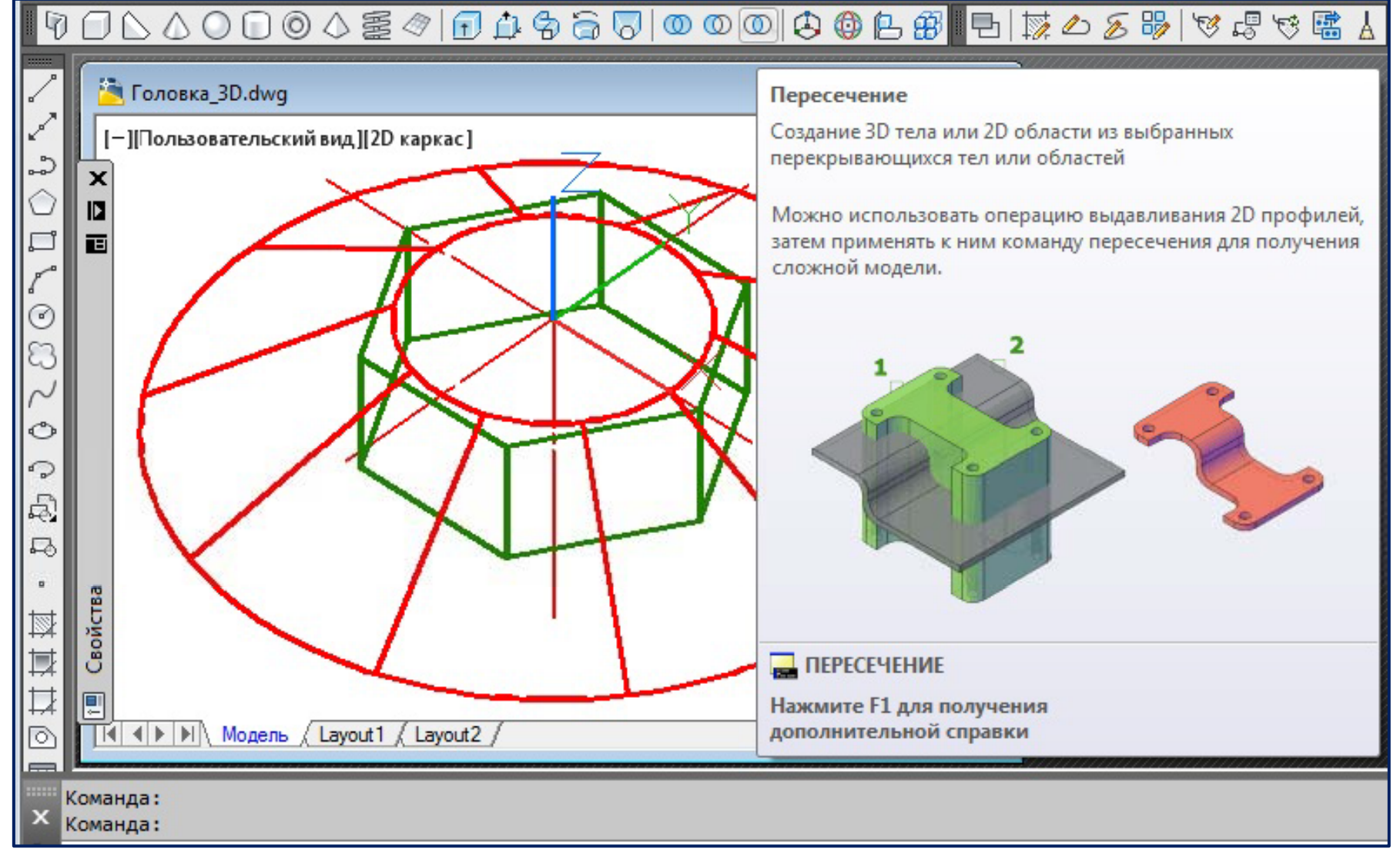

#### **Пересечение 3D‐тел командой тел командой***ПЕРЕСЕЧЕНИЕ*

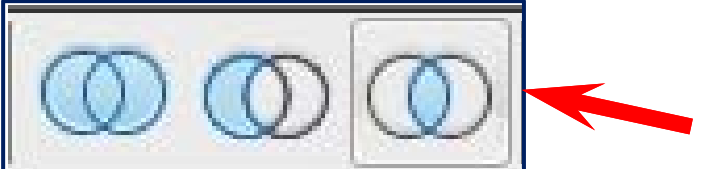

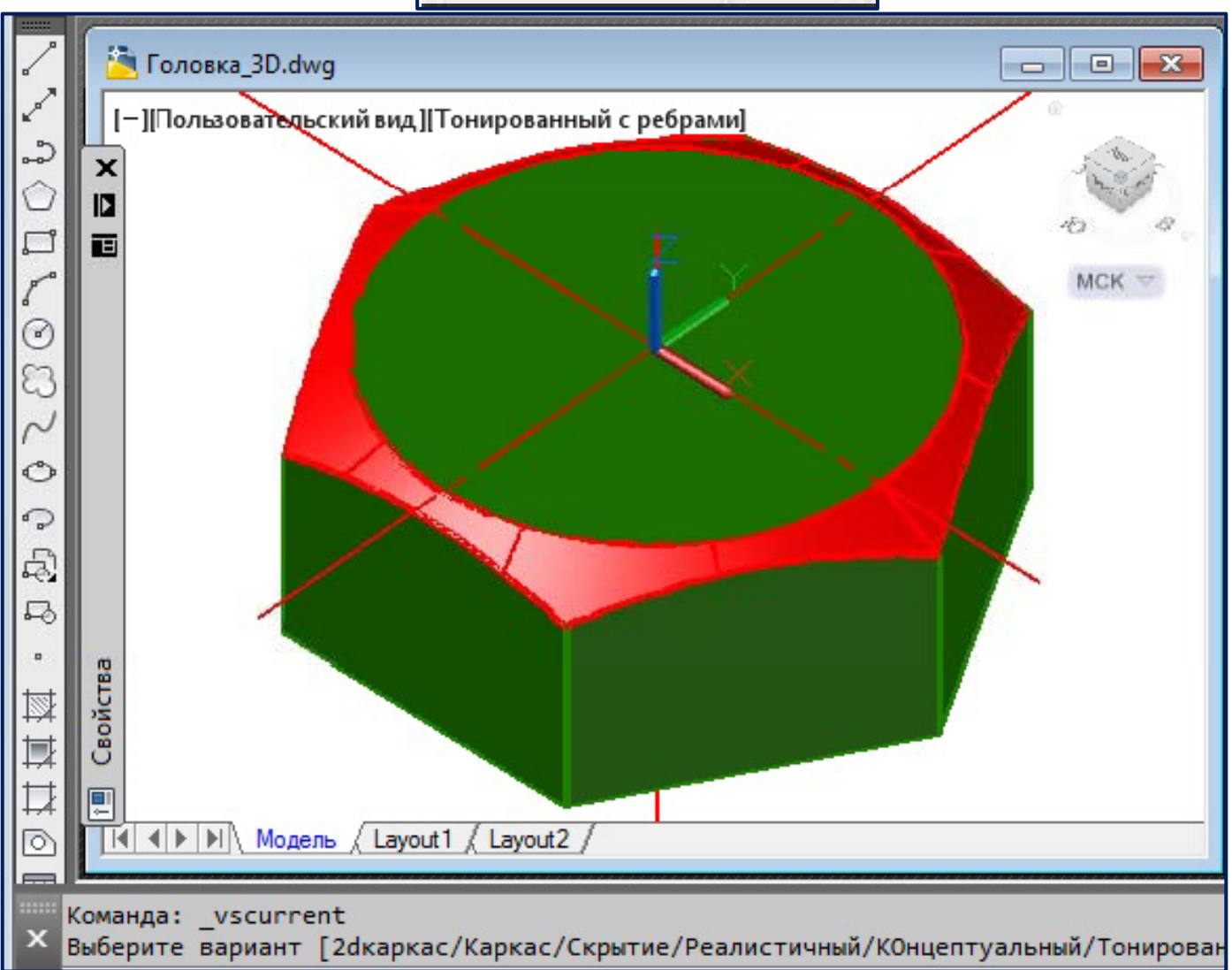

#### **Редактирование 3D‐тел командой** *Вытягивание* **(PRESSPULL)**

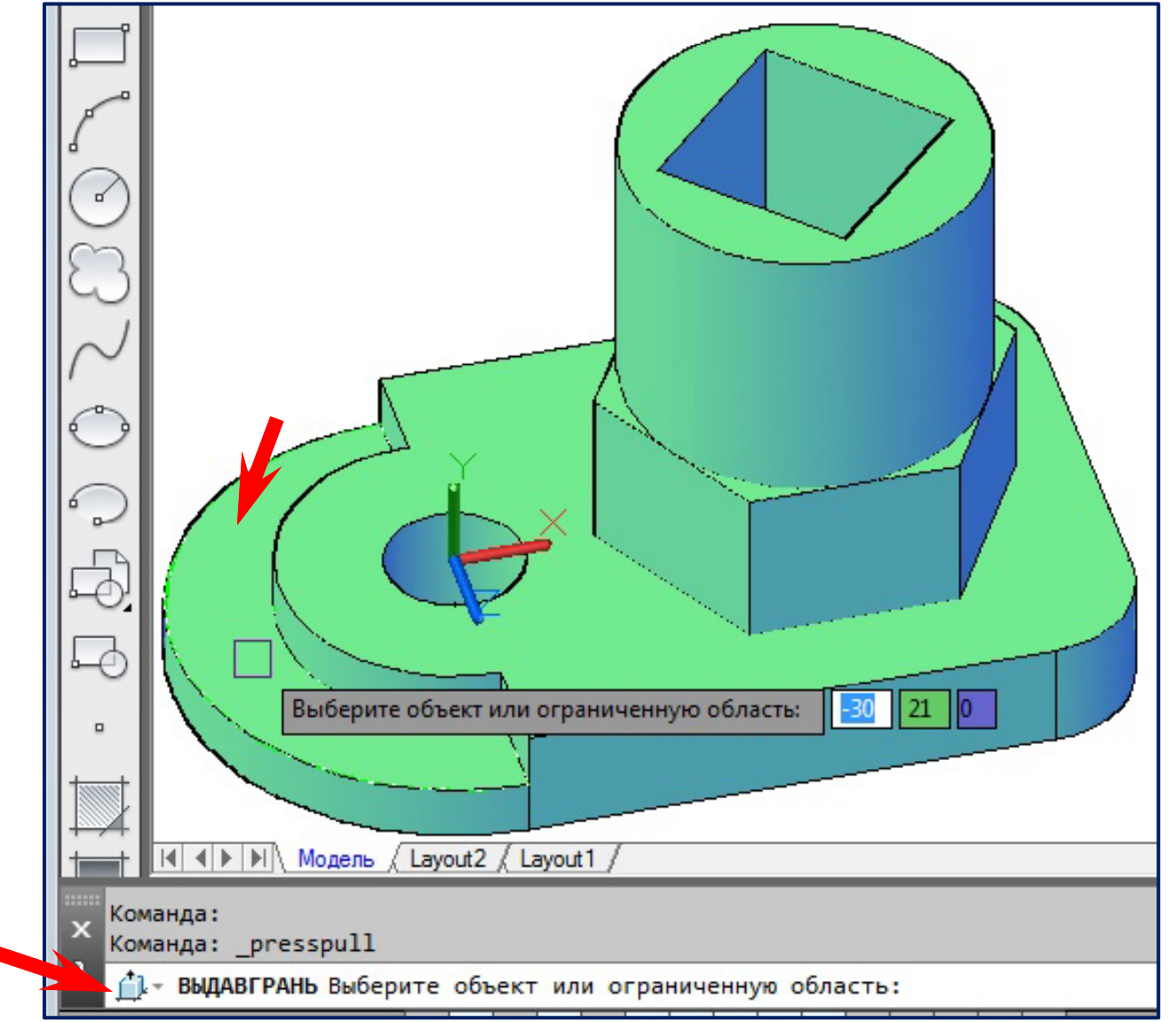

Выберите ограниченную область или грань 3D‐тела, которые требуется изменить.

#### **Редактирование 3D‐тел командой Вытягивание (PRESSPULL)**

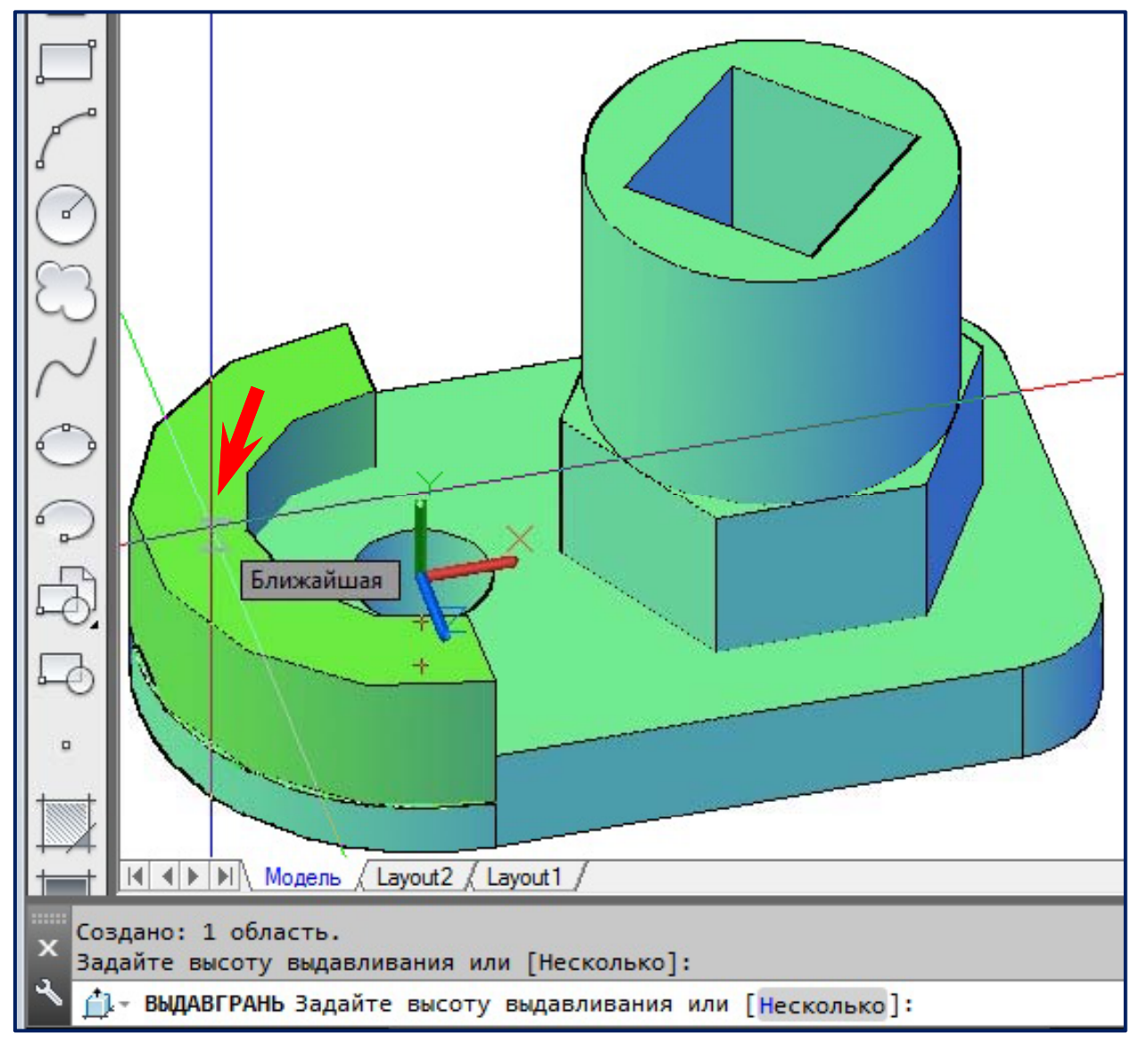

При перемещении курсора происходит выдавливание грани.

#### **Редактирование 3D‐тел командой Вытягивание (PRESSPULL)**

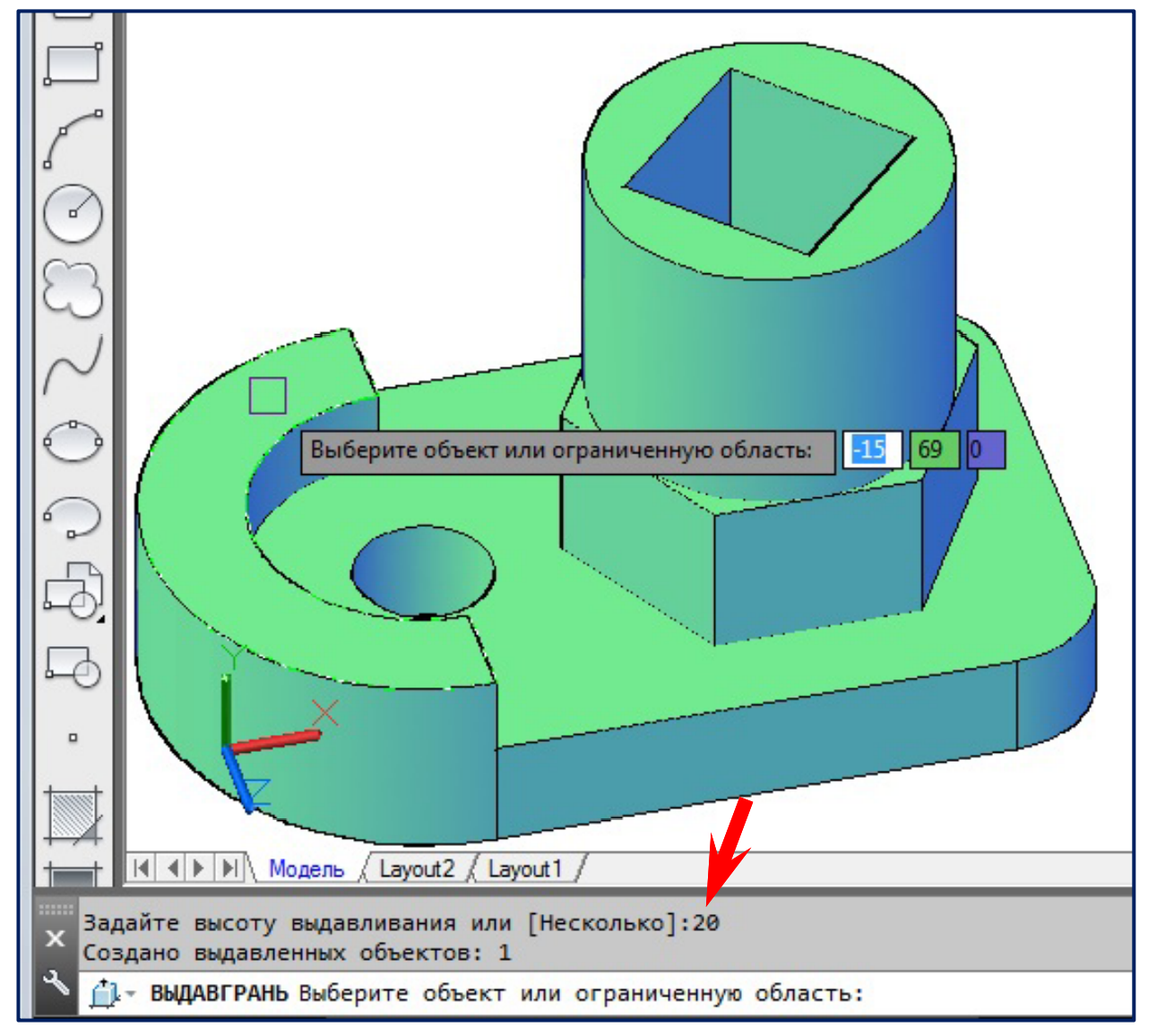

Выдавили грань на 20 мм. Команда не прервалась .

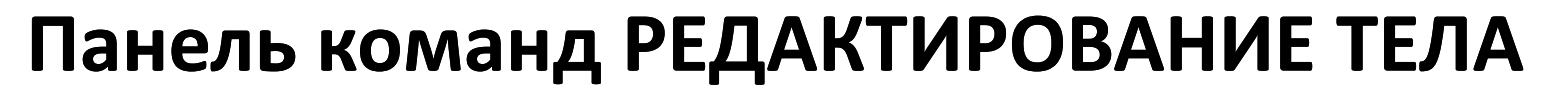

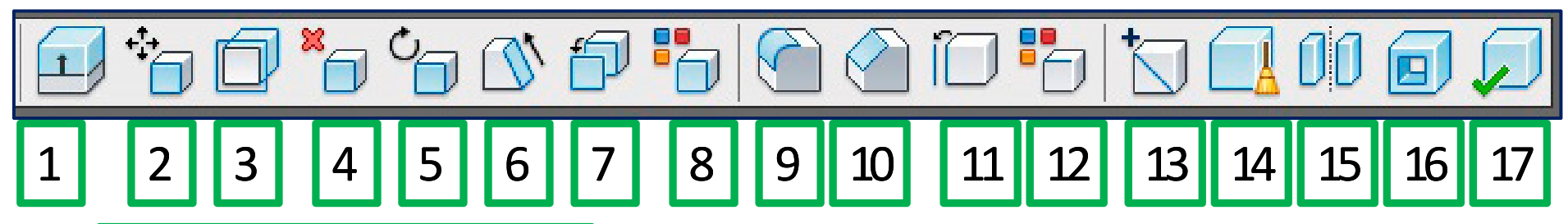

- 1. **Выдавить грани**
- 2. **Перенести грани**
- 3. **Сместить грани**
- 4. **Удалить грани**
- 5. **Повернуть грани**
- 6. **Свести грани на конус**
- 7. **Копировать грани**
- 8. **Изменить цвет граней**
- 9. **Сопряжение кромок**
- 10. **Фаски кромок**
- 11. **Копировать ребра**
- 12. **Изменить цвет ребер**
- 13. **Клеймить**
- 14. **Упростить**
- 15. **Разделение**
- 16. **Оболочка**
- 17. **Проверка**

#### **Редактирование 3D‐тел командой** *Удалить грани*

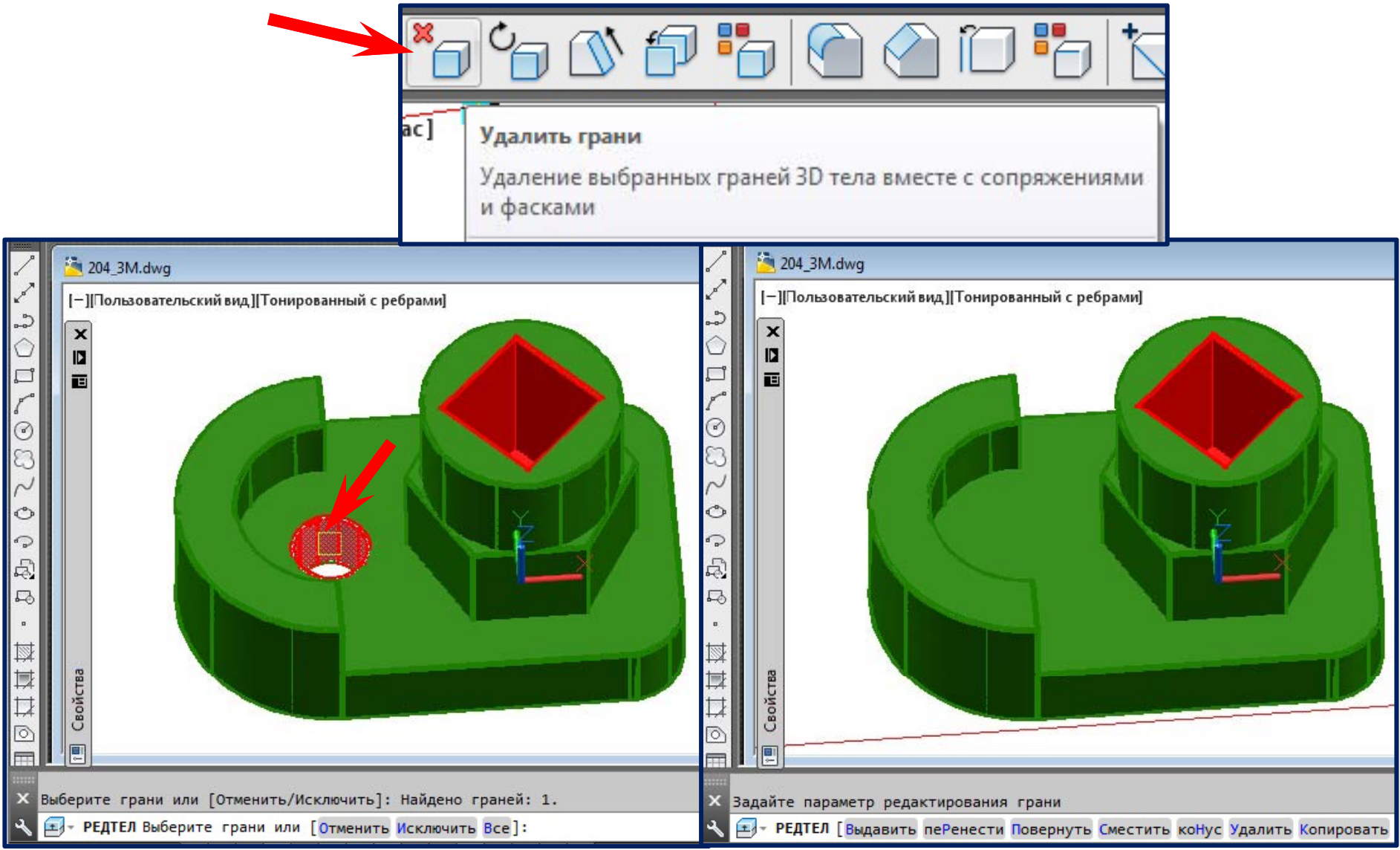

Удалили грань (отверстие). Команда не прервалась.

#### **Редактирование 3D‐тел командой** *Перенести грани*

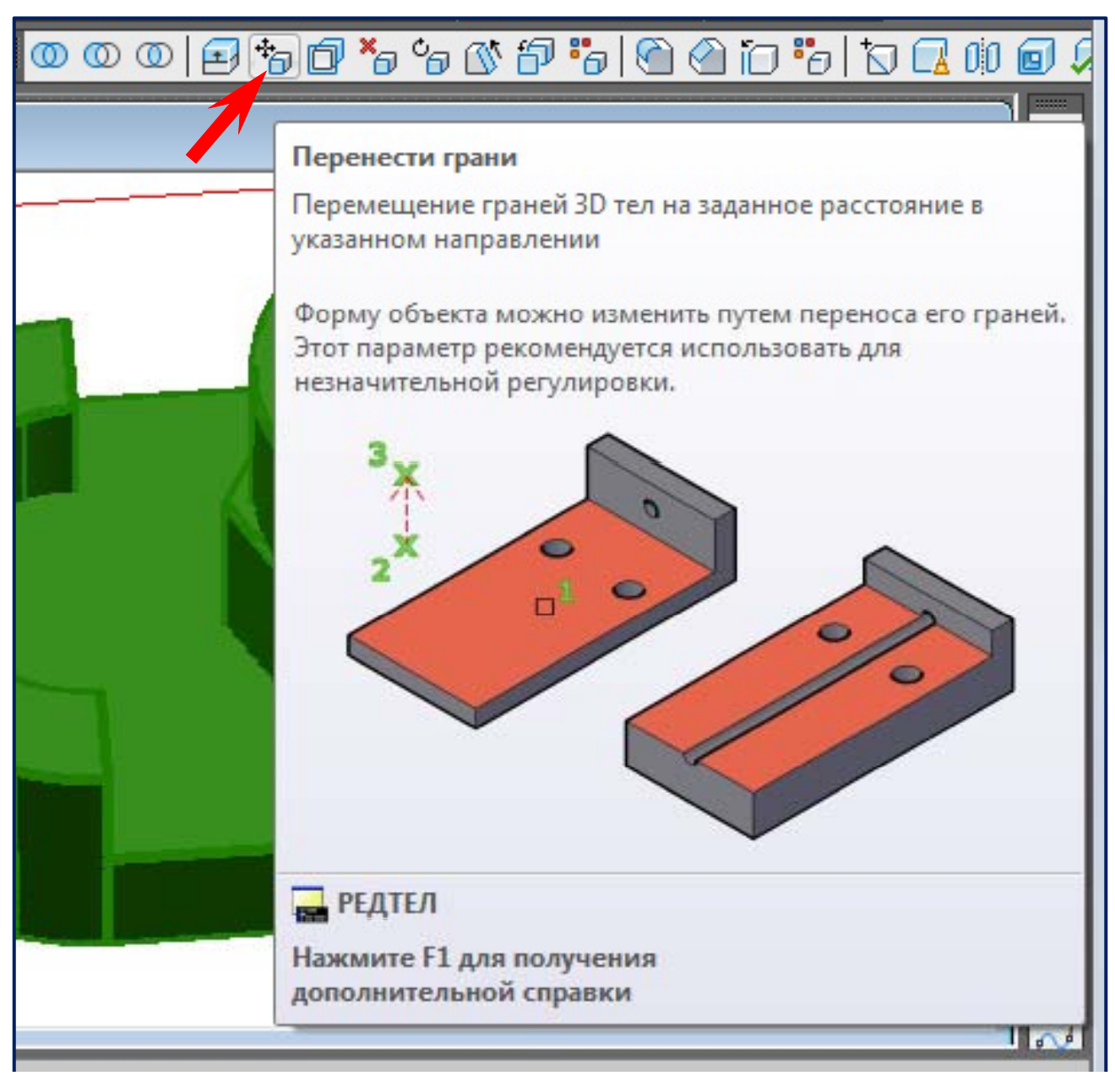

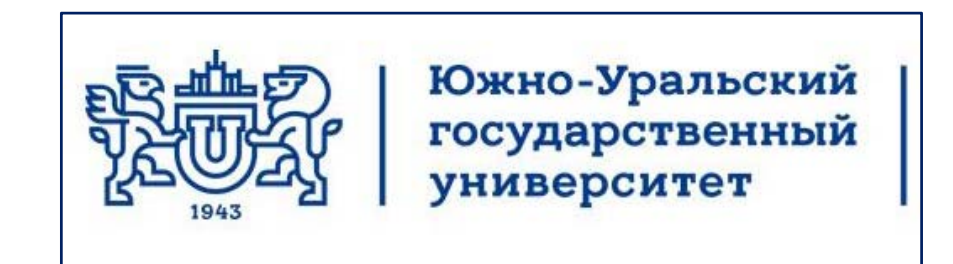

# Кафедра инженерной и компьютерной **Лекции по** компьютерной **графике** графики

### **AutoCAD 2013 Создание чертежей на основе 3D‐моделей моделей**

Челябинск 2017

#### **Готовая 3D‐модель**

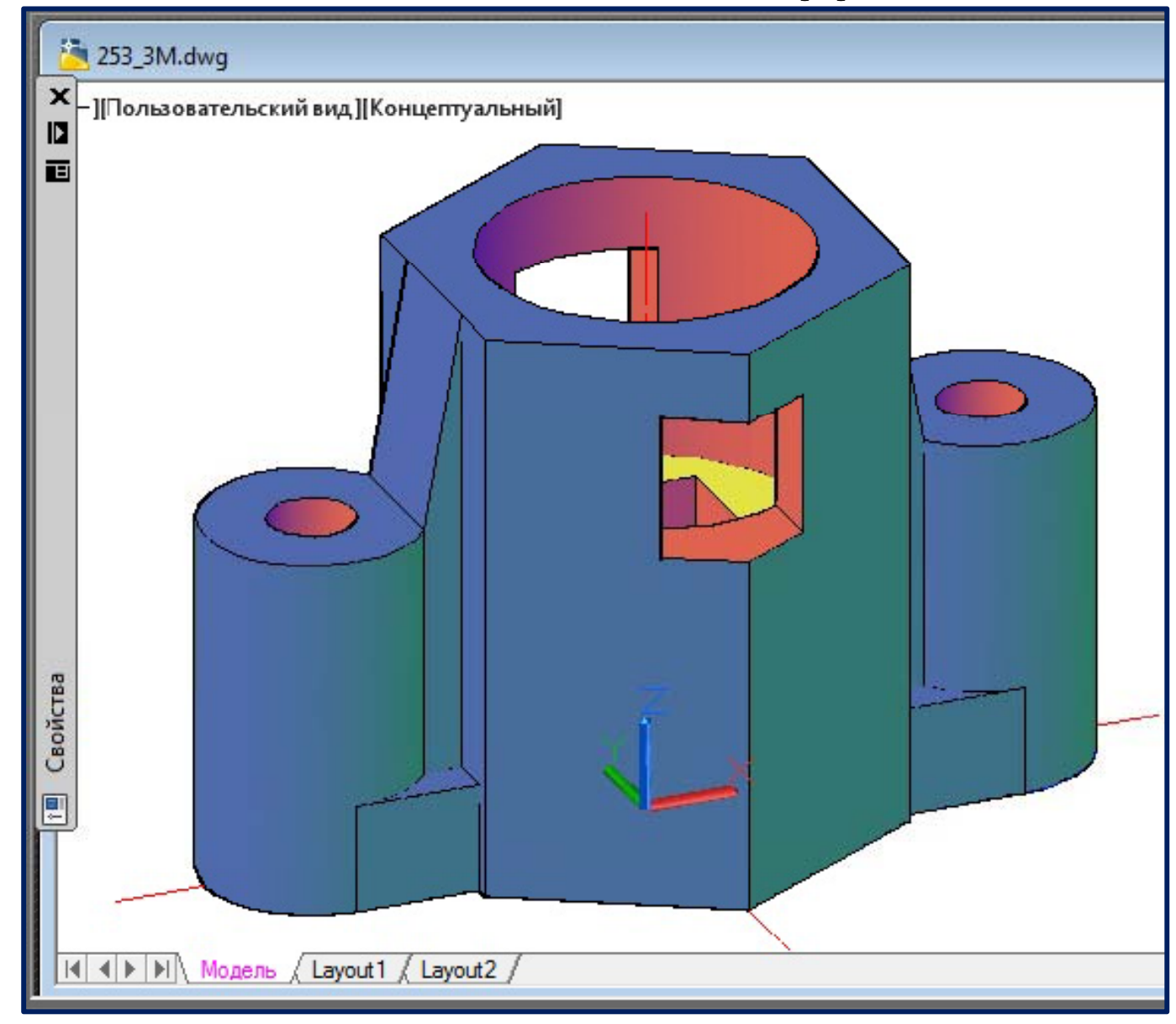

#### **Установление Вида сверху**  «**Верхняя** »

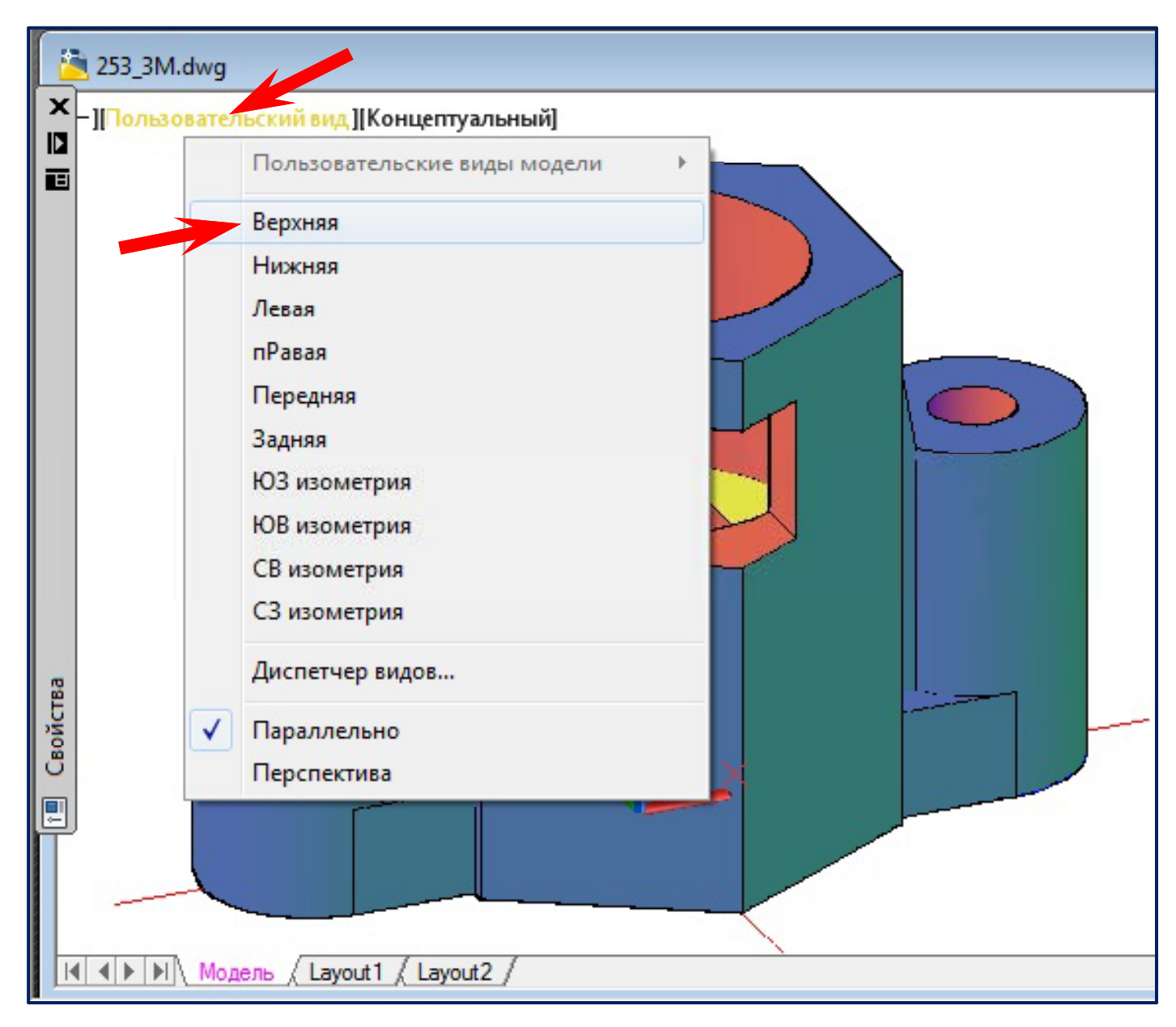

#### **Вызов команды**  «**Секплоскость** »

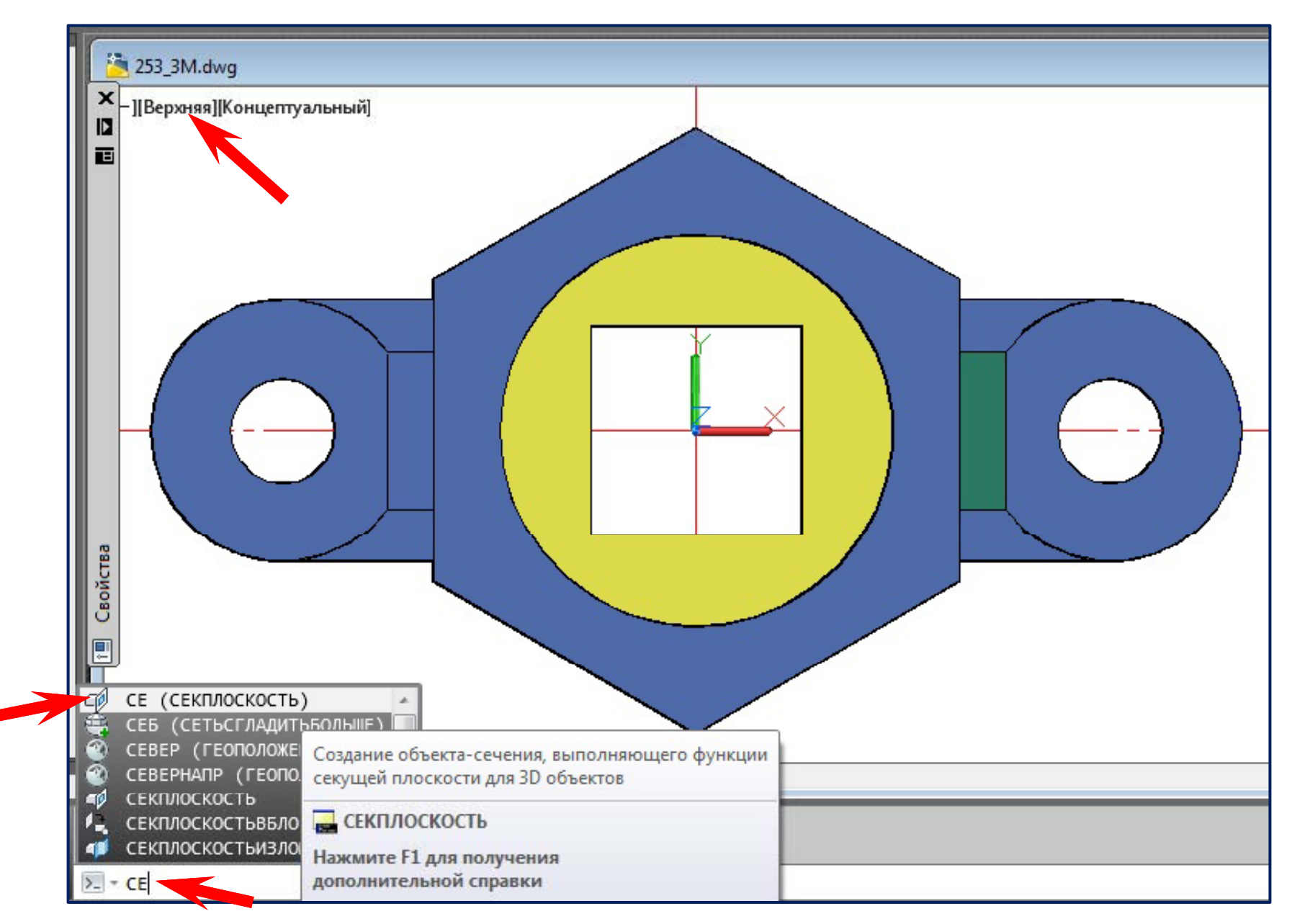

### **Вычерчивание Вычерчивание Секплоскости Секплоскости (задание первой точки )**

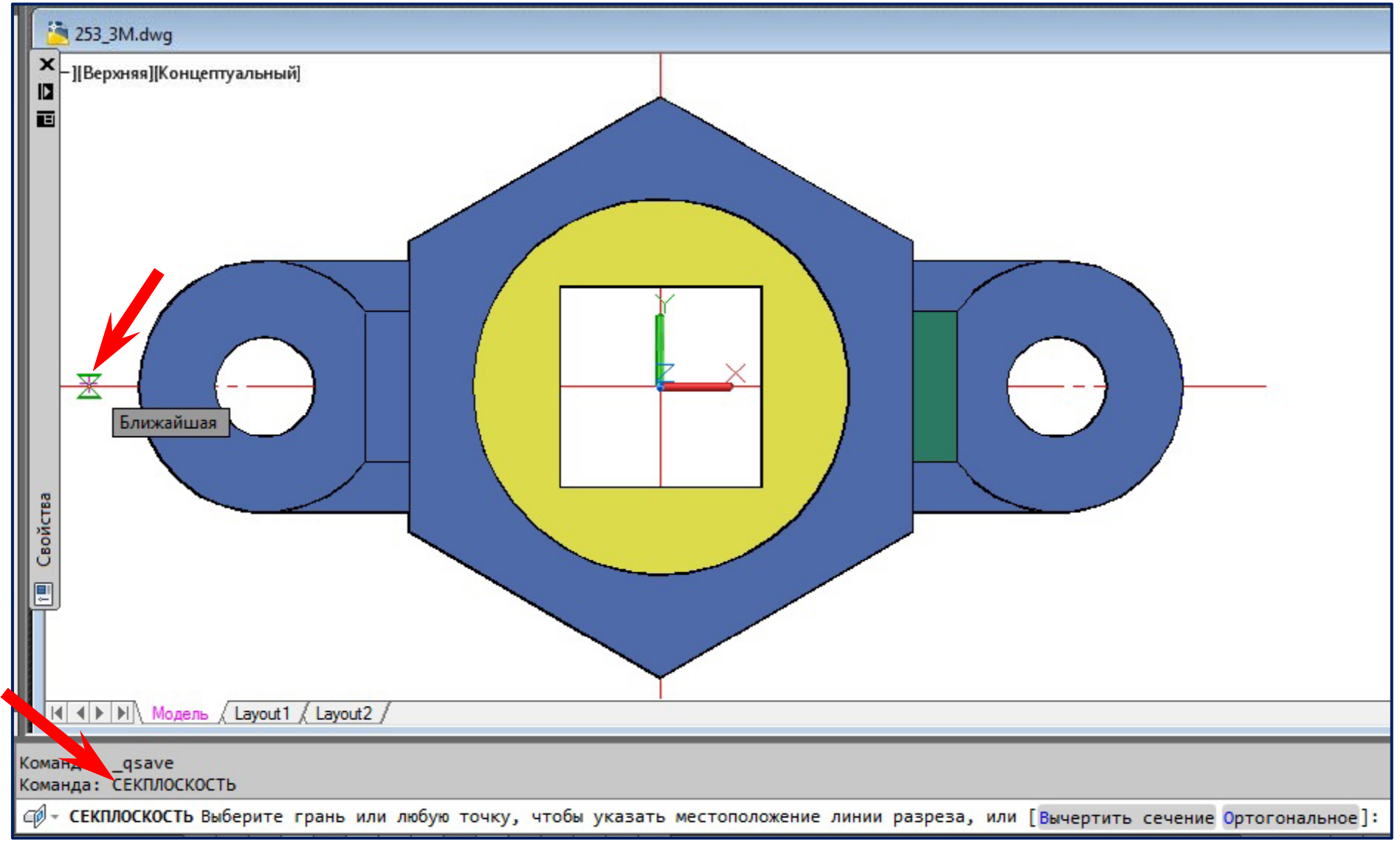

## **Вычерчивание Вычерчивание Секплоскости Секплоскости (задание второй точки )**

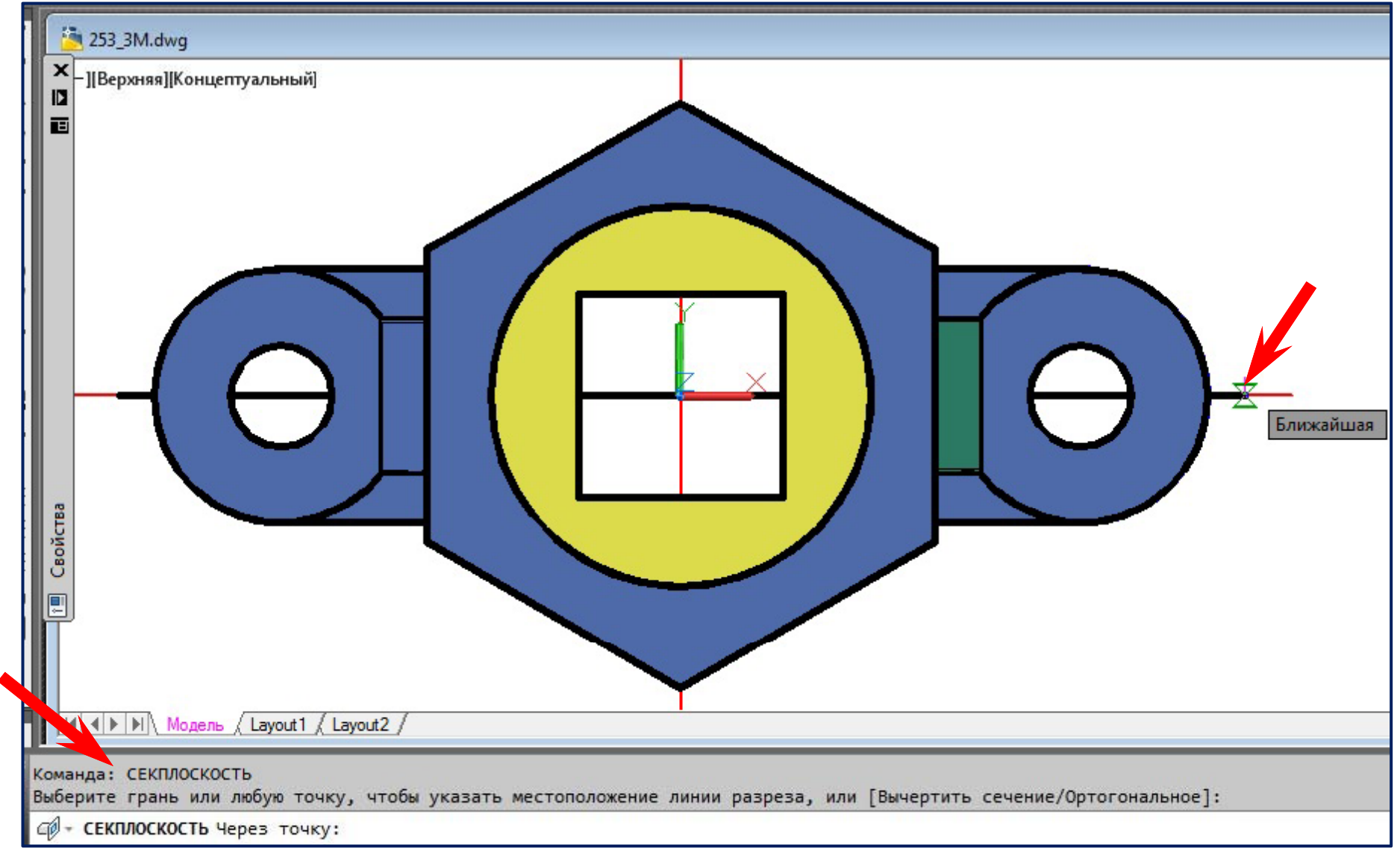

#### **Добавление излома Добавление излома Секплоскости Секплоскости**

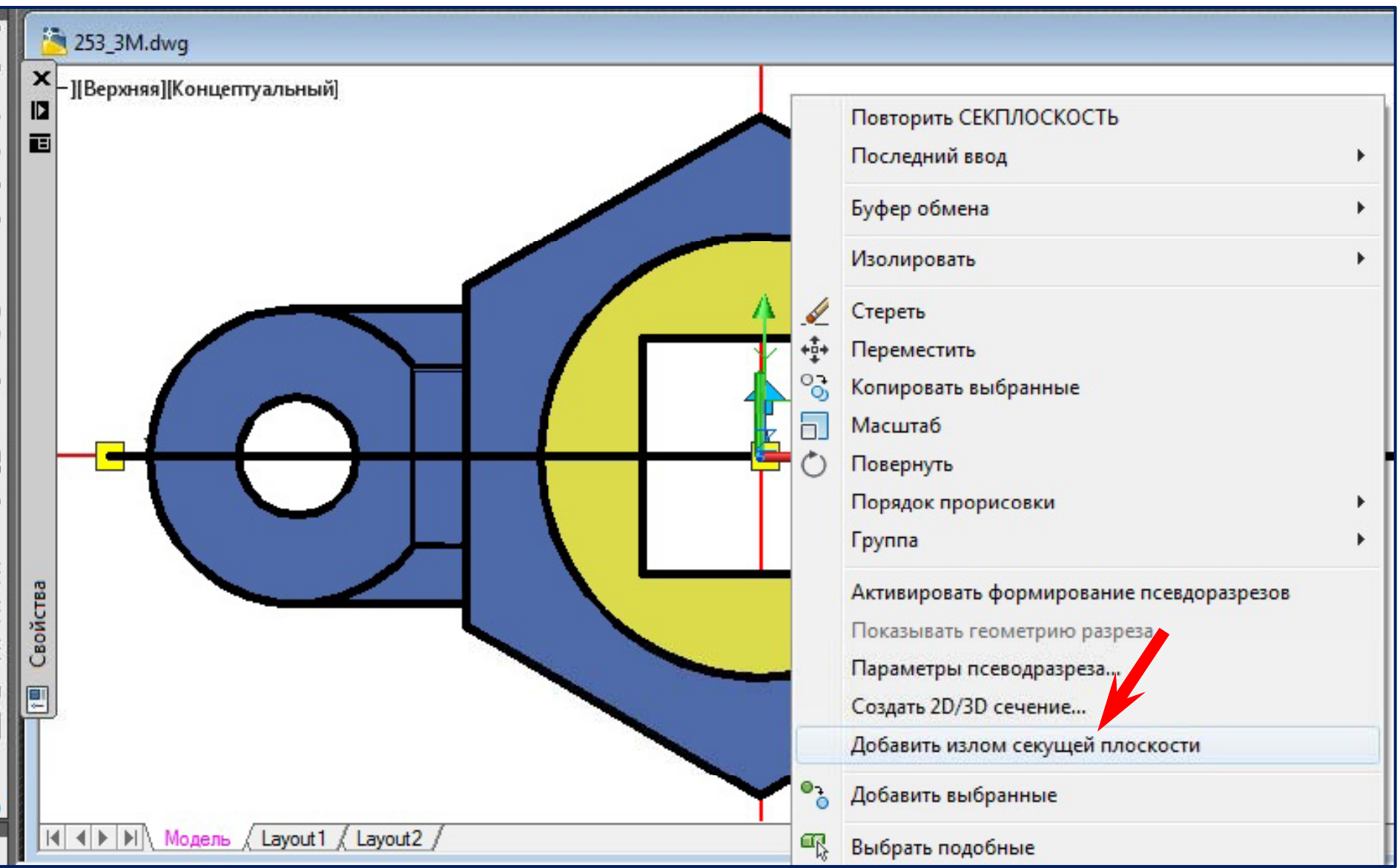

#### **Создание излома Создание излома Секплоскости Секплоскости**

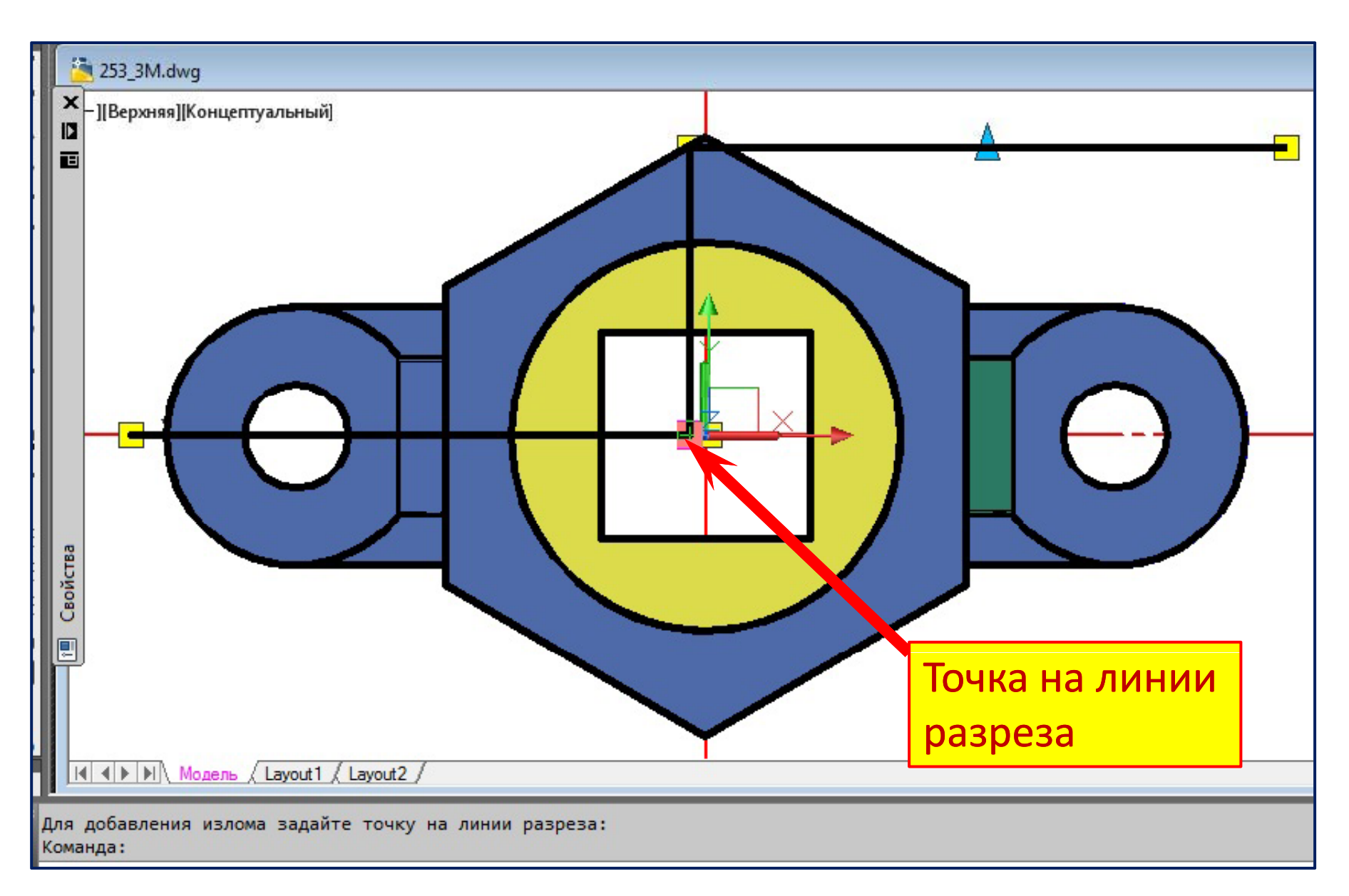

## **Установление Установление Секплоскости Секплоскости в нужное положение (половина вида ‒ слева слева, половина разреза ‒ справа разреза )**

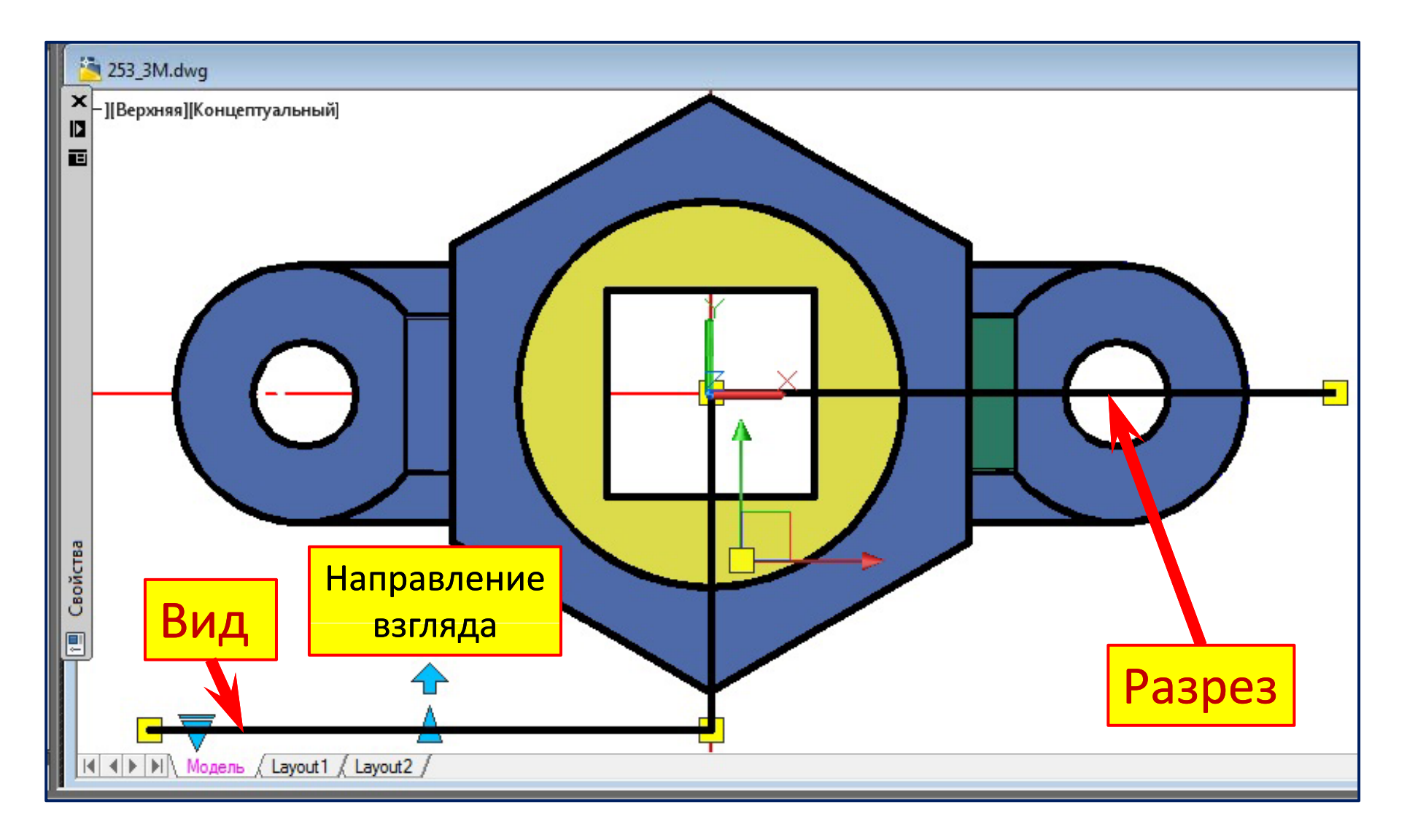

### Доступ к настройкам параметров разреза

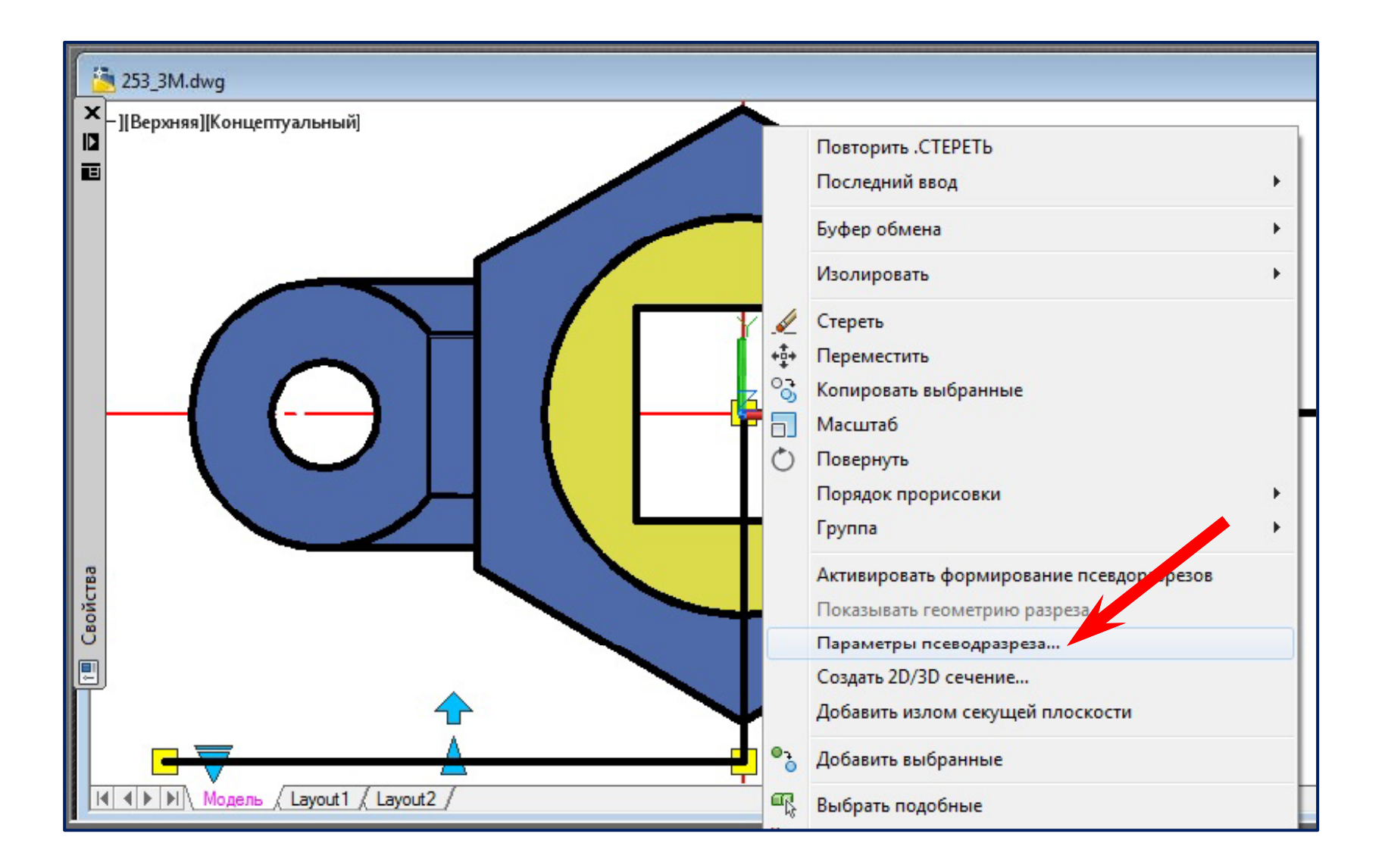

#### **Настройки параметров разреза (контур , штриховка )**

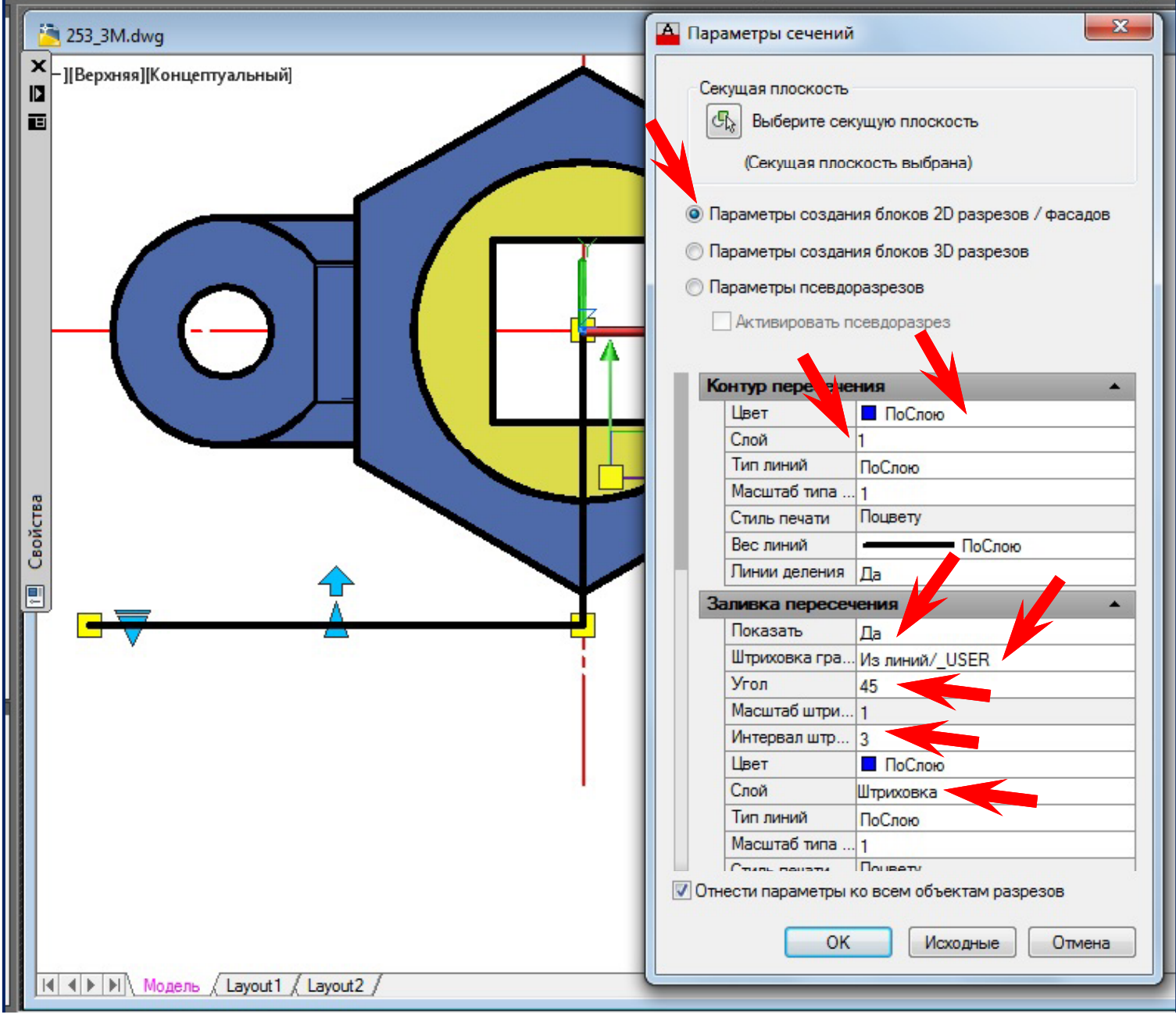

### **Настройки параметров разреза (Фоновые линии )**

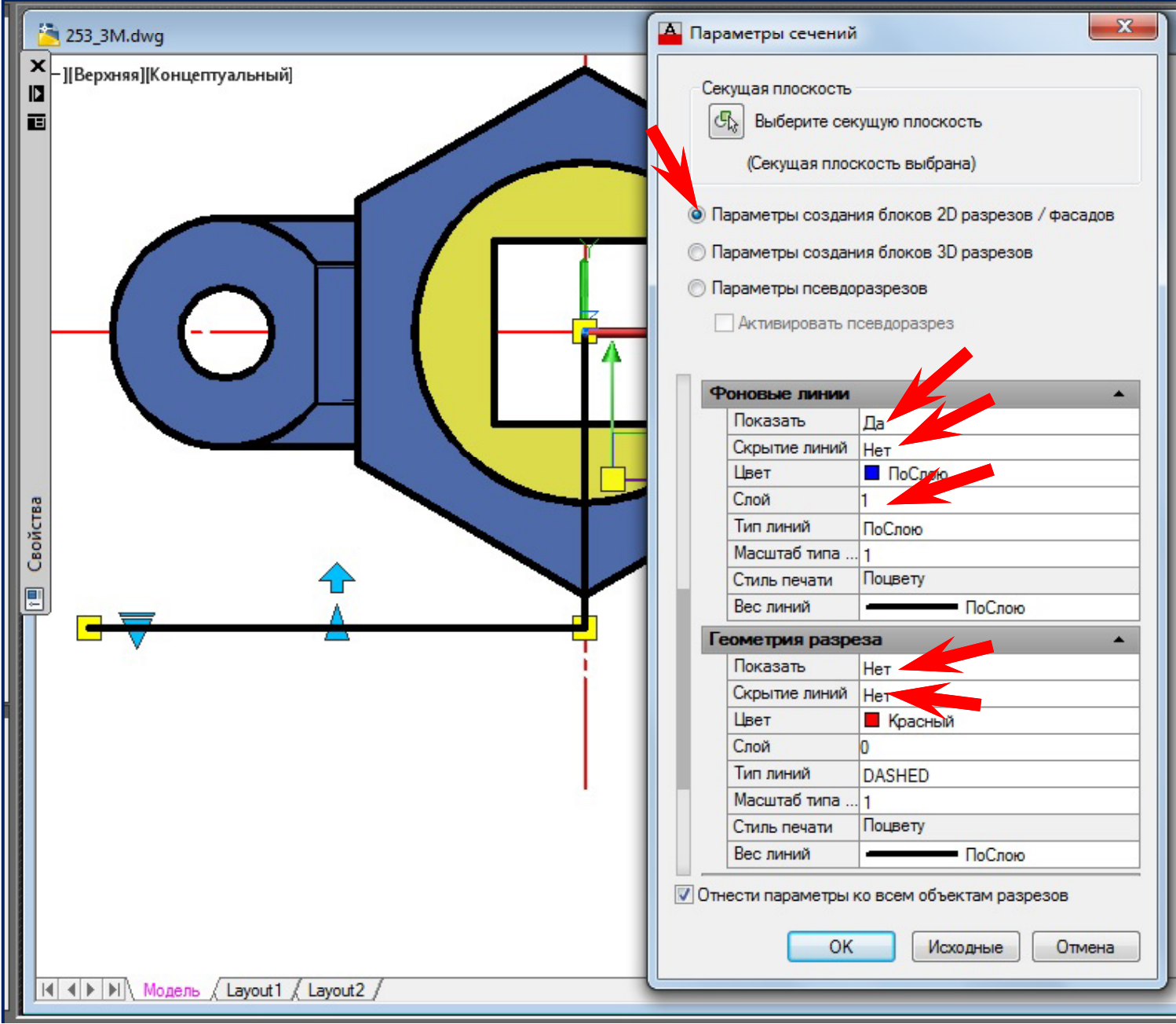

#### **Вызов команды создания разреза**

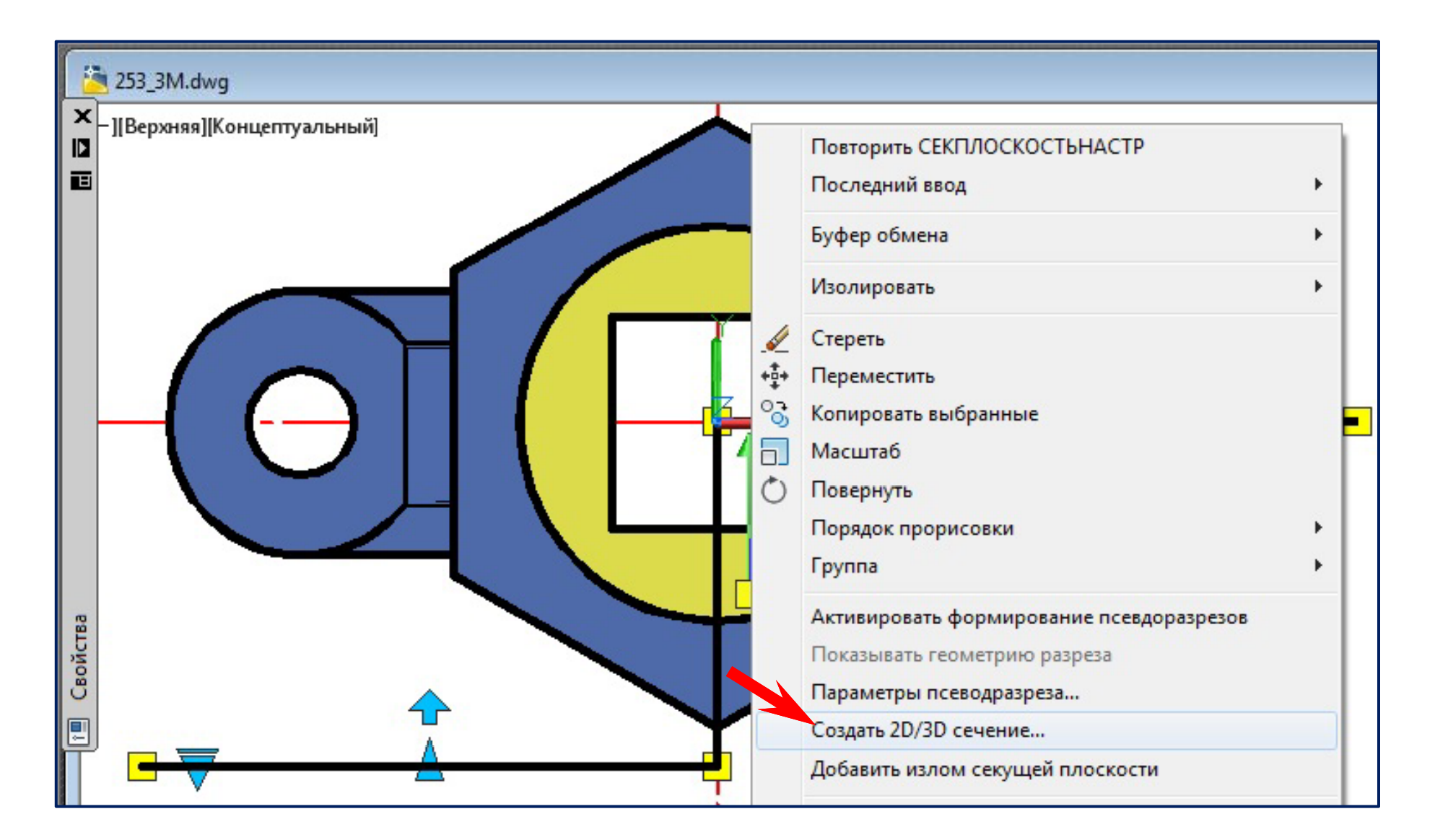

#### **Вызов команды создания разреза**

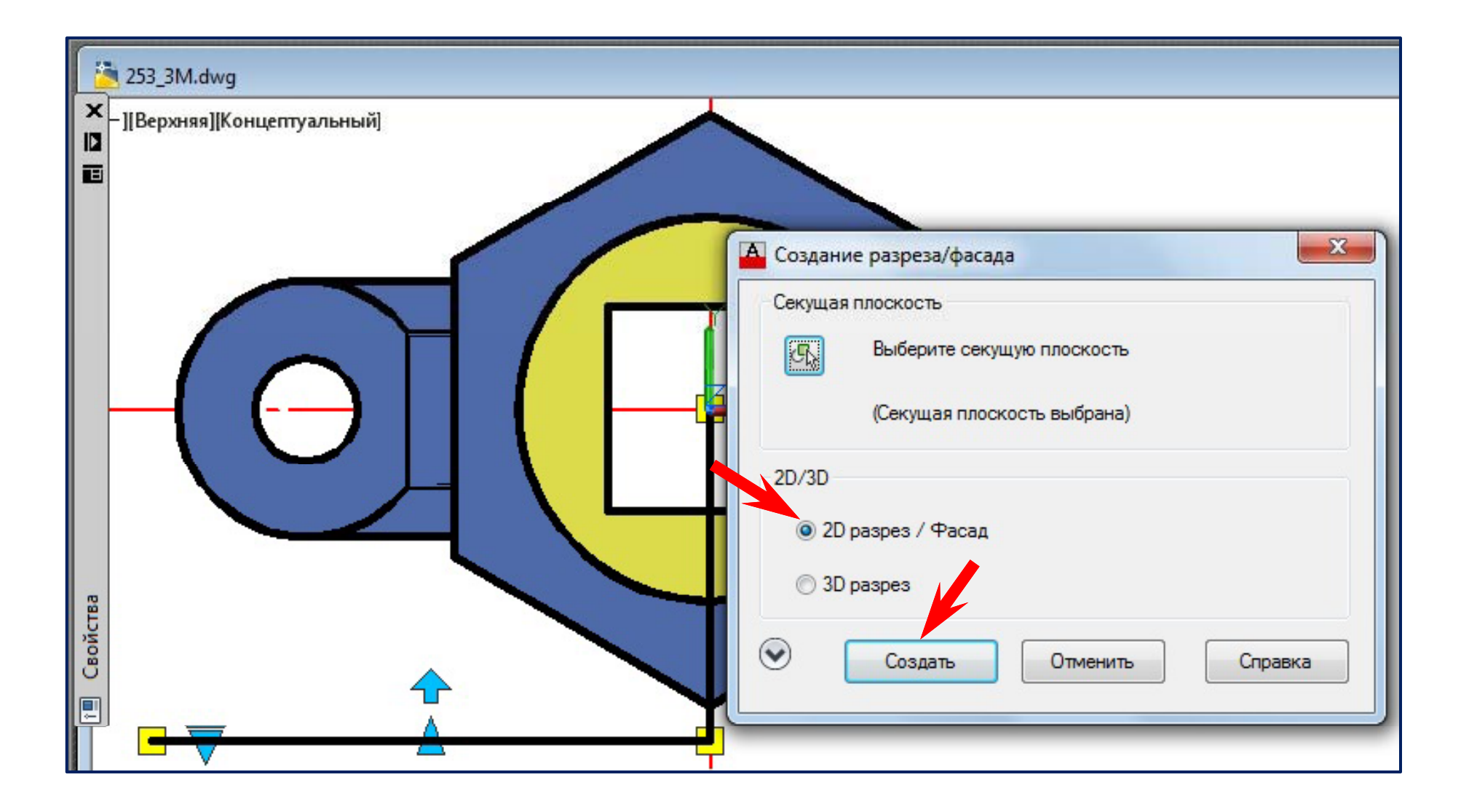

#### **Создание половины вида <sup>с</sup> половиной разреза**

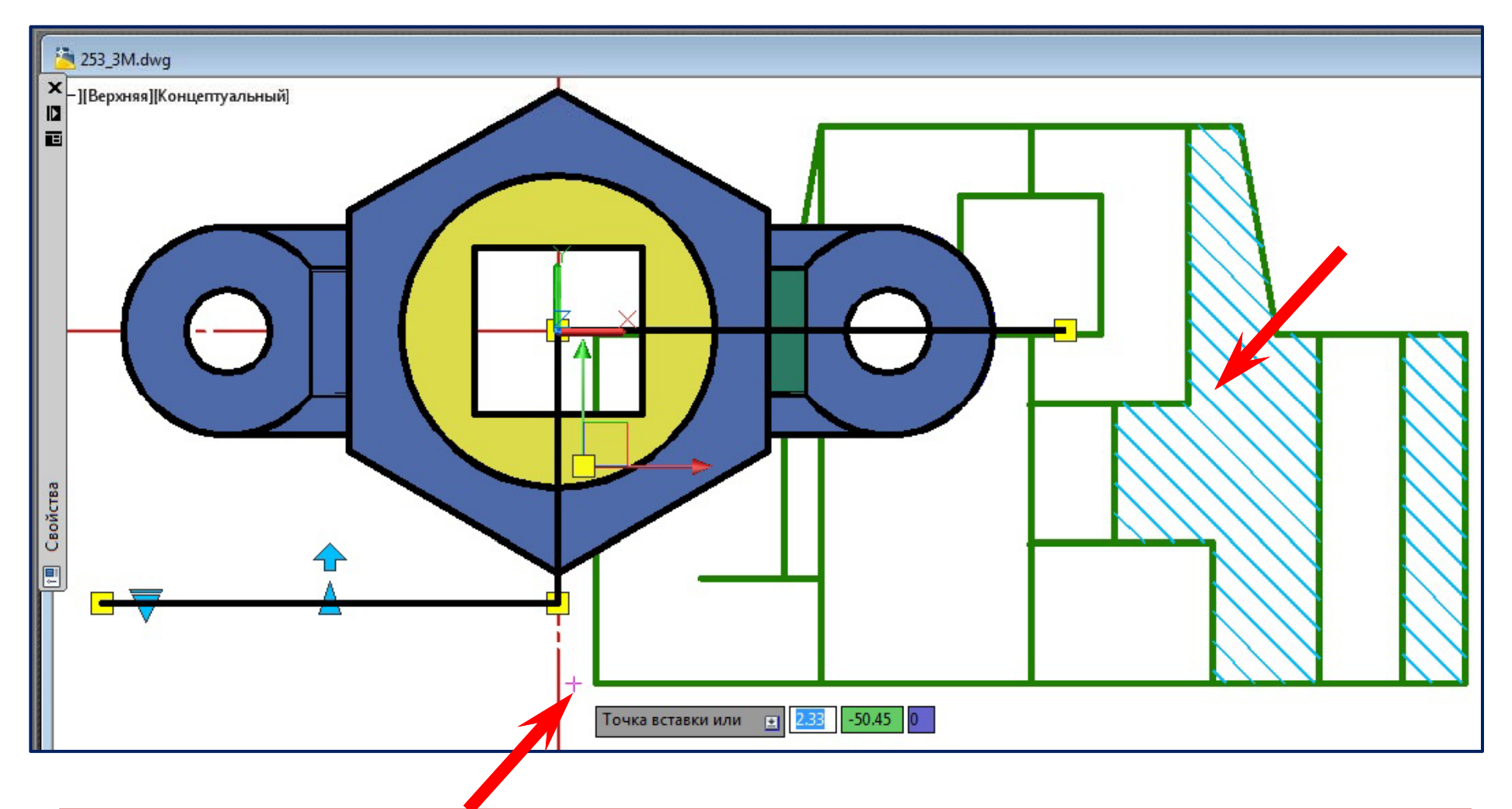

Следует указать точку вставки блока изображения и согласится с дальнейшими предложениями системы.

### **Команда вставки блоков**

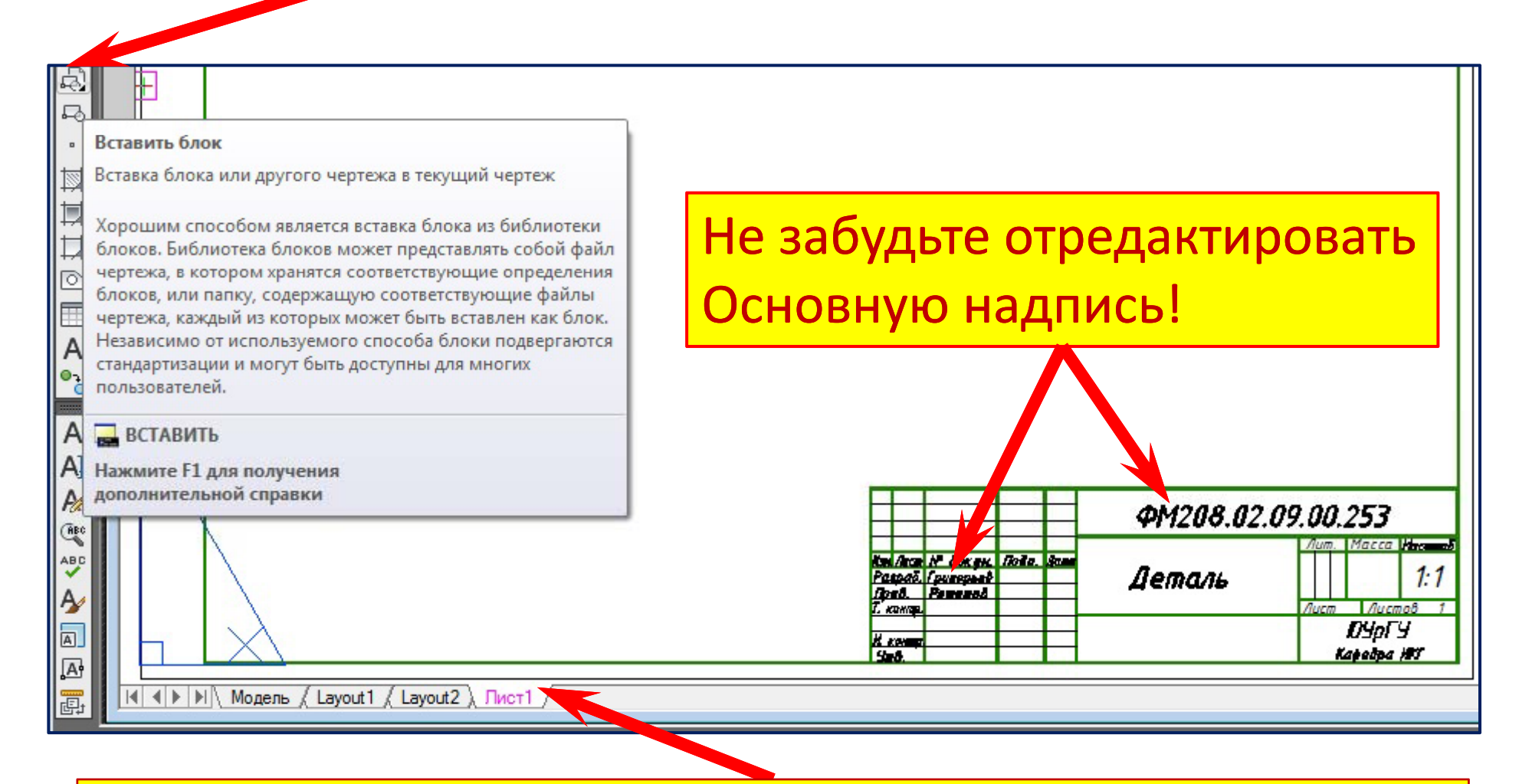

Щелчком по кнопке «Лист 1 » переходим в пространство листа для формирования изображений чертежа.
# **Вставка блока главного изображения**

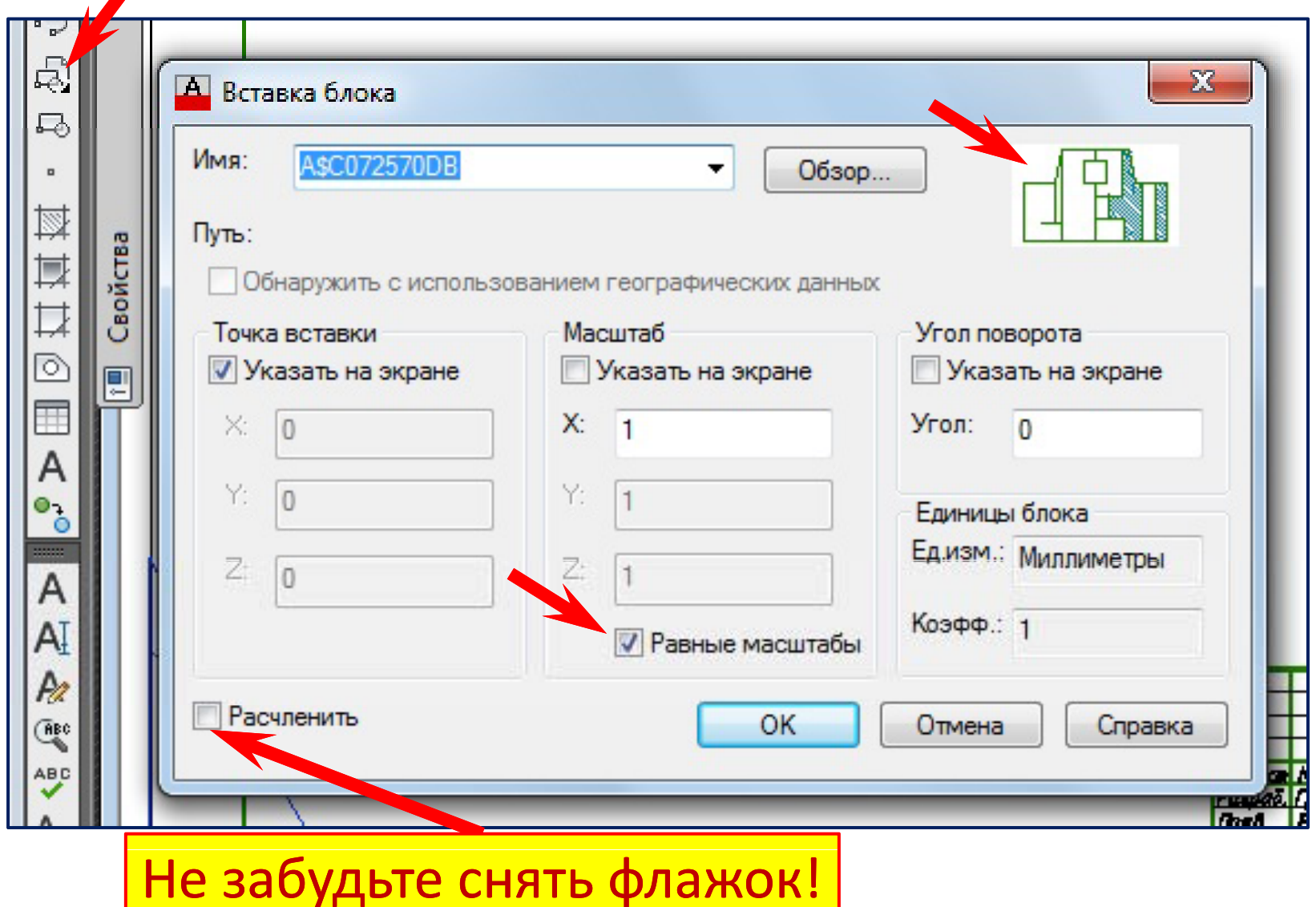

# **Вставка блока главного изображения**

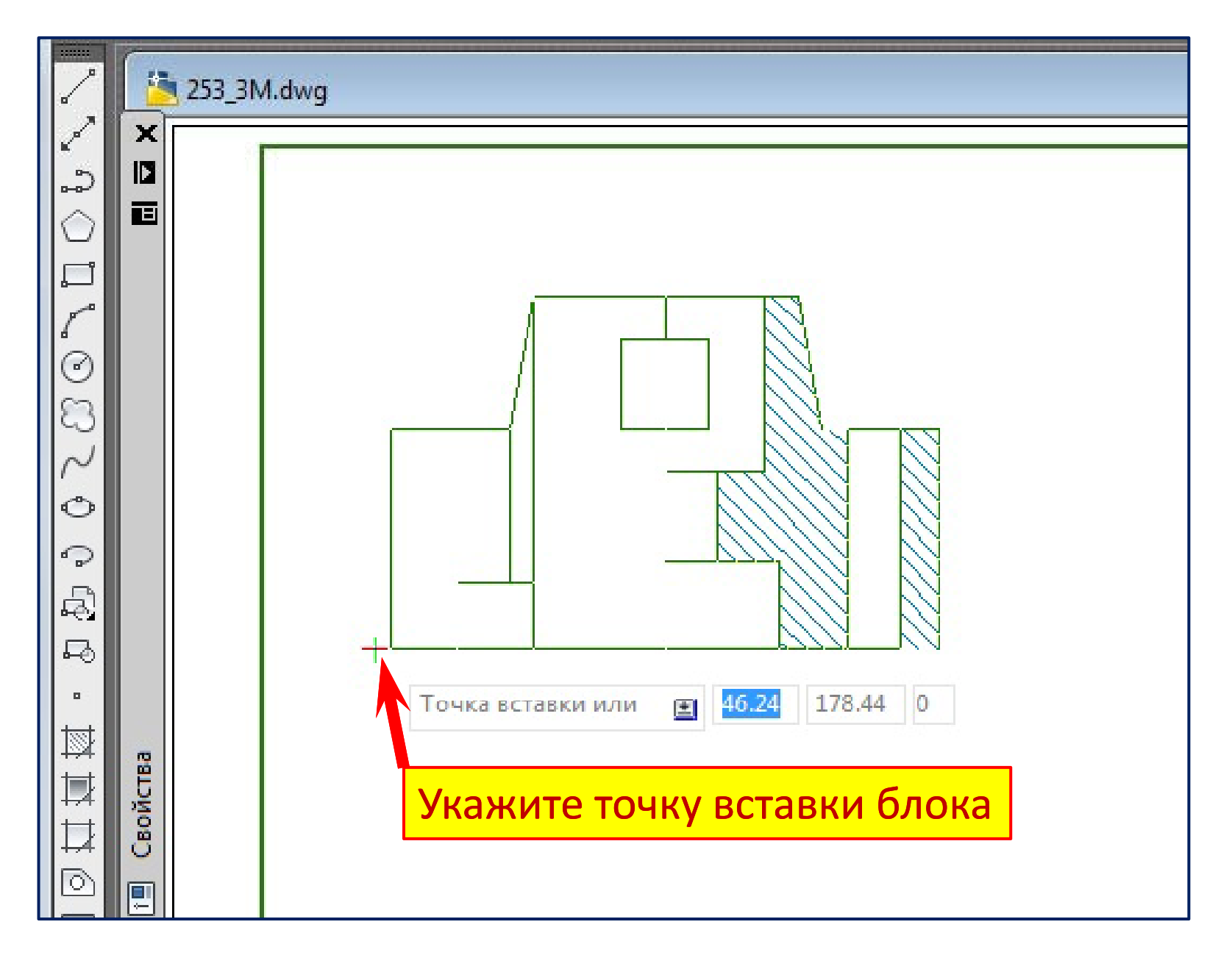

# **Поворот Поворот Секплоскости Секплоскости в нужное положение для получения половины вида слева <sup>с</sup> половиной профильного разреза**

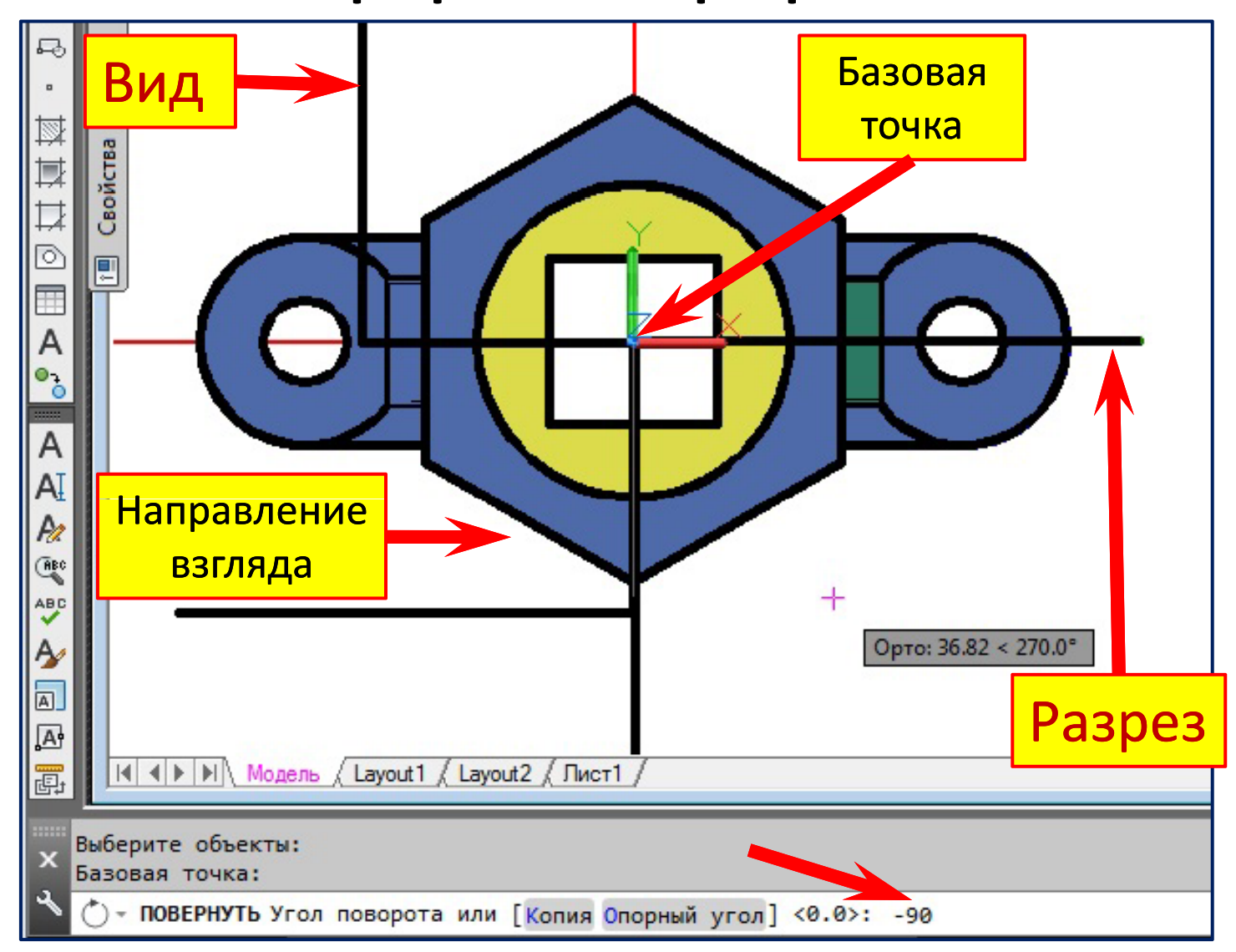

# **Перемещение Перемещение Секплоскости Секплоскости в нужное положение для получения половины вида слева <sup>с</sup> половиной профильного разреза**

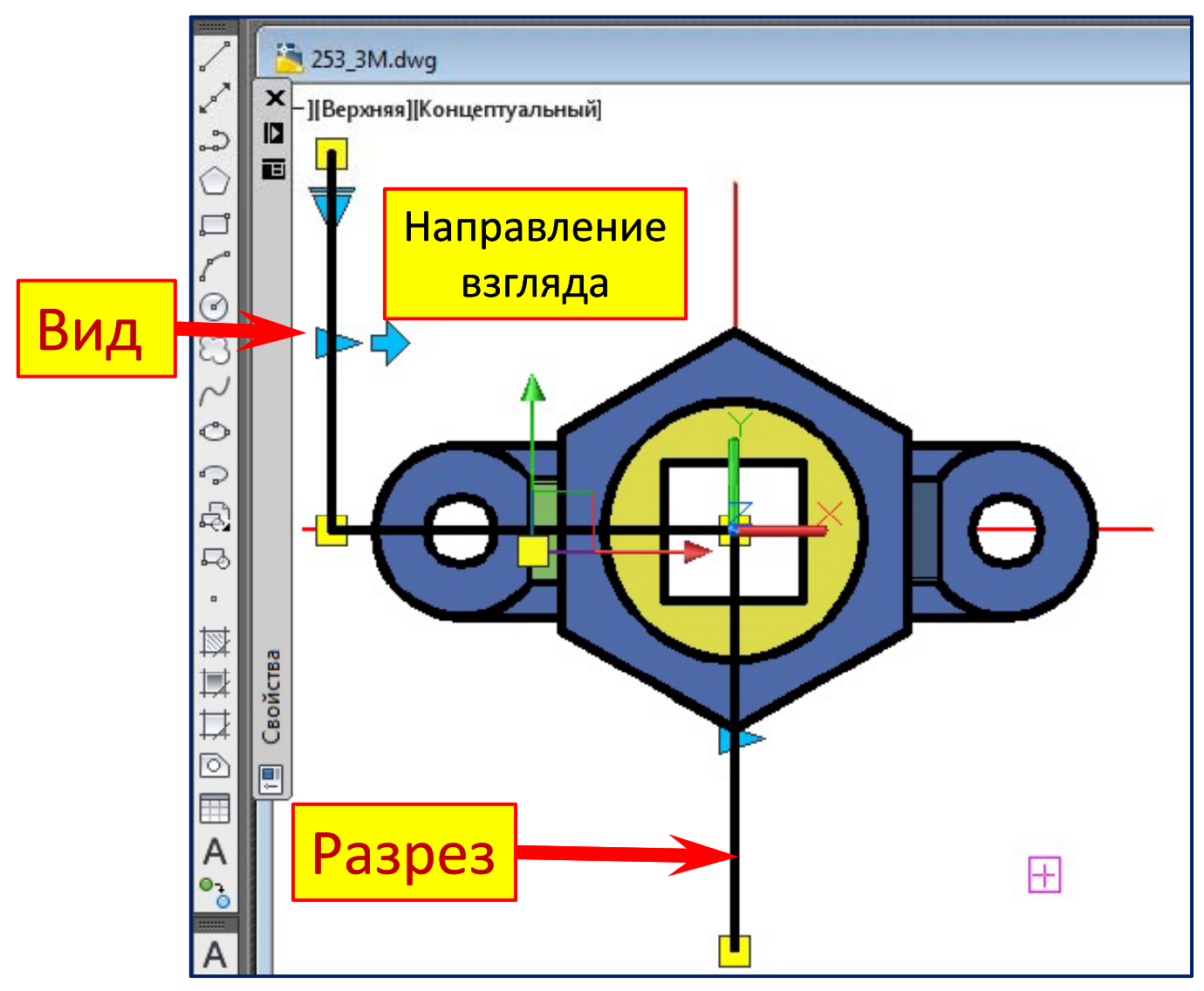

#### **Вызов команды создания разреза**

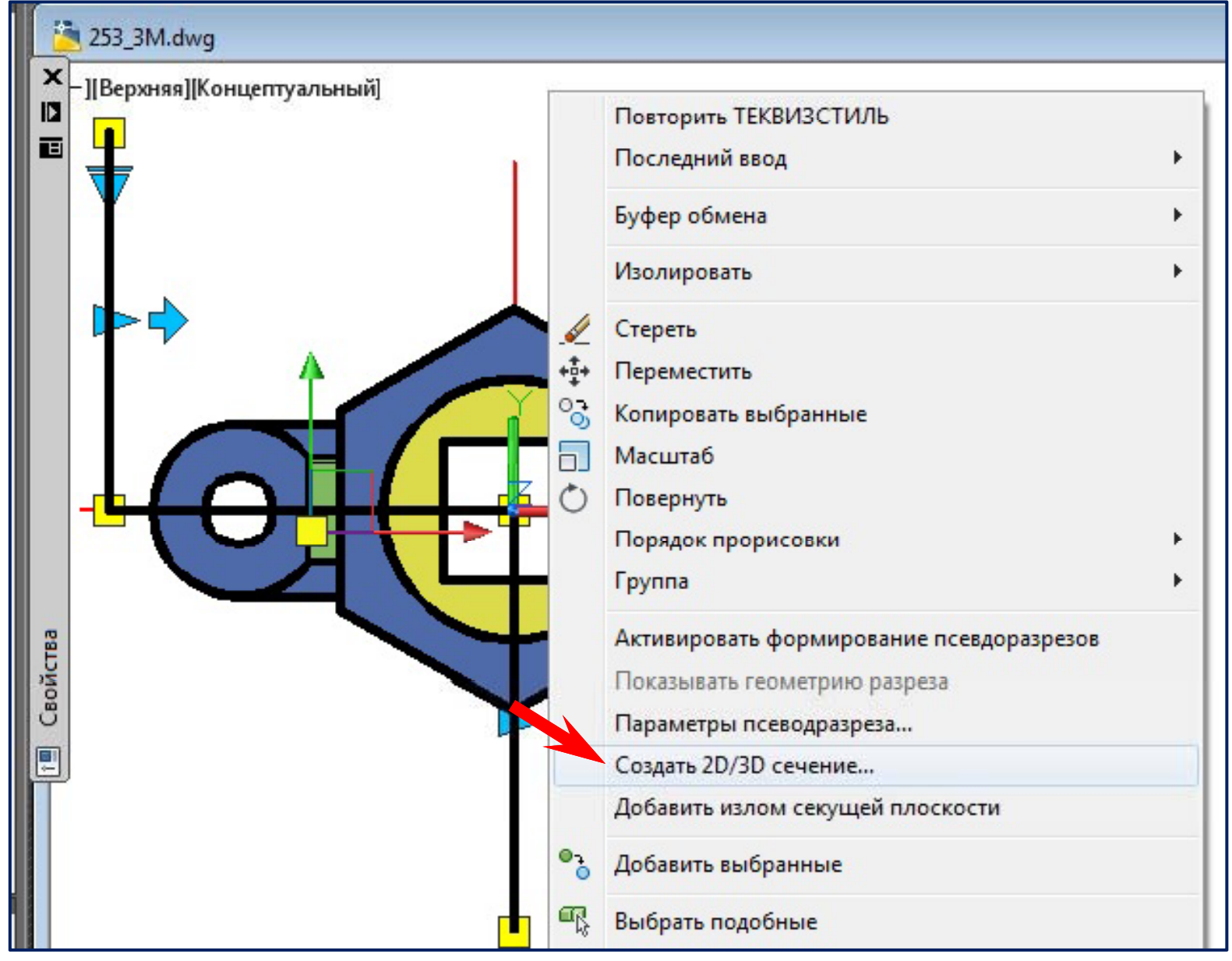

# **Создание половины вида слева с половиной**

#### **профильного разреза**

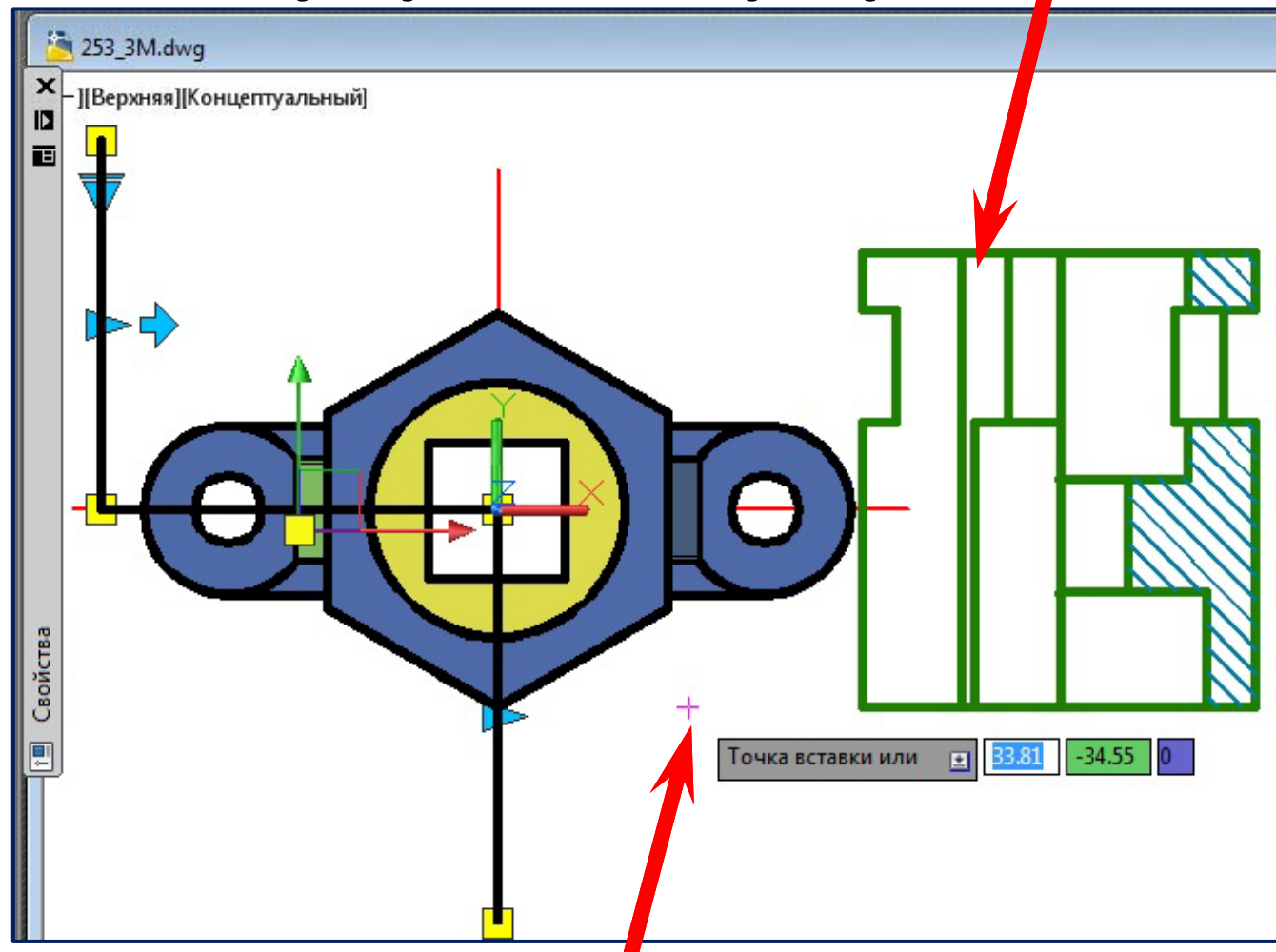

Следует указать точку вставки блока изображения и согласится с дальнейшими предложениями системы.

# **Вставка блока половины вида слева с половиной**

# **профильного разреза**

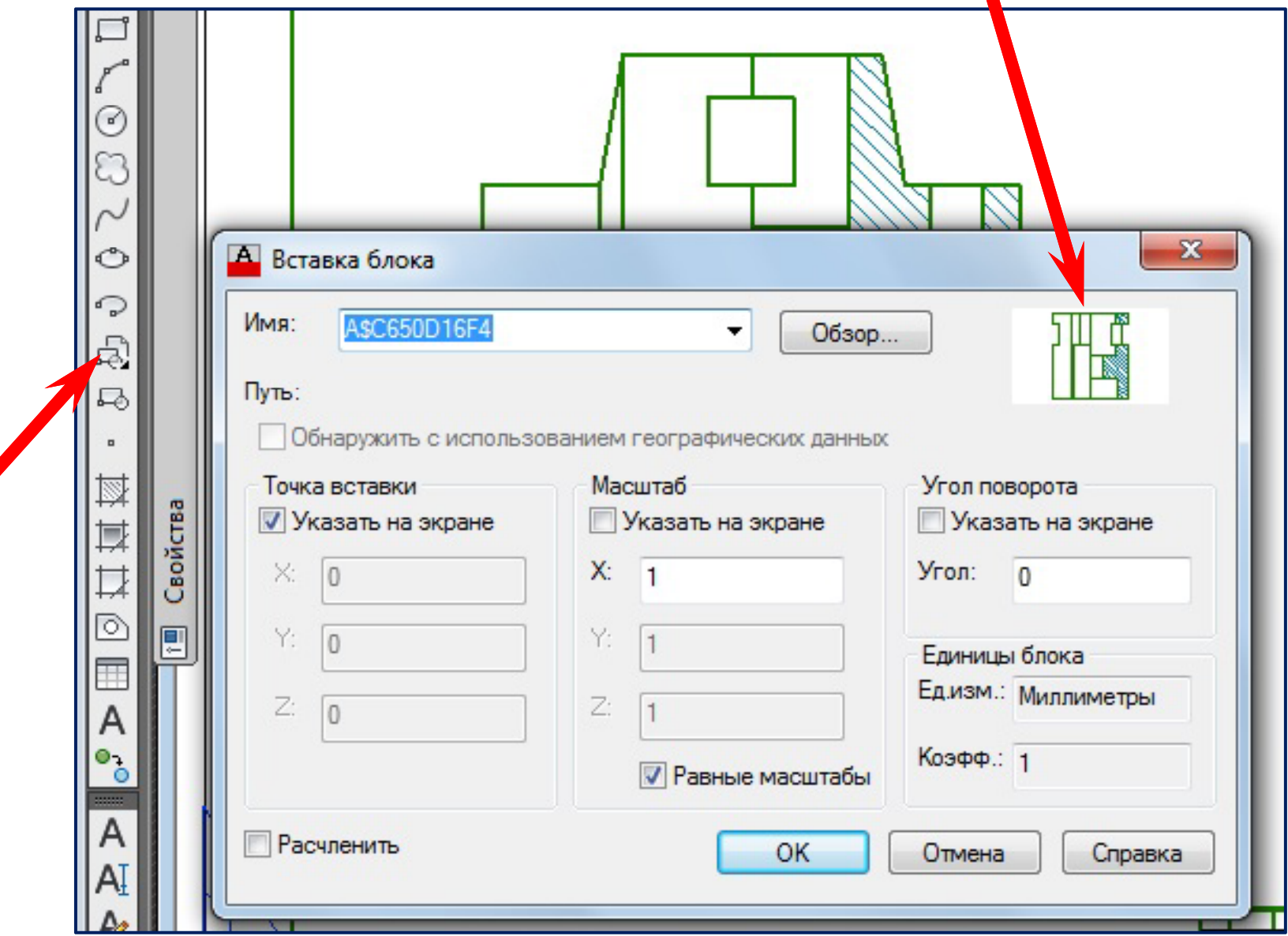

# Вставка блока изображения на месте вида слева в пространстве листа

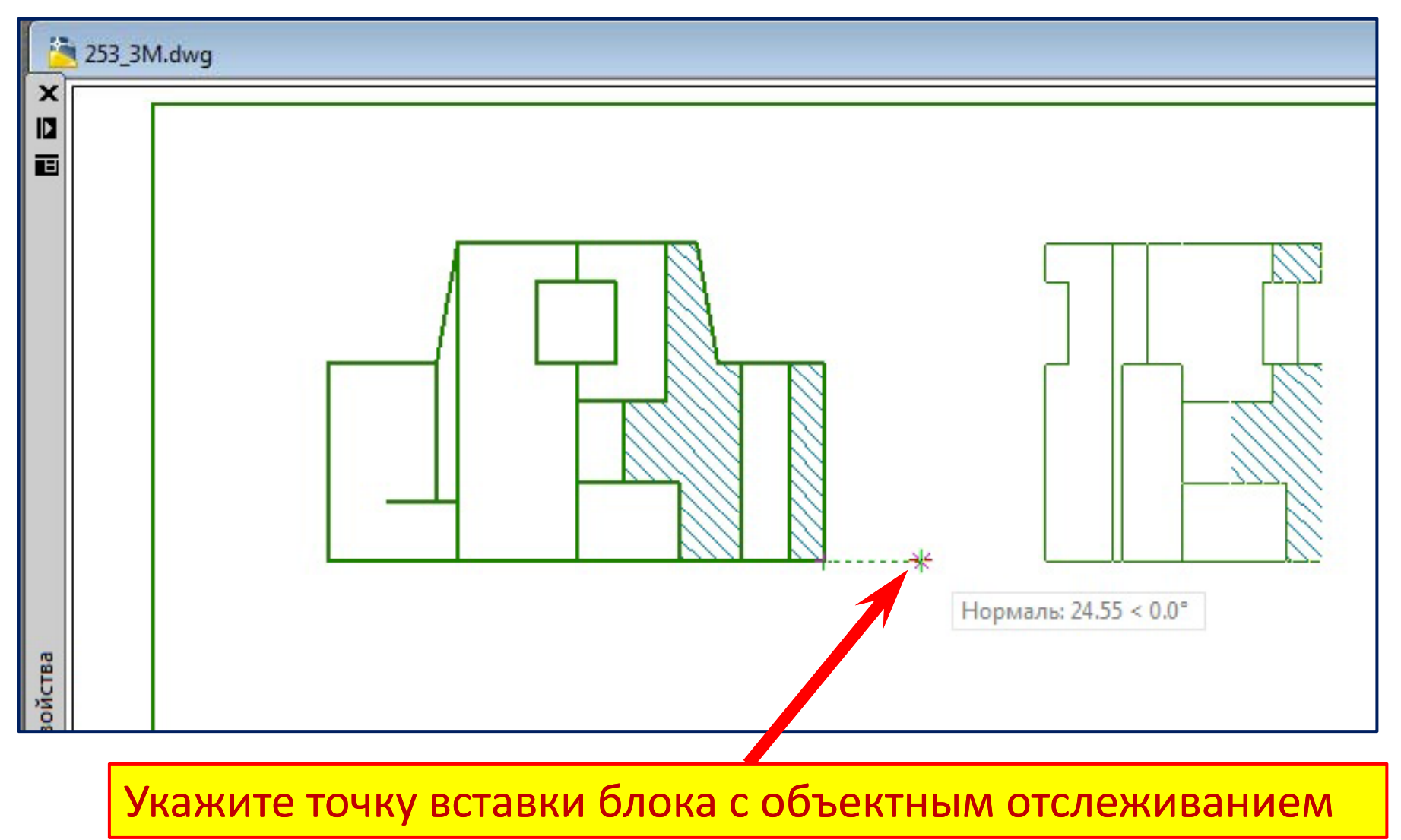

# **Вызов команды**  «**Плоский снимок** »

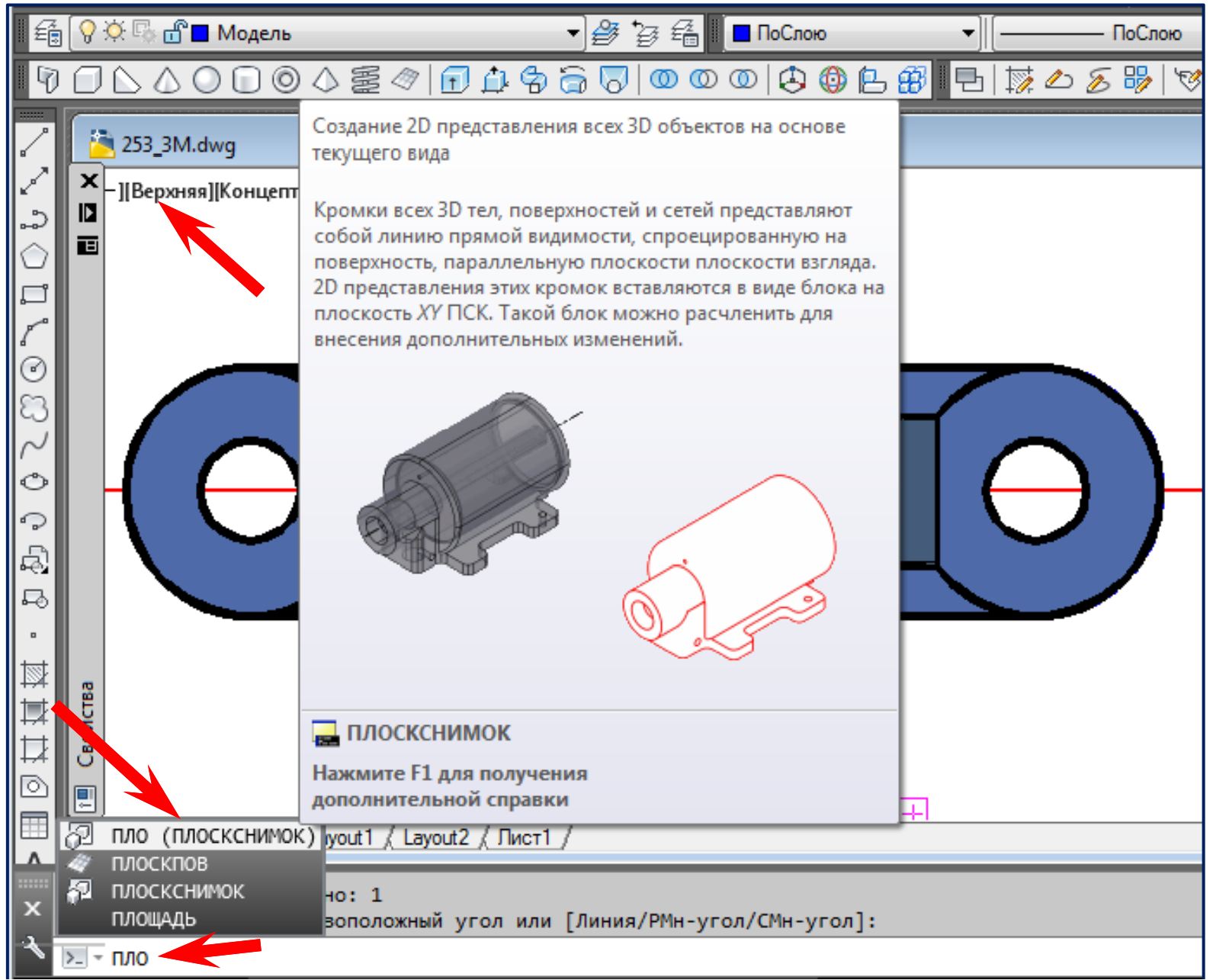

# **Настройки параметров команды**  «**Плоский снимок** »

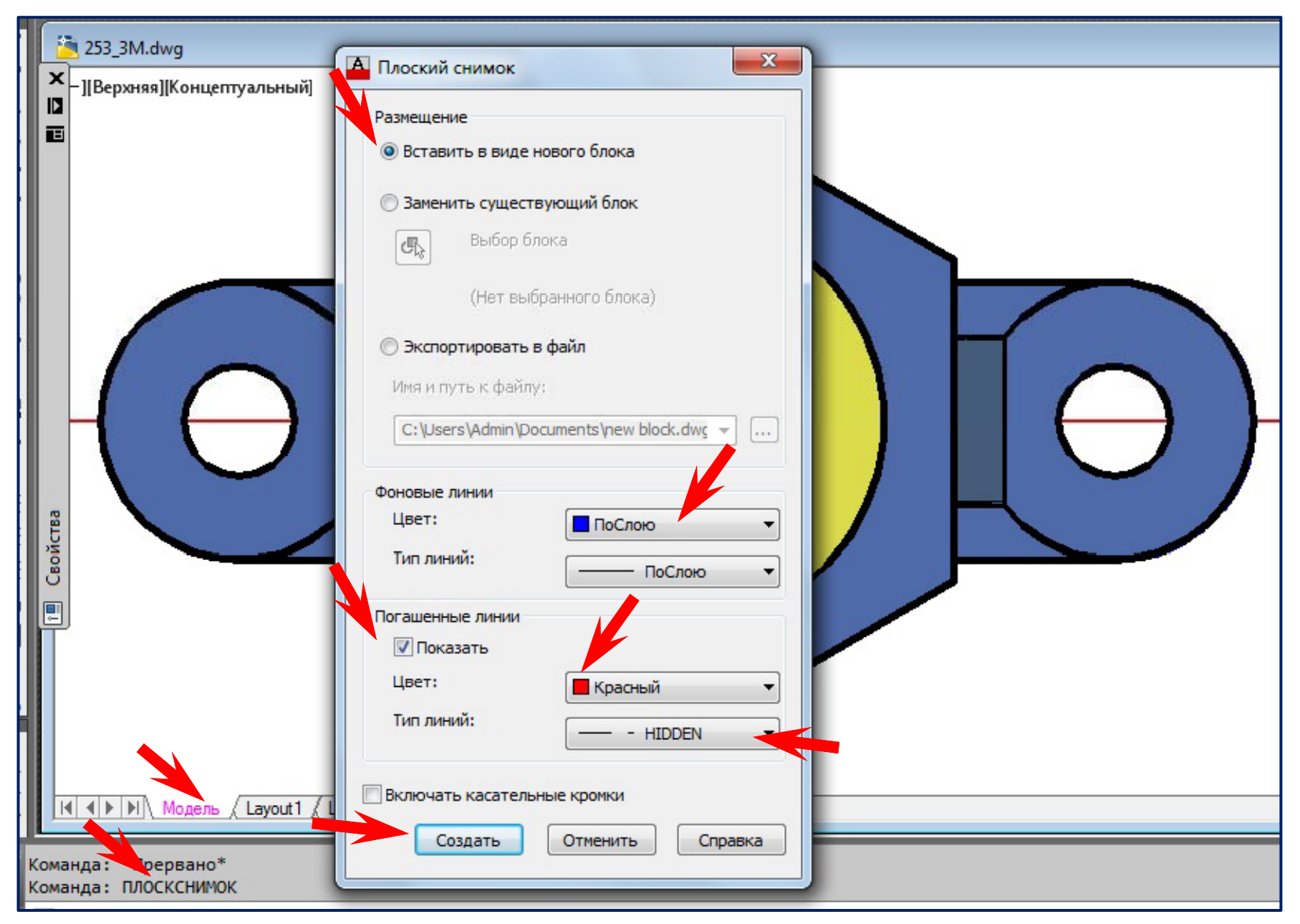

# **Создание блока изображения вида сверху**

![](_page_82_Figure_1.jpeg)

Следует указать точку вставки блока изображения и согласится с дальнейшими предложениями системы.

# **Вставка блока вида сверху**

![](_page_83_Figure_1.jpeg)

# **Вставка блока изображения вида сверху**

#### **в пространстве листа**

![](_page_84_Figure_2.jpeg)

Укажите точку вставки блока (приблизительно)

### **Установление проекционной связи**

![](_page_85_Figure_1.jpeg)

### **Установление проекционной связи**

#### **в пространстве листа**

![](_page_86_Figure_2.jpeg)

#### **Вызов команды**  «**Расчленить** »

![](_page_87_Figure_1.jpeg)

![](_page_88_Picture_0.jpeg)

# Кафедра инженерной и компьютерной графики

# **Лекции по** компьютерной **графике**

#### **AutoCAD 2013 Создание чертежей на основе 3D‐моделей моделей Часть 2**

Челябинск 2017

![](_page_89_Figure_0.jpeg)

# Редактирование вида сверху  $698601$ 一些经理  $\blacksquare$  ПоСлою ПоСлою **ПоСлою** 立王国皇帝のようです  $-$ Переведём линии контура на слой «1» и установим толщину «по слою»!

![](_page_91_Figure_0.jpeg)

и установим толщину «**по слою»**!

![](_page_92_Figure_1.jpeg)

Изменим масштаб линий невидимого контура на «**0.5**», чтобы уменьшить длину штрихов и расстояние между ними

![](_page_93_Figure_1.jpeg)

![](_page_94_Figure_1.jpeg)

Масштабируем крестик маркера центра командой «Масштаб»

![](_page_95_Figure_1.jpeg)

#### Масштабируем крестик маркера центра командой «Масштаб»

![](_page_96_Figure_1.jpeg)

Начертим второй крестик маркера центра командой «Зеркало»

![](_page_97_Figure_1.jpeg)

Штриховые и штрихпунктирные линии должны

пересекаться и заканчиваться штрихами.

#### Из ГОСТ 2.303-68

![](_page_98_Figure_1.jpeg)

#### Для исправления ошибок применим команду

«**Разорвать в точке** ».

![](_page_99_Figure_1.jpeg)

#### Уменьшим масштаб штриховых линий

# **Вид сверху после исправлений**

![](_page_100_Figure_1.jpeg)

![](_page_101_Figure_1.jpeg)

Граница между видом и разрезом - волнистая линия

#### команда «Сплайн»

![](_page_102_Figure_1.jpeg)

#### Об резаем лишнее коман дой «**Об резать** »

![](_page_103_Figure_1.jpeg)

#### Восстанавливаем ребро командой «**Зеркало** »

![](_page_104_Figure_1.jpeg)

![](_page_105_Figure_1.jpeg)

![](_page_106_Figure_1.jpeg)

«Маскировка»

## **Редактирование изображения**

#### **на месте ви да слева**

![](_page_107_Figure_2.jpeg)
## **Редактирование изображения**

#### **на месте вида слева**

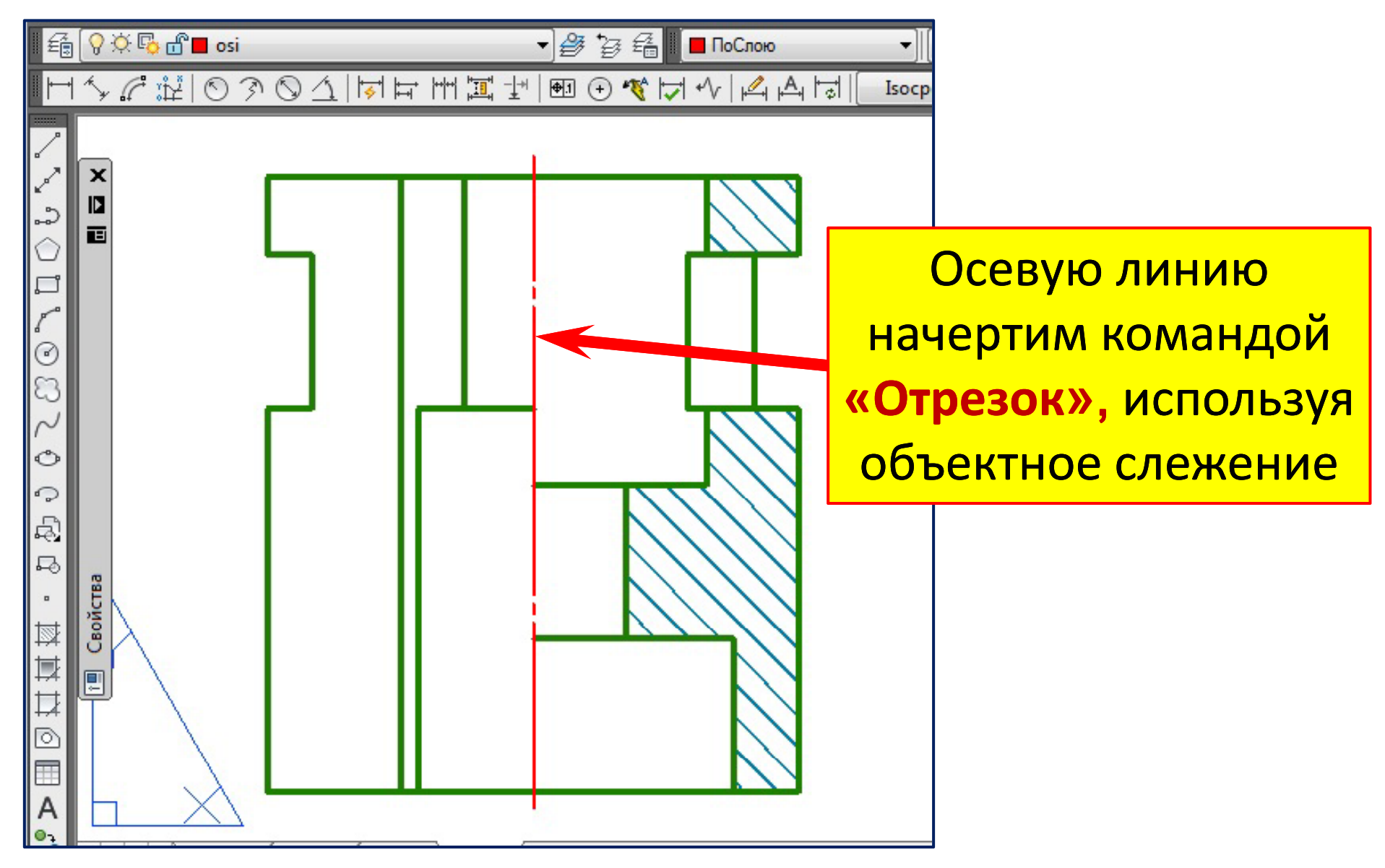

При выполнении соединения половины вида с половиной разреза размеры внутренних отверстий проставляют с одной выносной линией и одной стрелкой.

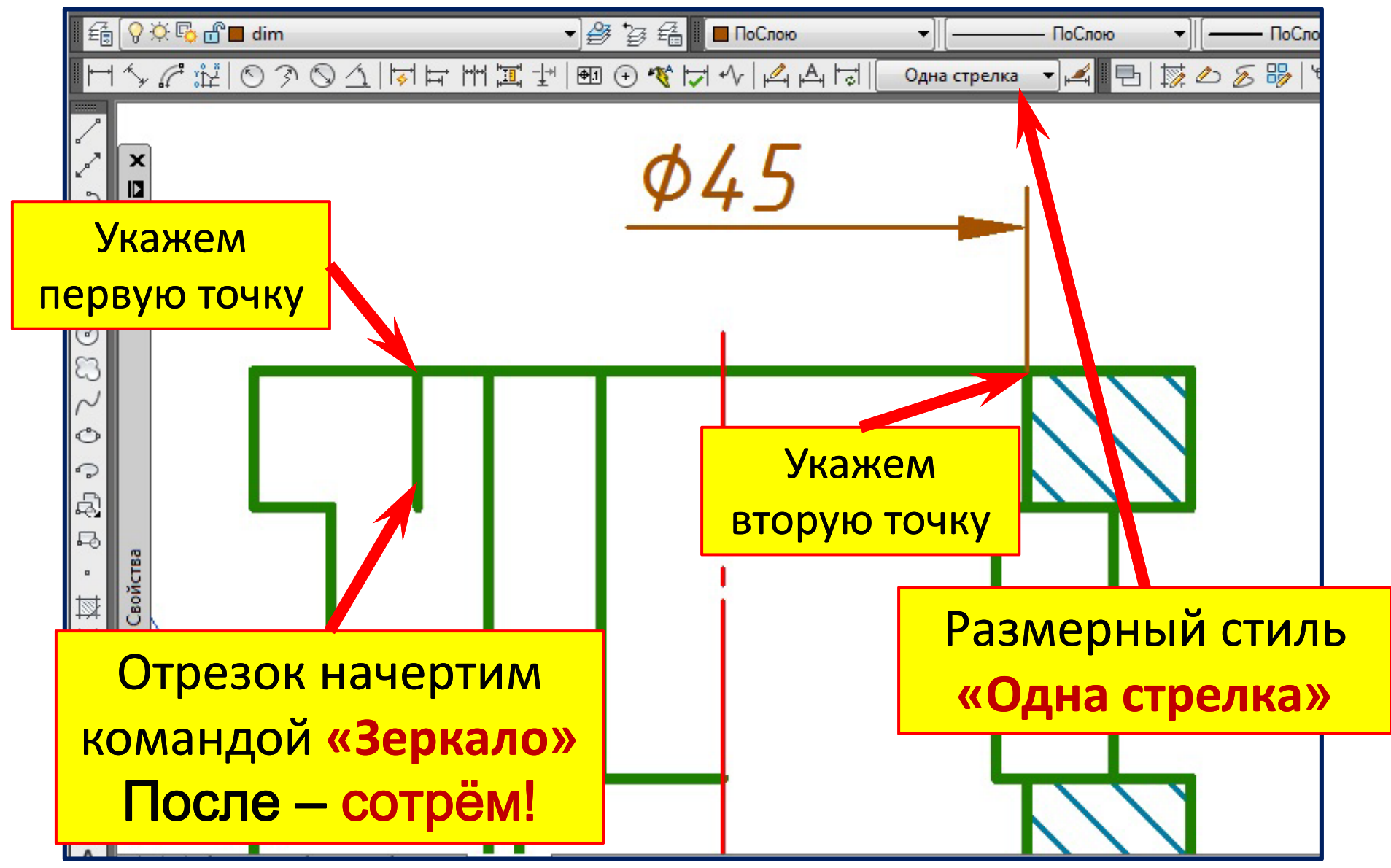

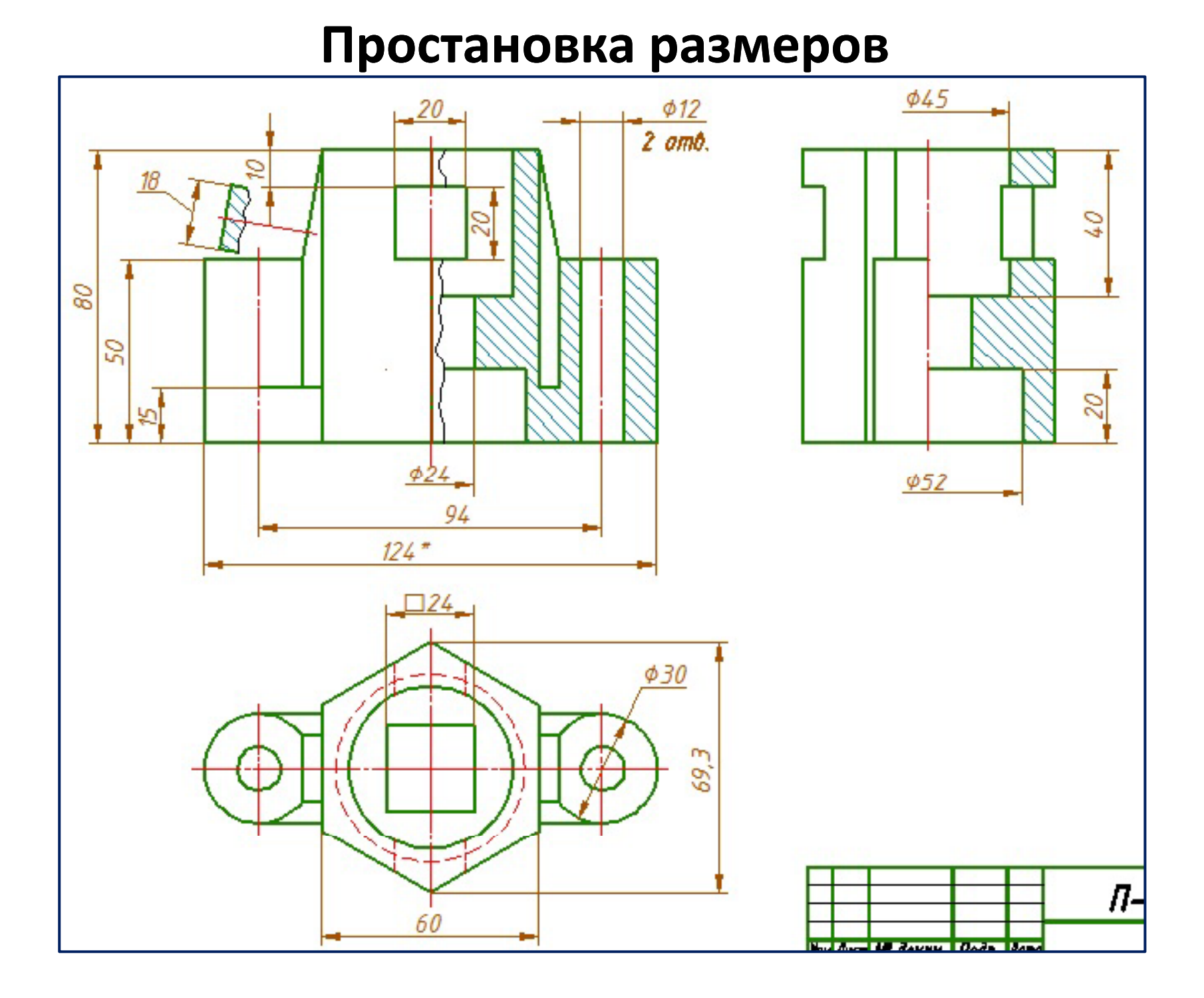

## **Создание 3D‐разреза командой разреза командой** «**Секплоскость**»

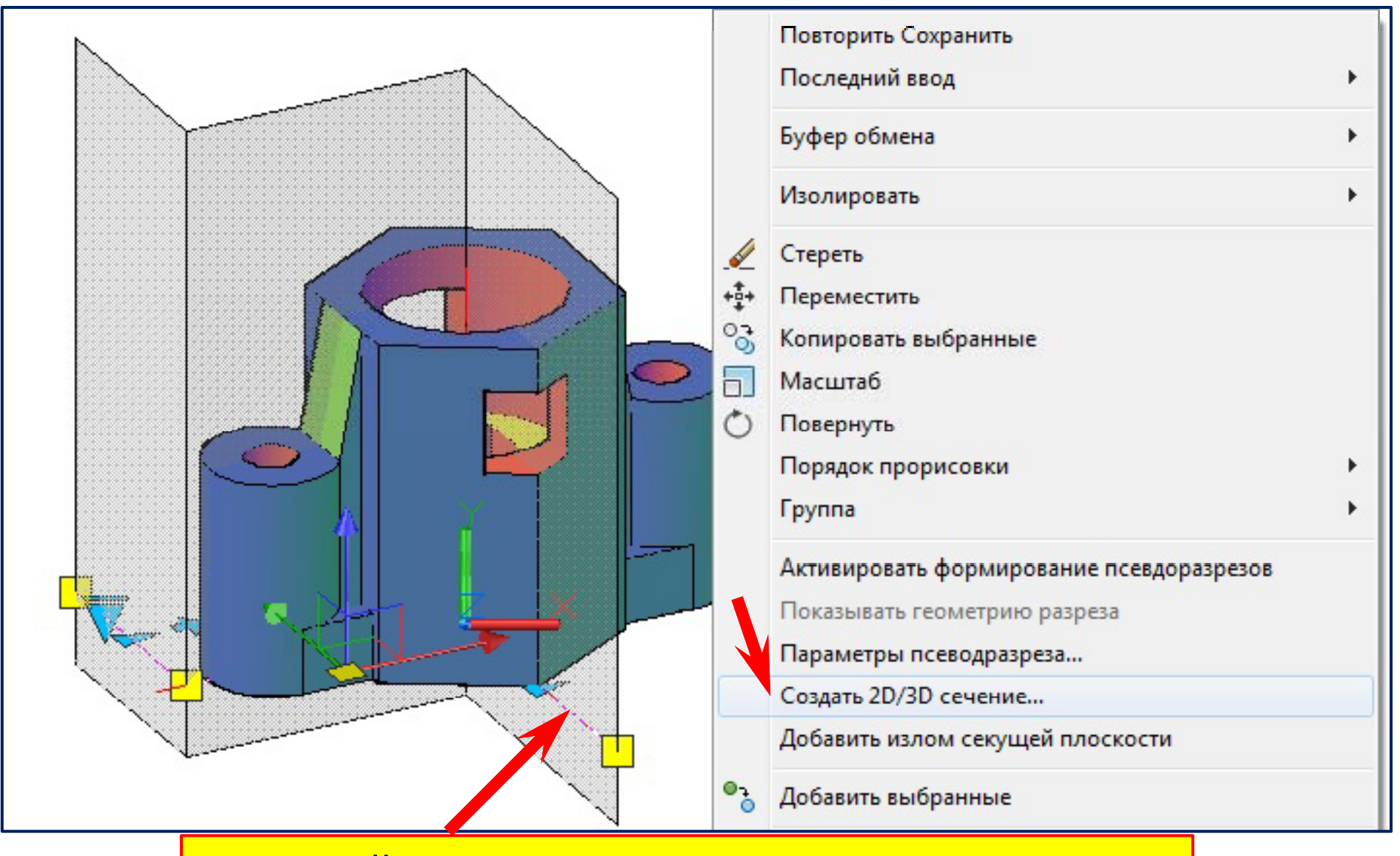

Правый клик для вызова контекстного меню

## **Создание 3D‐разреза командой разреза командой** «**Секплоскость**»

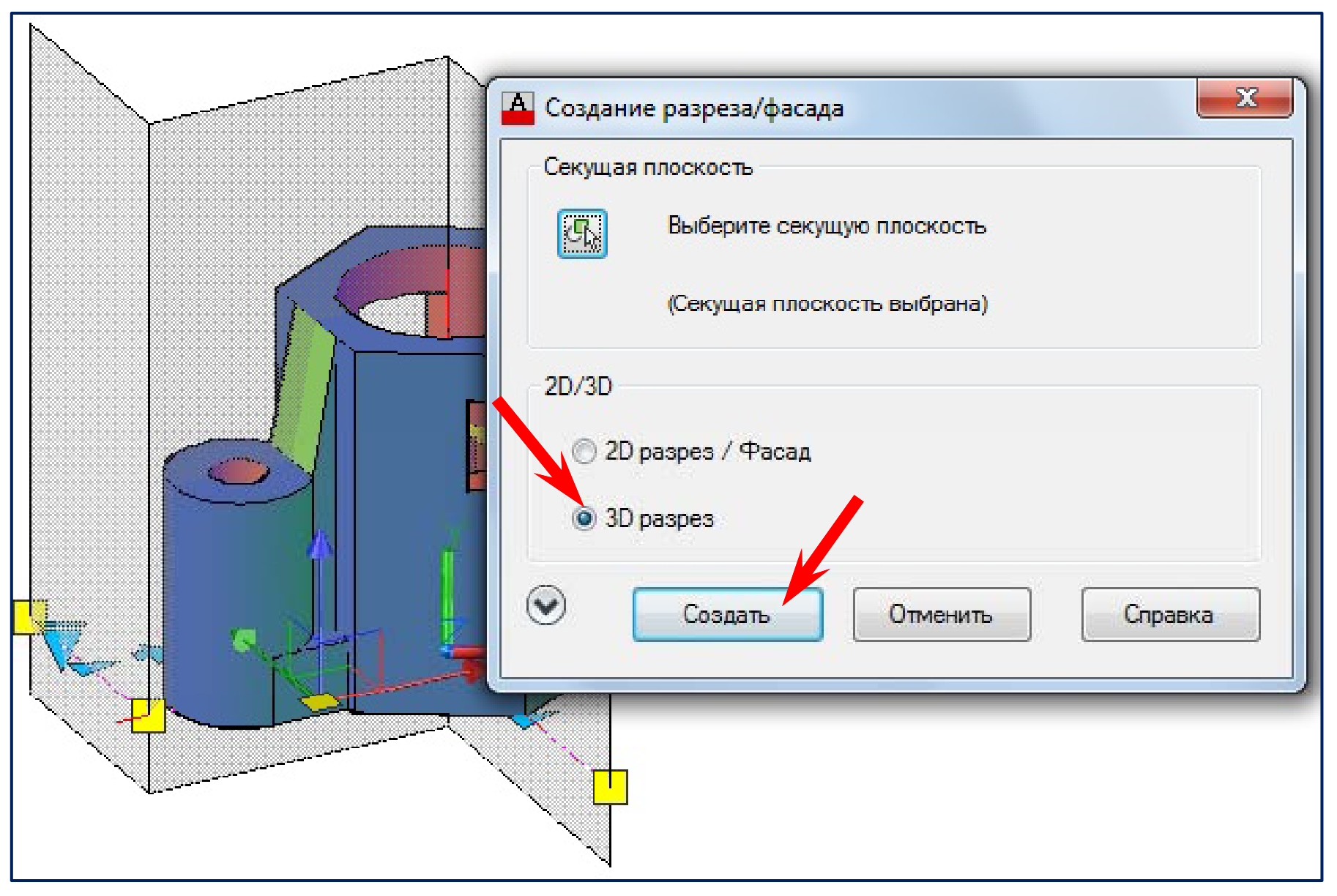

# Создание 3D-разреза командой «Секплоскость»

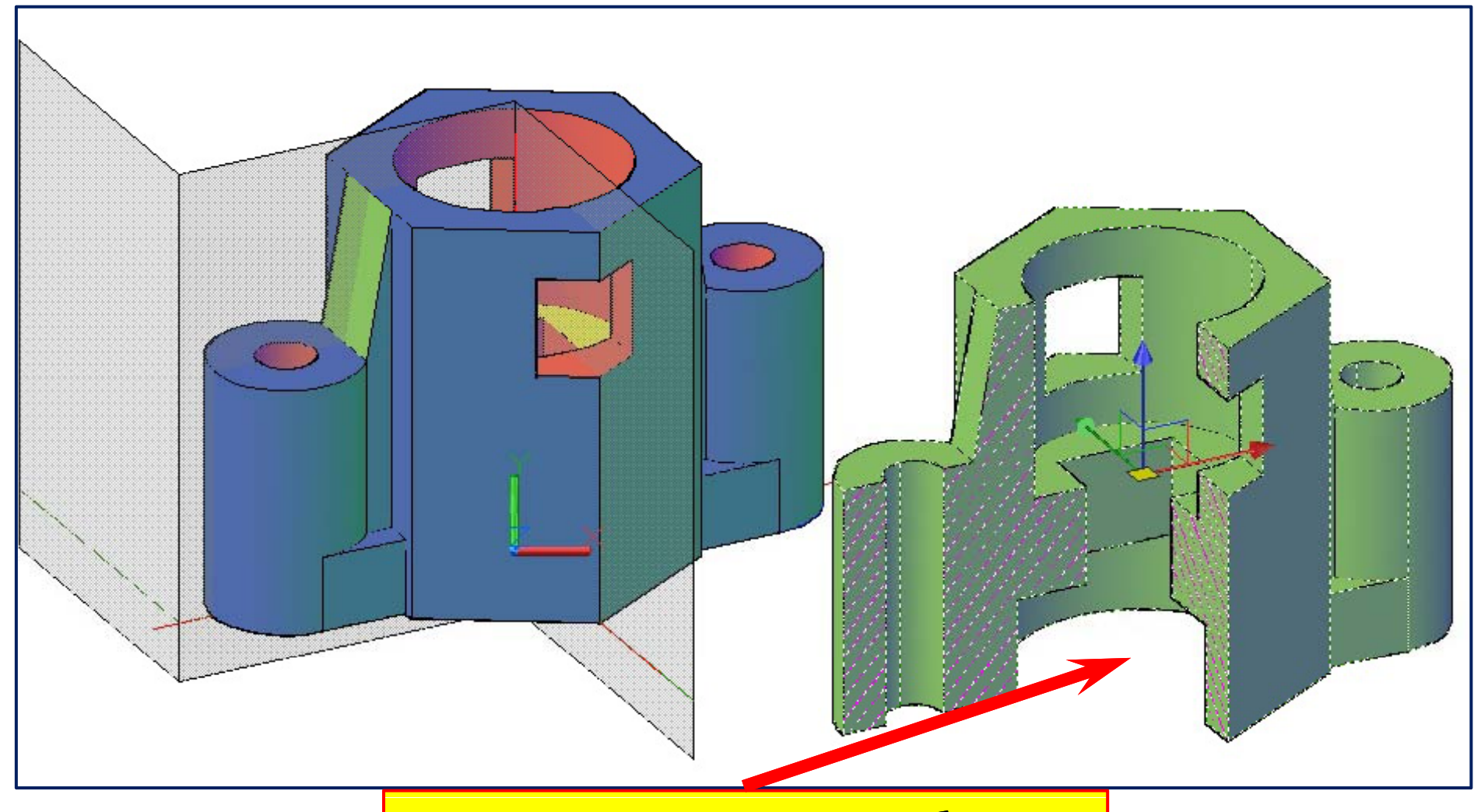

Укажем точку вставки блока

## Создание плоского изображения изометрии с разрезом

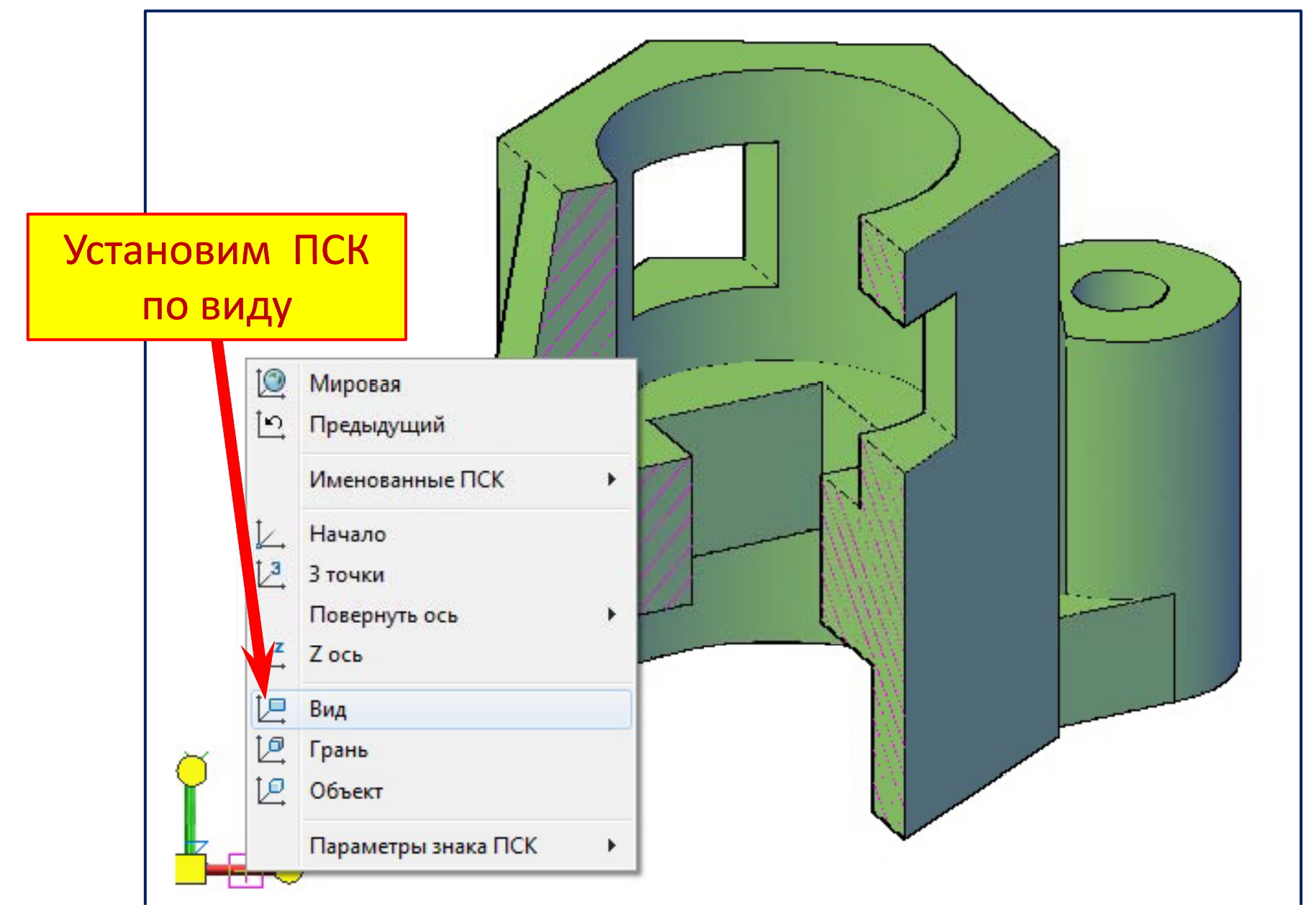

#### **Создание блока плоского изображения изометрии с разрезом**

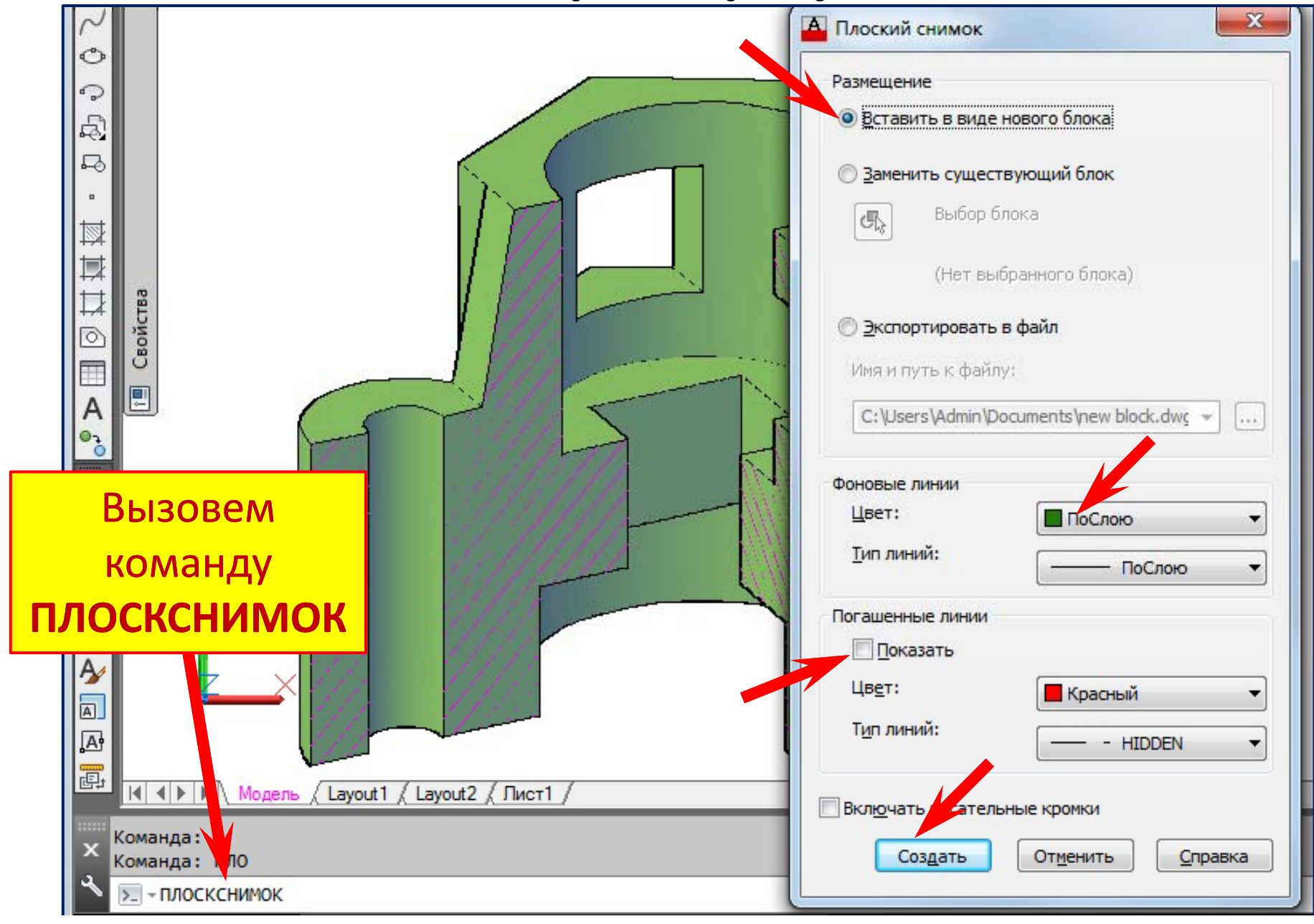

## Вставка плоского изображения

#### изометрии с разрезом

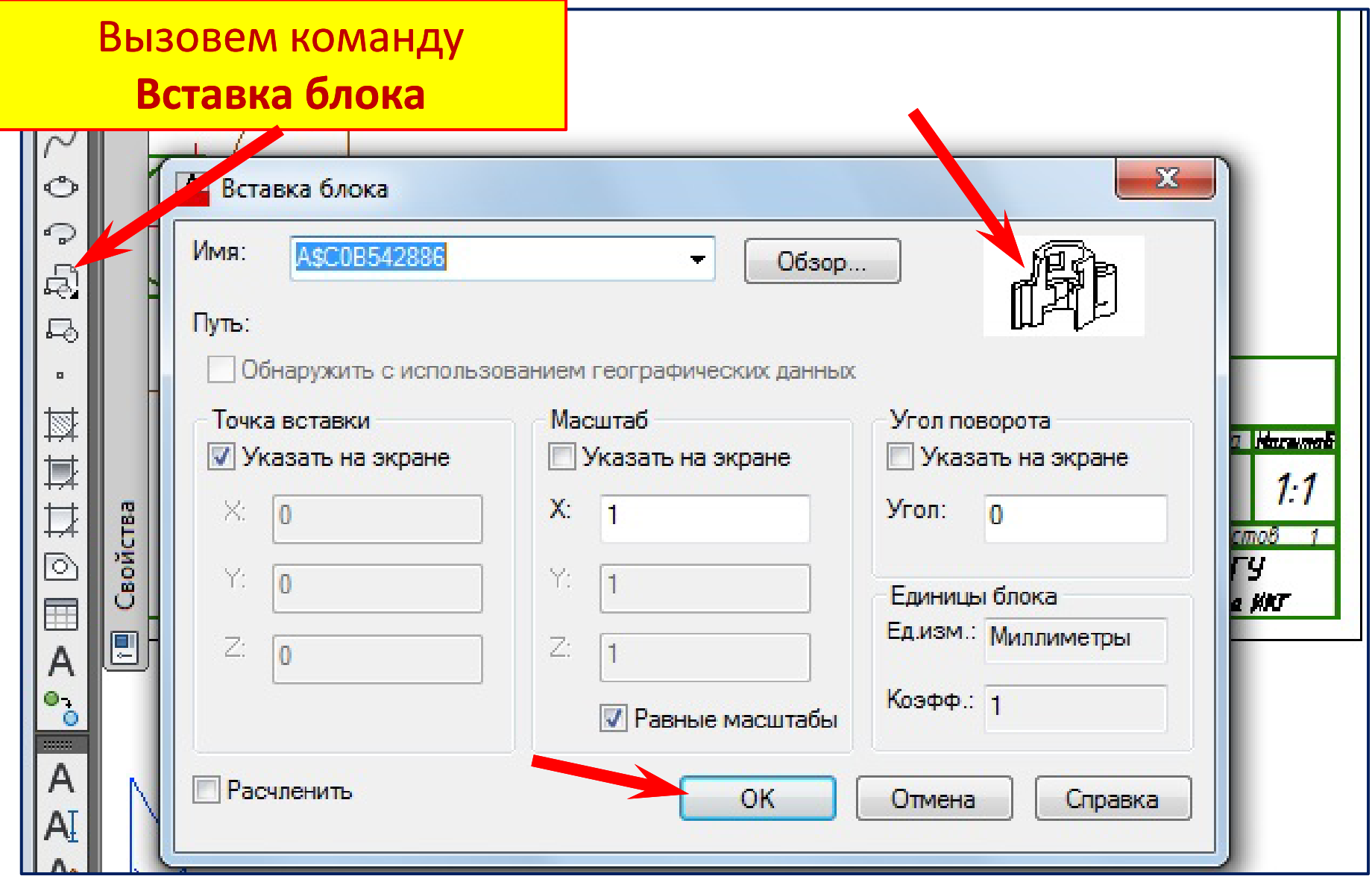

# **Вставка плоского изображения изометрии с разрезом**

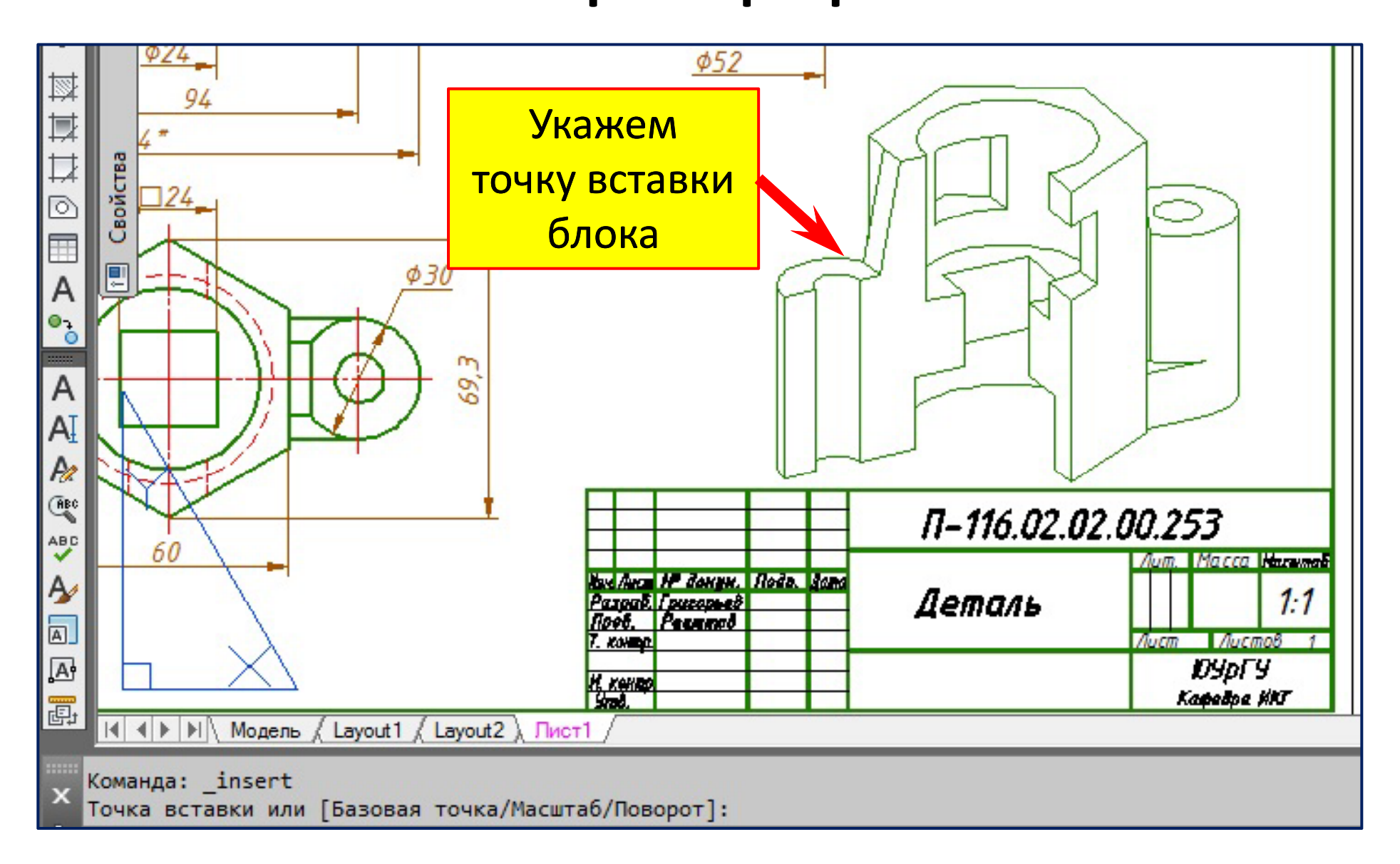

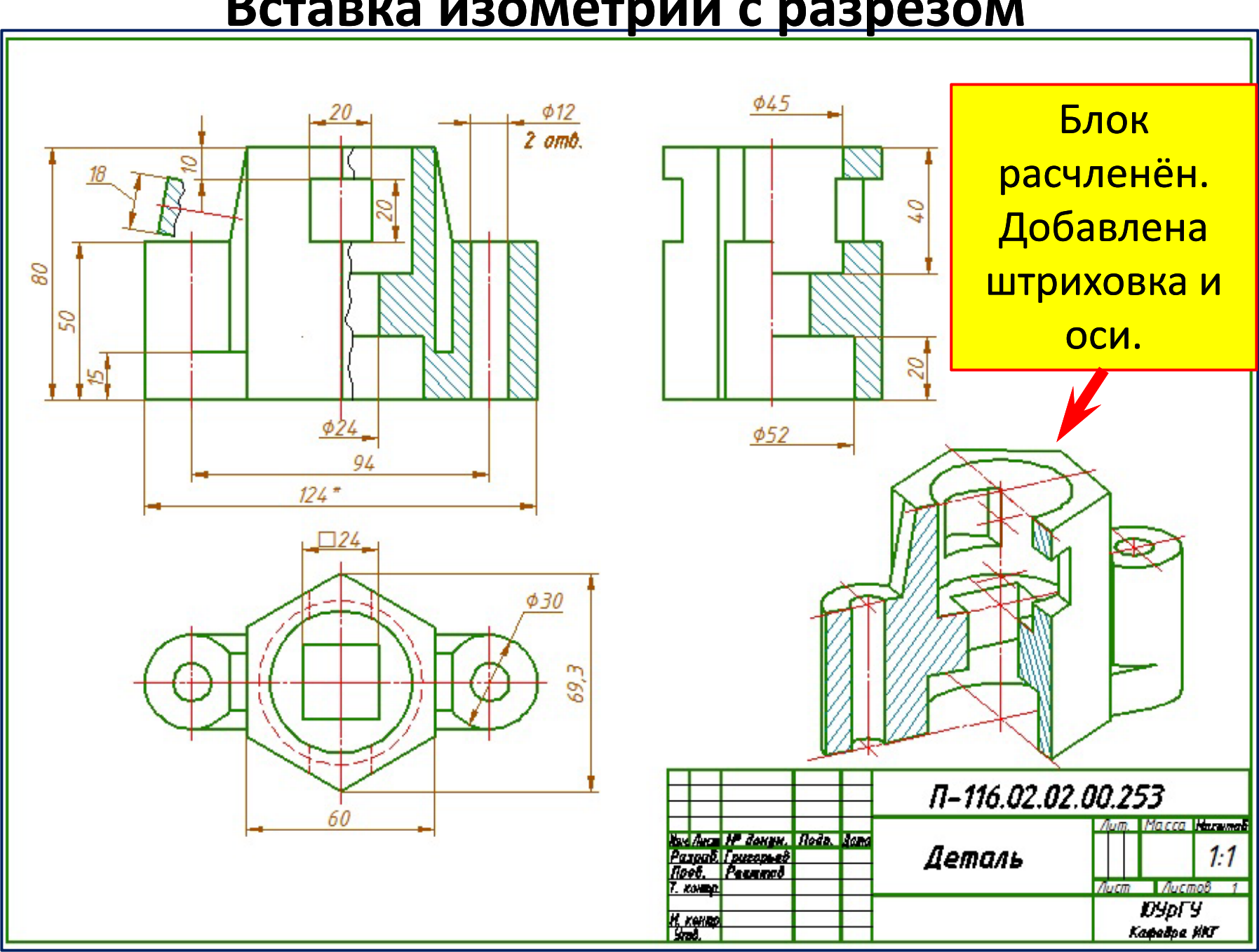

#### **Вставка изометрии с разрезом**

## Создание видового окна 3D-разреза

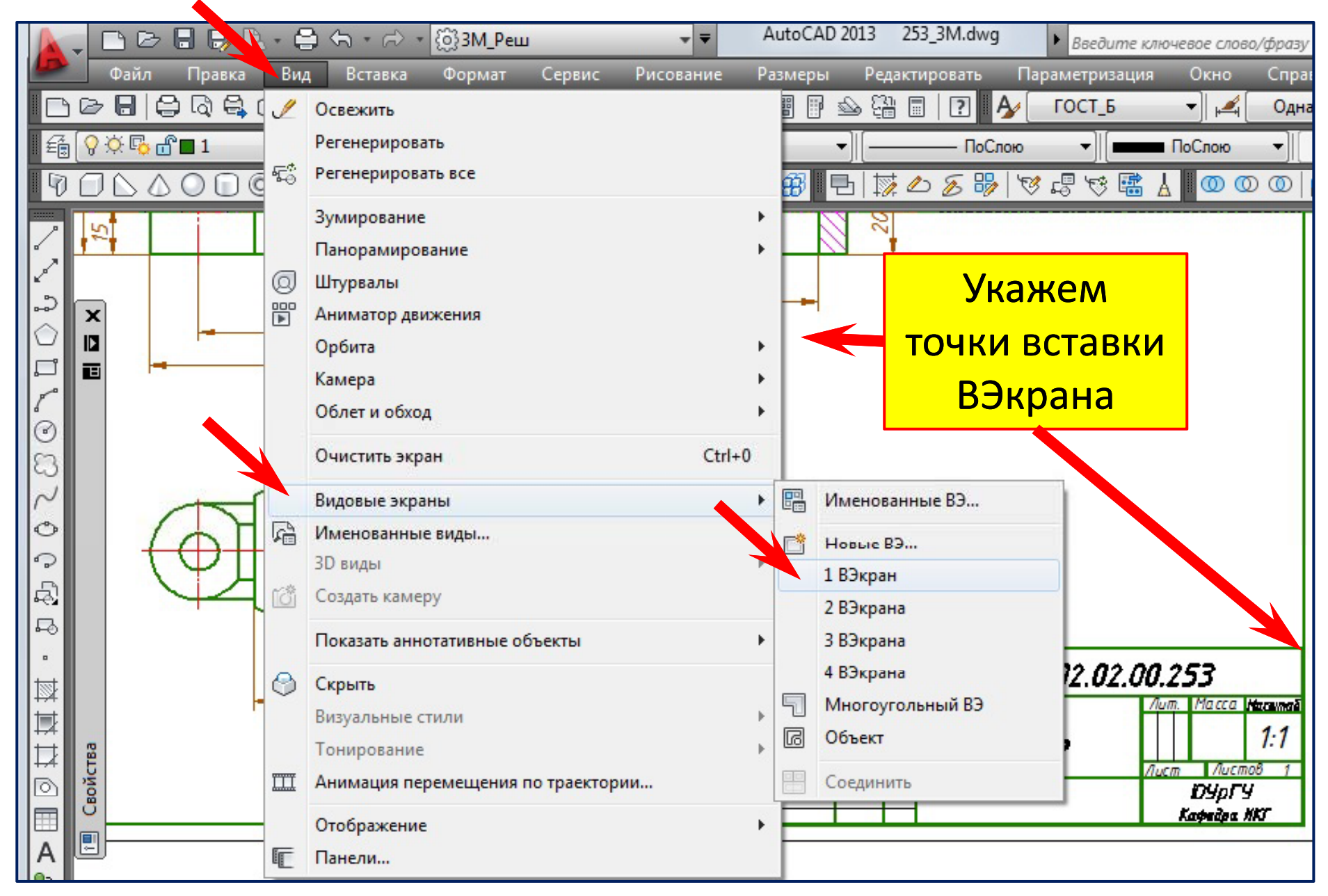

### **Создание видового окна 3D ‐разреза разреза**

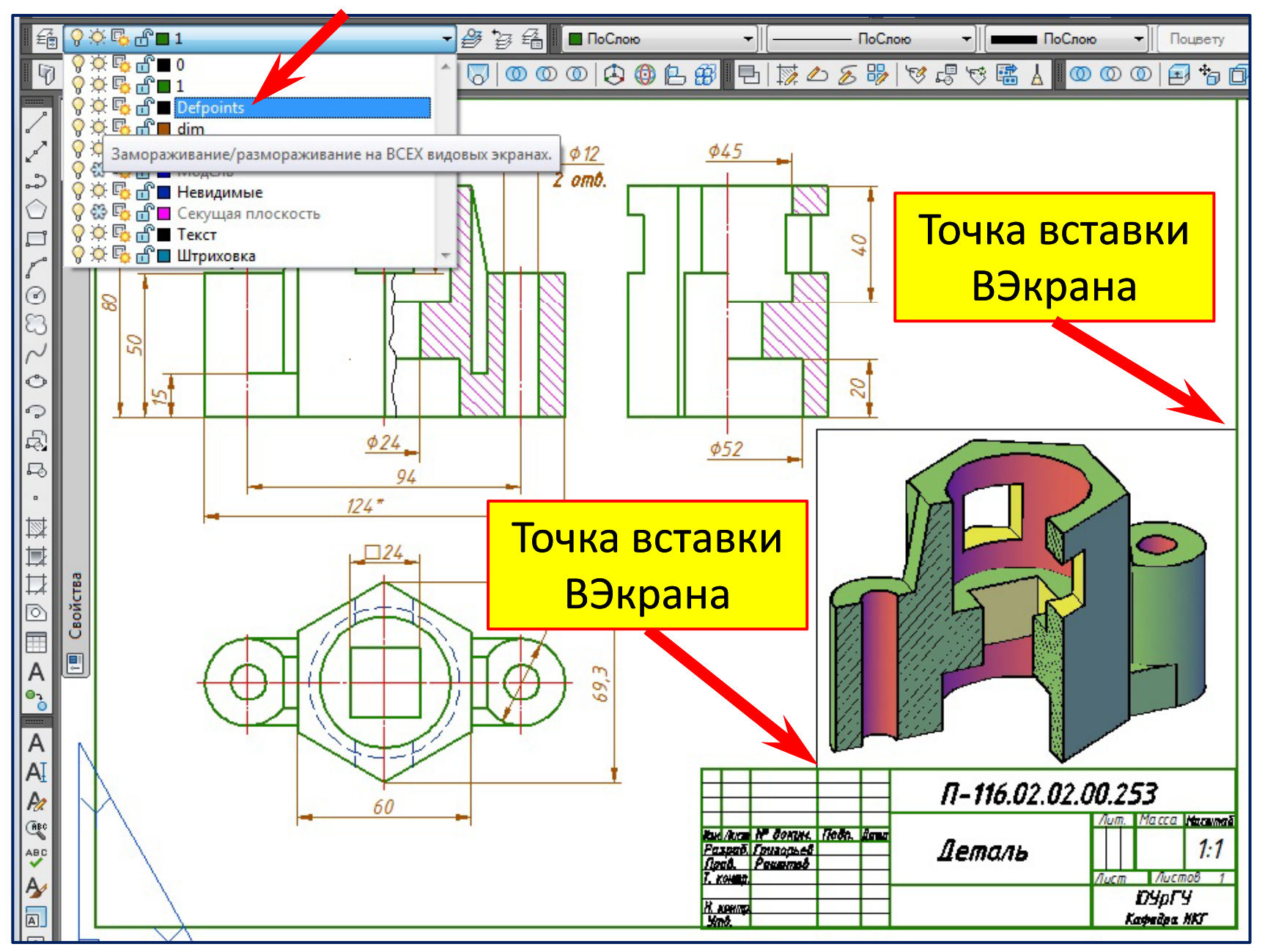

# **Настройки печати чертежа в формате (\*.pdf)**

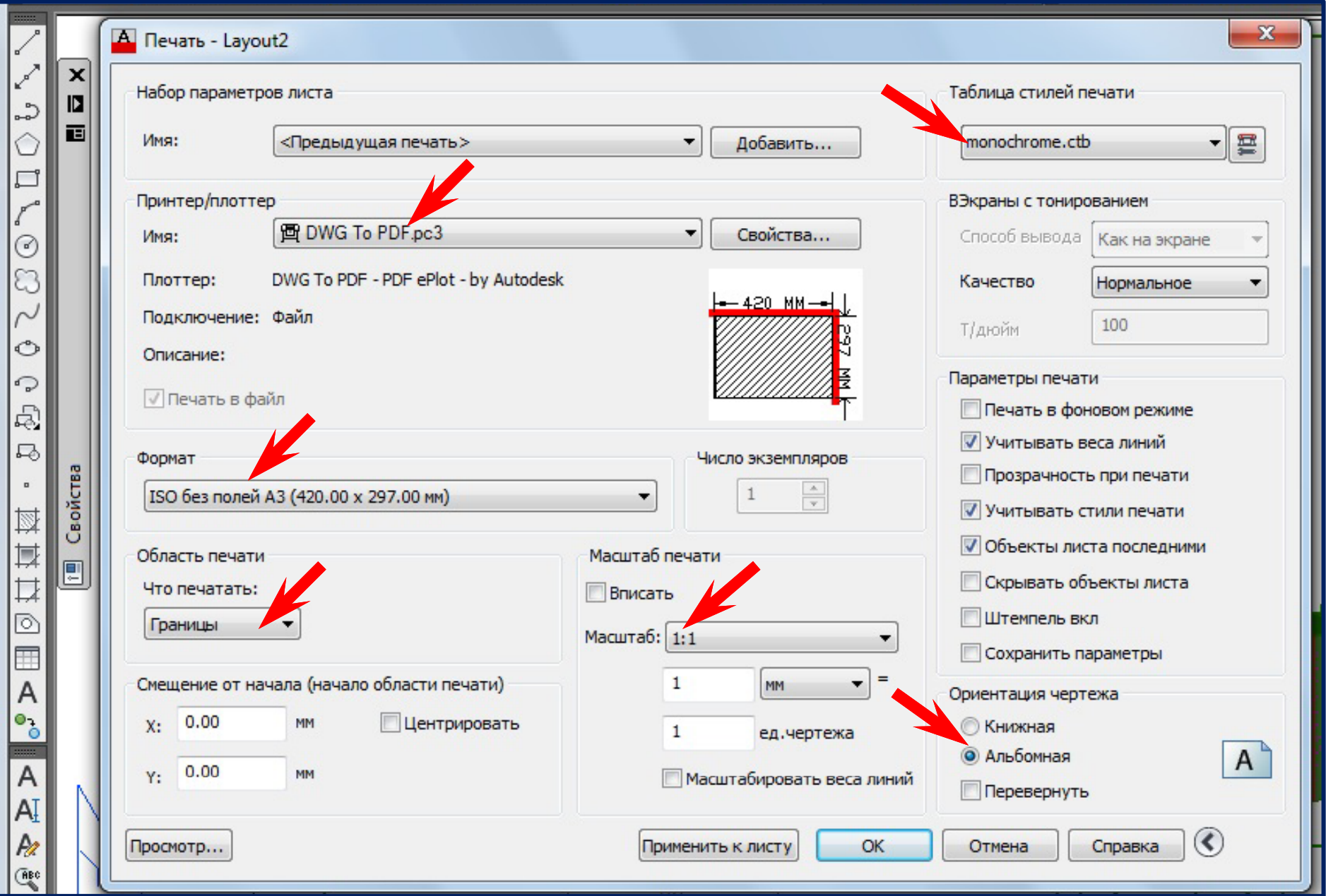

## **Результат печати чертежа в формате (\*.pdf)**

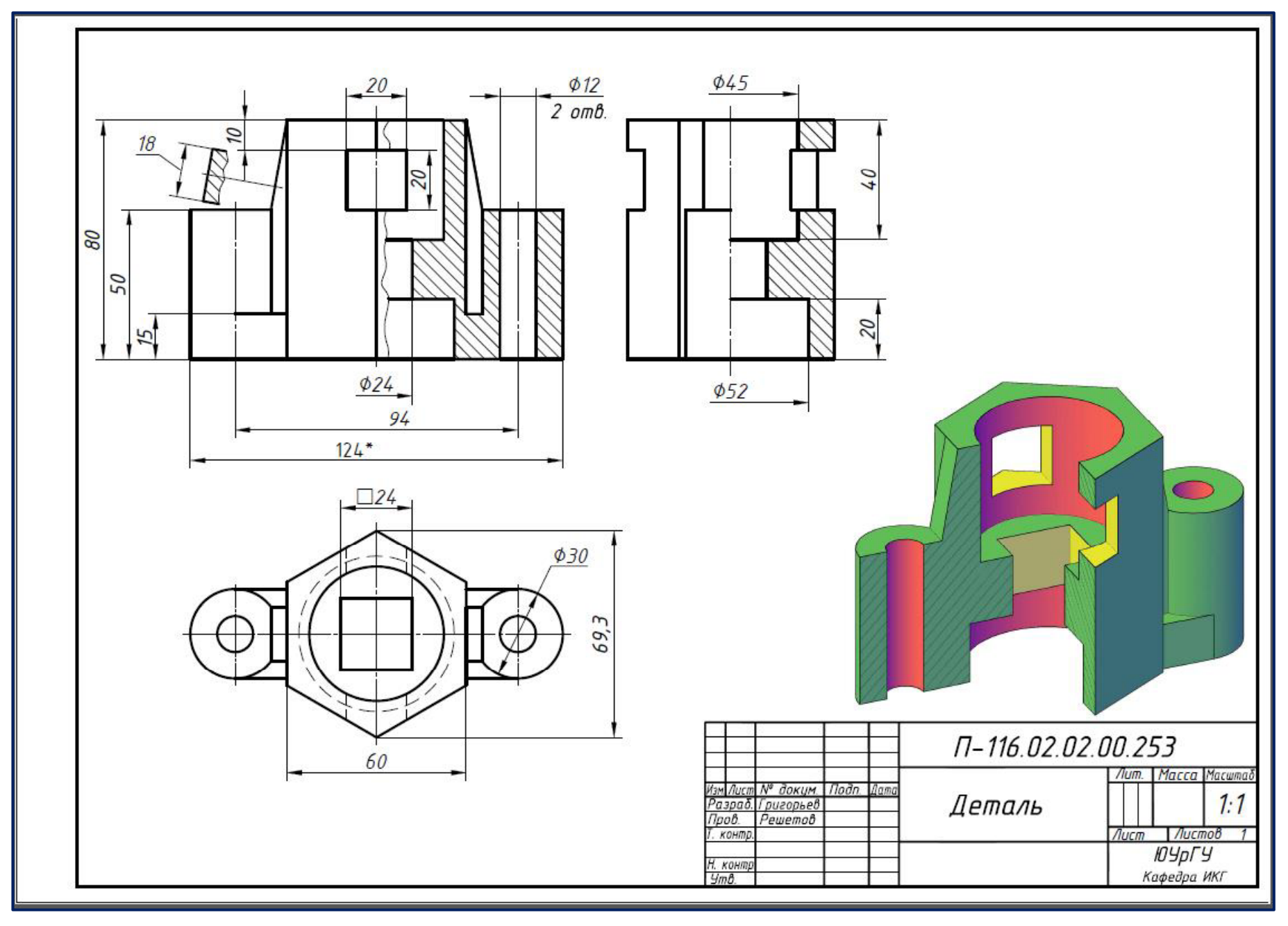

# Спасибо за внимание

Удачи!

Содержание